# imation

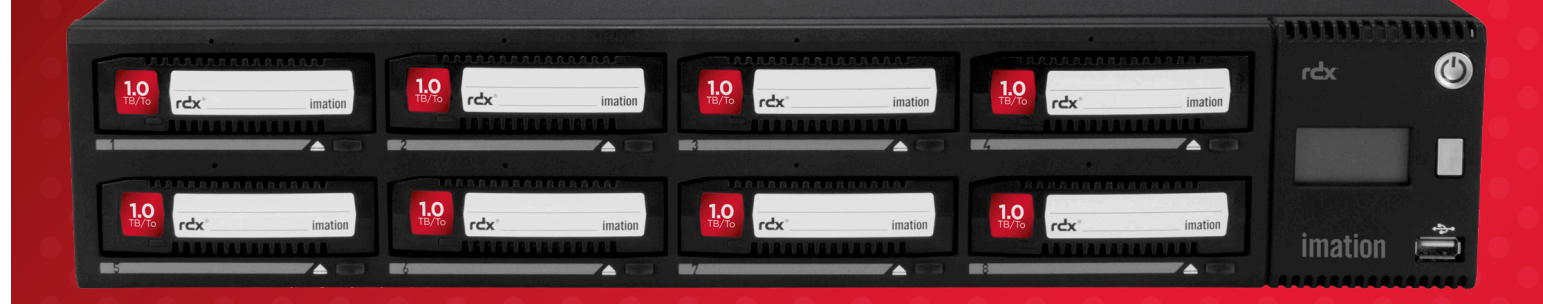

# $^{\circ}$  A8 User and Service Guide

Version 1.0

#### **FCC**

This device complies with part 15 of the FCC Rules. Operation is subject to the following two conditions: (1) This device may not cause harmful interference, and (2) this device must accept any interference received, including interference that may cause undesired operation.

#### Commercial use statement:

NOTE: This equipment has been tested and found to comply with the limits for a Class A digital device, pursuant to part 15 of the FCC Rules. These limits are designed to provide reasonable protection against harmful interference when the equipment is operated in a commercial environment. This equipment generates, uses, and can radiate radio frequency energy and, if not installed and used in accordance with the instruction manual, may cause harmful interference to radio communications. Operation of this equipment in a residential area is likely to cause harmful interference in which case the user will be required to correct the interference at his own expense.

Note: Changes or modifications not expressly approved by the party responsible for compliance could void the user's authority to operate the equipment.

This Class A digital apparatus complies with Canadian ICES-003. Cet appareil numérique de la classe A est conforme à la norme NMB-003 du Canada.

#### Class A ITE

This is a Class A product based on the standard of the VCCI Council. If this equipment is used in a domestic environment, radio interference may occur, in which case, the user may be required to take corrective actions.

This is a Class A product. In a domestic environment this product may cause radio interference in which case the user may be required to take adequate measures.

#### Copyright

© Copyright 2011 by Imation. All rights reserved. This item and the information contained herein are the property of Imation. No part of this document may be reproduced, transmitted, transcribed, stored in a retrieval system, or translated into any language or computer language in any form or by any means, electronic, mechanical, magnetic, optical, manual, or otherwise, without the express written consent of Imation.

#### Trademark Notices

Imation makes no representation or warranties with respect to the contents of this document and specifically disclaims any implied warranties of merchantability or fitness for any particular purpose. Further, Imation reserves the right to revise this publication without obligation of Imation to notify any person or organization of such revision or changes.

RDX is a registered trademark of Tandberg Data ASA.

Linear Tape Open, LTO, The LTO logo, ULTRIUM, and the ULTRIUM logo are registered trademarks of HP, IBM, and Quantum in the US and other countries.

All other trademarks are the property of their respective owners.

# **A. Introduction**

# 1. Scope

This document provides information about installing, operating, troubleshooting, and servicing an RDX<sup>®</sup> A8 product. This document is intended for system administrators and users who need information on the RDX A8 product.

# 2. Contact Imation

Imation Corp One Imation Way Oakdale, MN 55128 USA Tel. (800) 351-8186 techsupport@imation.com www.imation.com/support

# 3. Product Warranty

Limited Warranty: If any defect in material or manufacture appears within 1 year of the date of original purchase of this product, it will be replaced or the purchase price refunded. For more information go to www.imation.com/en-us/Imation-Support/. This warranty does not apply to normal wear or damage from misuse, abuse or accident. Imation will not be liable for any lost data or other indirect, incidental or consequential damages. This warranty gives you specific rights – you may have other rights that vary from country to country.

# **B. Table of Contents**

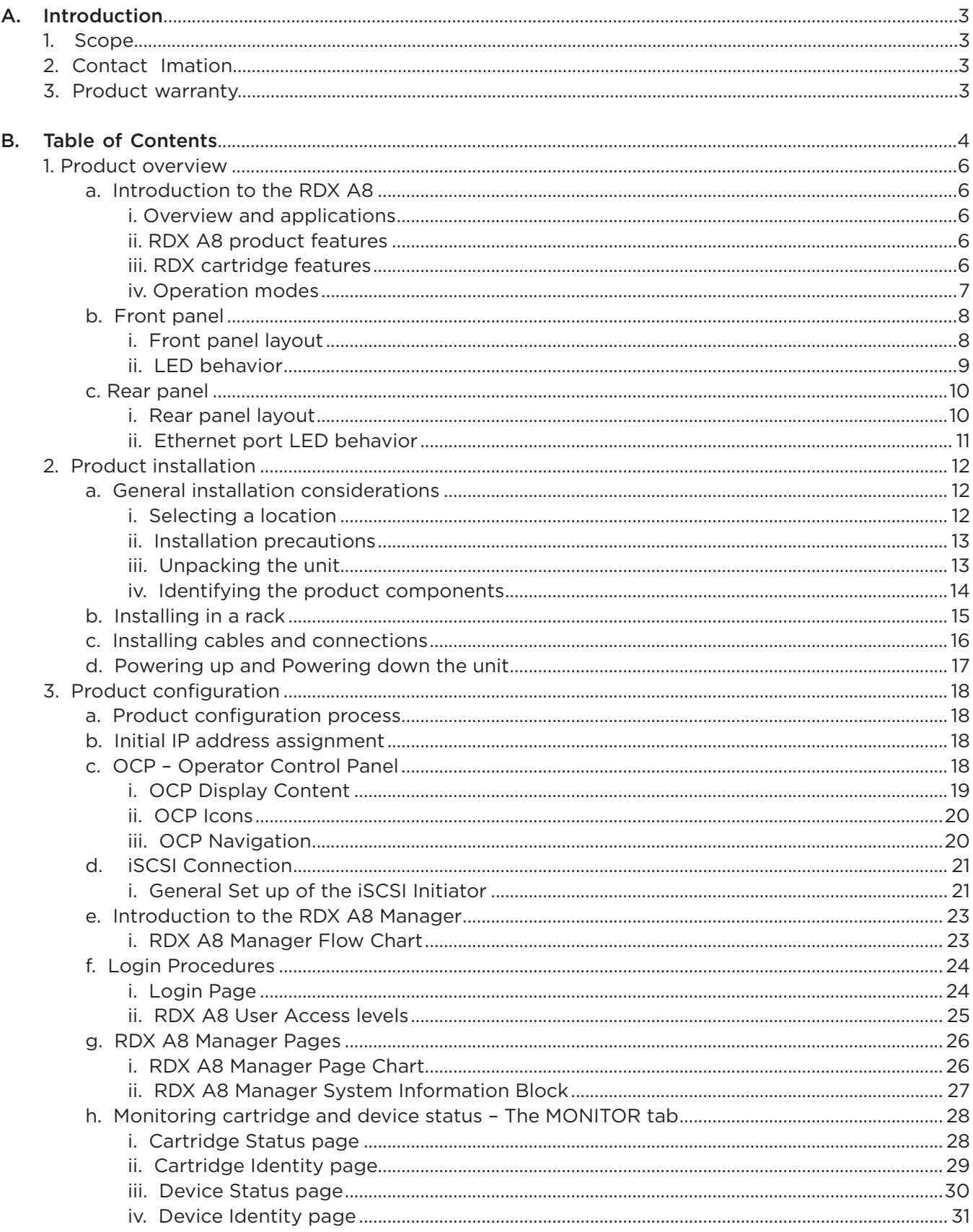

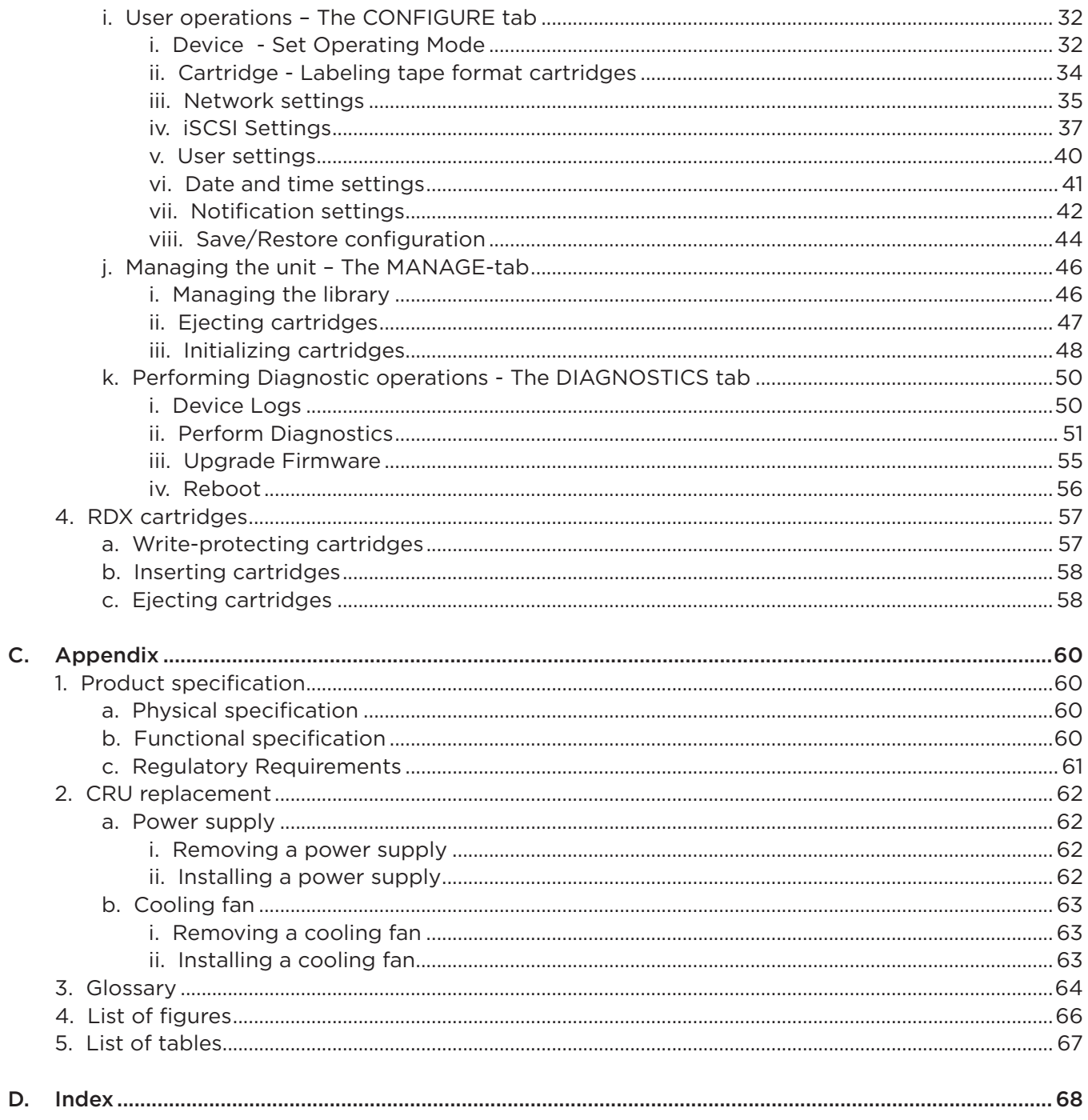

# **1. Product overview**

# a. Introduction to the RDX A8

#### i. Overview and applications

The RDX A8 is a multi-cartridge data storage device designed to support up to 8 RDX cartridges. It may be utilized as a table top unit or rack mounted in a 2U high space with the included rack mounting ears. The RDX A8 connects to the user's computer network via one 1 GB/sec network port using iSCSI protocol. The RDX A8 unit is capable of operating in one of two user selected software protocol modes designed to address a variety of operating environments.

The RDX A8 unit features an Operator Control Panel (OCP) to display status and error information as well as a web based remote management interface (RDX A8 Manager). The RDX A8 Manager is also used by the system user to configure the unit for operation in their specific environment (initial set up) as well as provide the ability to remotely monitor and control unit operations/status.

The RDX A8 is compatible with most operating systems and environments that support iSCSI network protocol. However, the RDX A8 requires either direct support from the operating system or a compatible backup application to take full advantage of its many features.

#### ii. RDX A8 product features

- Compatible with all capacities of RDX data cartridges
- Provides up to 8 TB of native data storage capacity using standard RDX data cartridges
- Unit can be used as a table top or rack mounted with included rack mounting ears
- Supports up to 216 GB per hour data transfer rate
- The RDX A8 displays cartridge status via the front panel display (OCP) with simple icons and provides more detailed information via RDX A8 Manager - the web based remote management interface.

#### iii. RDX cartridge features

- Forward and backwards compatible with all RDX docks
- High speed transfer rate for fast backups
	- Superior vibration control insures optimum data transfer speed
- High level of data reliability
	- Error rate determined by HDD model in cartridge
	- Ruggedized cartridge to protect from data loss due to normal user handling of cartridge
	- Cartridge materials engineered to protect from data loss due to ESD
- Cartridge includes a fault indicator at the front of the cartridge to inform users when the cartridge is faulty.
- Cartridge includes a write protect switch to protect the cartridge from accidental overwrite of user data.
- Cartridge includes venting to enable cooling of the HDD.
- Cartridge includes gripping features for automation.
- Cartridge provides a rear opening for use with a latch to control media removal.
- Cartridge profile is unsymmetrical (keyed) to prevent incorrect insertion.

#### iv. Operation modes

The RDX A8 is capable of being configured during installation by the user to present up to eight RDX cartridges to the host system (via the iSCSI Initiator) as one of two different configurations of RDX based storage devices. Depending upon the intended application and data management/backup application in use the correct mode needs to be selected to support unit operation. Please see the online RDX A8 software-compatibility matrix for additional information or contact your reseller. Below is a brief description of each operating mode.

Setting of the modes is covered on Page 34.

#### Mode 1—RDX A8 Tape Library:

The unit appears to the host application as an 8 slot library (autoloader, media changer) containing one generic LTO tape drive. The application controls which cartridge is "inserted" in the one available "tape drive". This mode requires the use of a data management/backup applications which supports a library (media changer) containing one tape drive.

Note that the RDX A8 unit is emulating the LTO tape format to the host application including the actual file format recorded on the RDX cartridge. RDX cartridges which are recorded in this mode are not write/read interchangeable with standard RDX docks.

Use of this mode requires the user to pre-format the standard RDX media to the tape format mode. The RDX A8 unit identifies the current cartridge format via the OCP and RDX A8 Manager interfaces.

#### Mode 2—RDX A8 JBOD (default setting):

The RDX A8 unit appears to the host operating system as 8 individual RDX cartridge drives, each with their own drive letter.

Note that, depending on the host operating system, drive letters may only appear when an RDX cartridge is inserted into a RDX A8 slot. Removal of media via cartridge eject may cause the drive letter to disappear.

This mode may be used with Windows operating systems for standard disk operations or with data management/backup application designed to operate with individual RDX storage units in a grouped configuration.

# b. Front panel

The front panel of the RDX A8 is constructed of durable plastic and is designed to provide both visual appeal and protection from entry of dust/dirt. The eight spring-loaded cartridge bay doors prevent entry of dust when no cartridge is inserted, protect the unit from ESD, and control the cooling airflow through the device. The bezel surface may be cleaned with a water dampened lint free cloth.

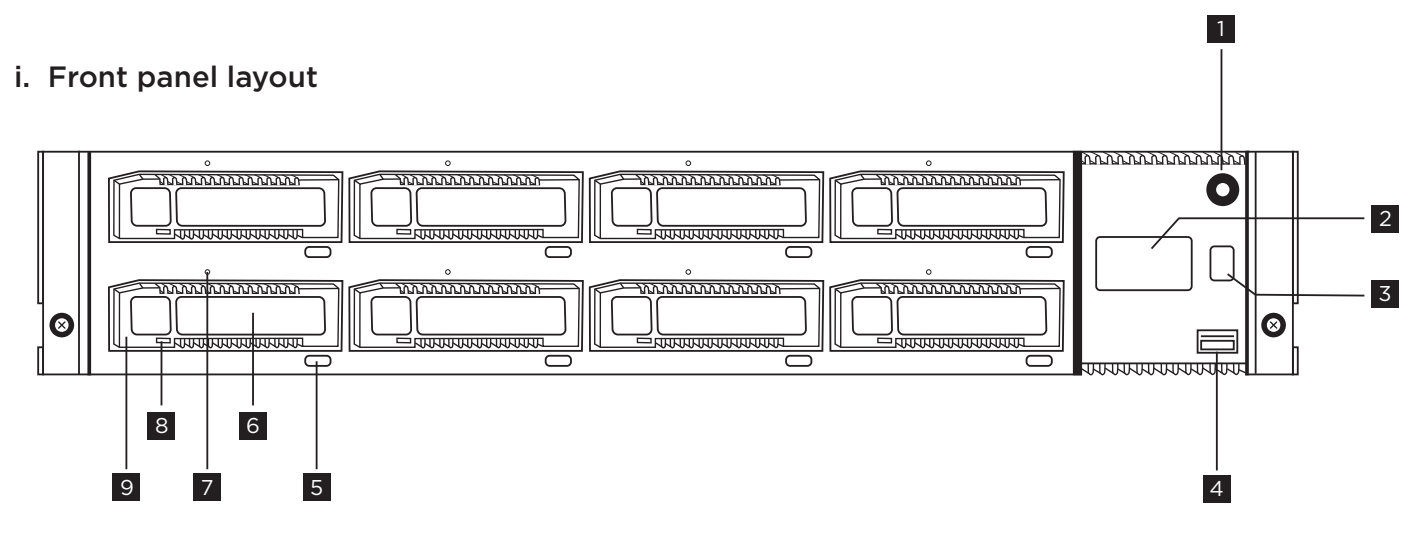

*Figure 1—Front panel*

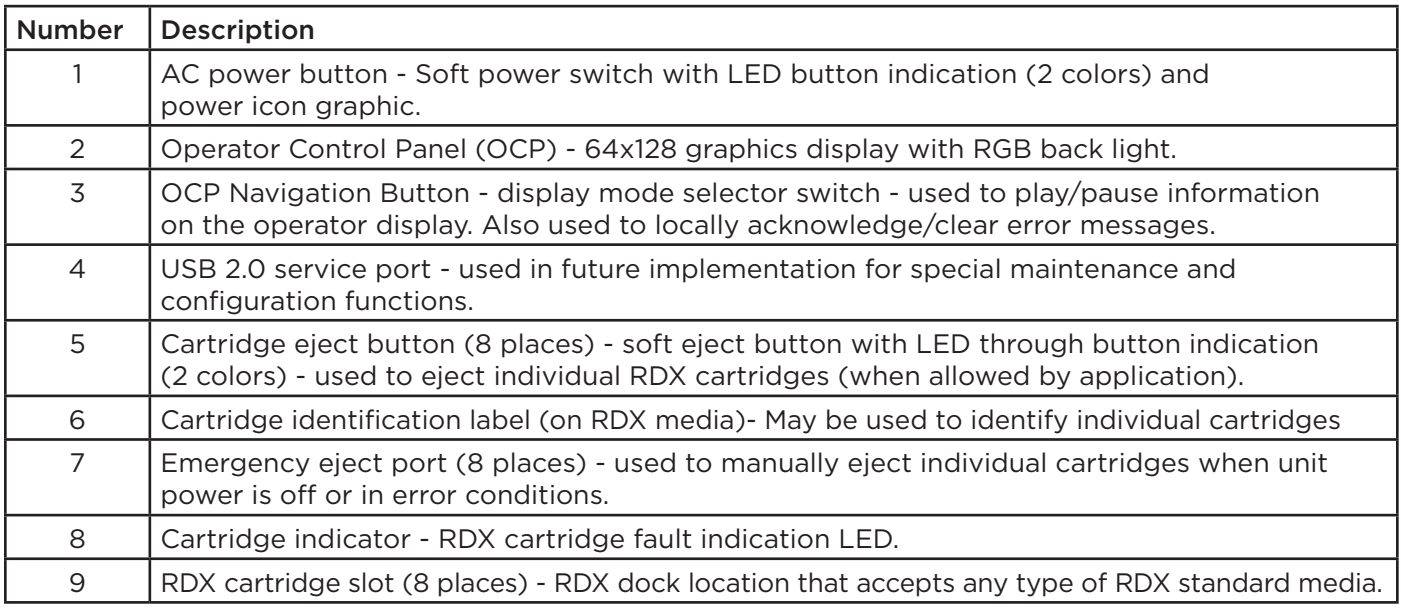

*Table 1—Front panel*

## ii. LED Behavior

#### 1. Power button

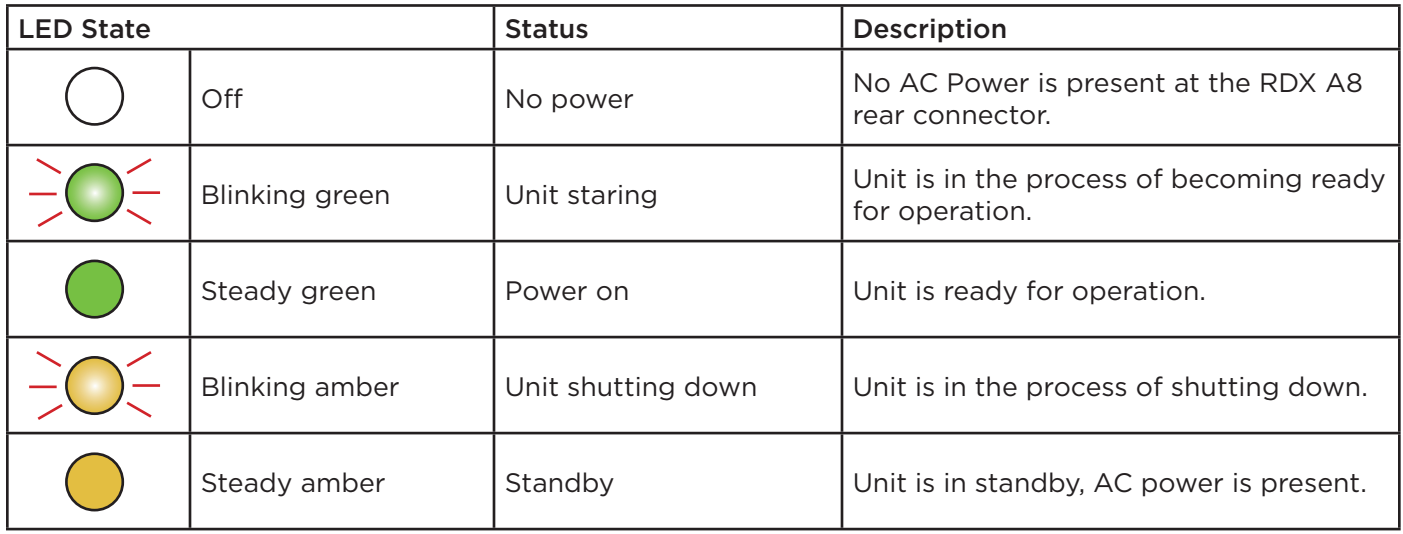

## 2. Cartridge eject button

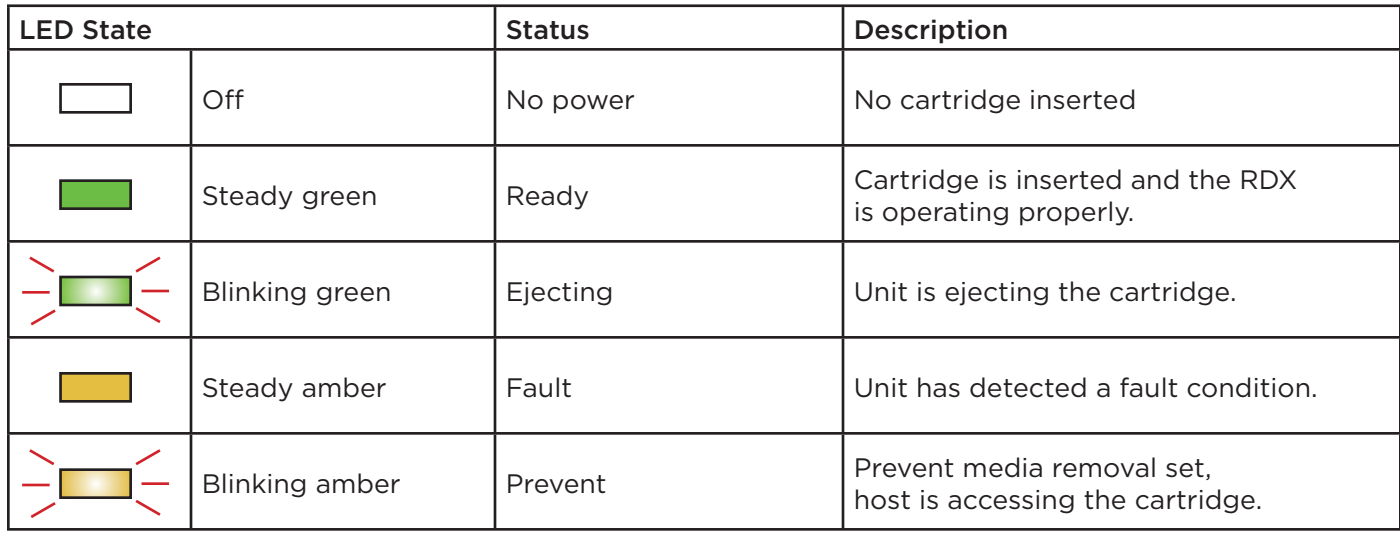

#### 3. Cartridge indicator

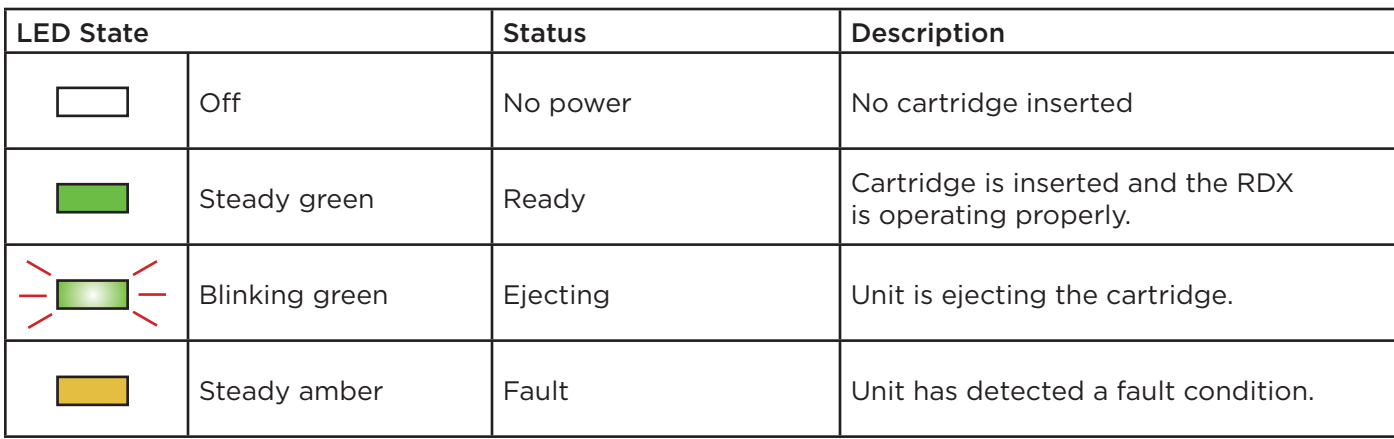

# c. Rear panel

The rear panel of the RDX A8 provides access to the power connector, ethernet ports, power supply and cooling fan.

## i. Rear panel layout

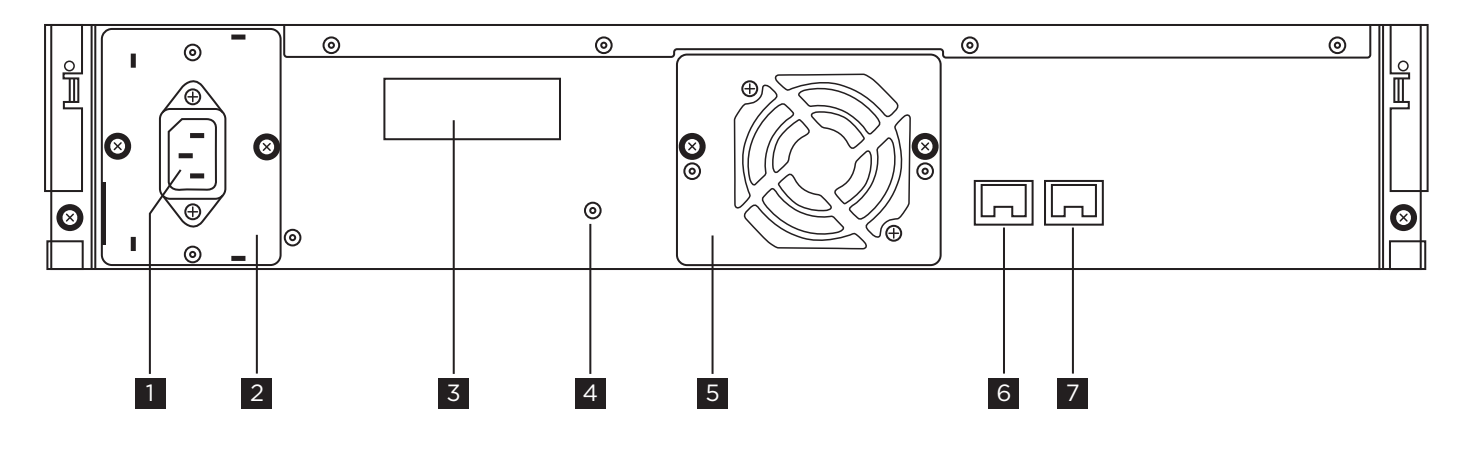

*Figure 2—Rear panel*

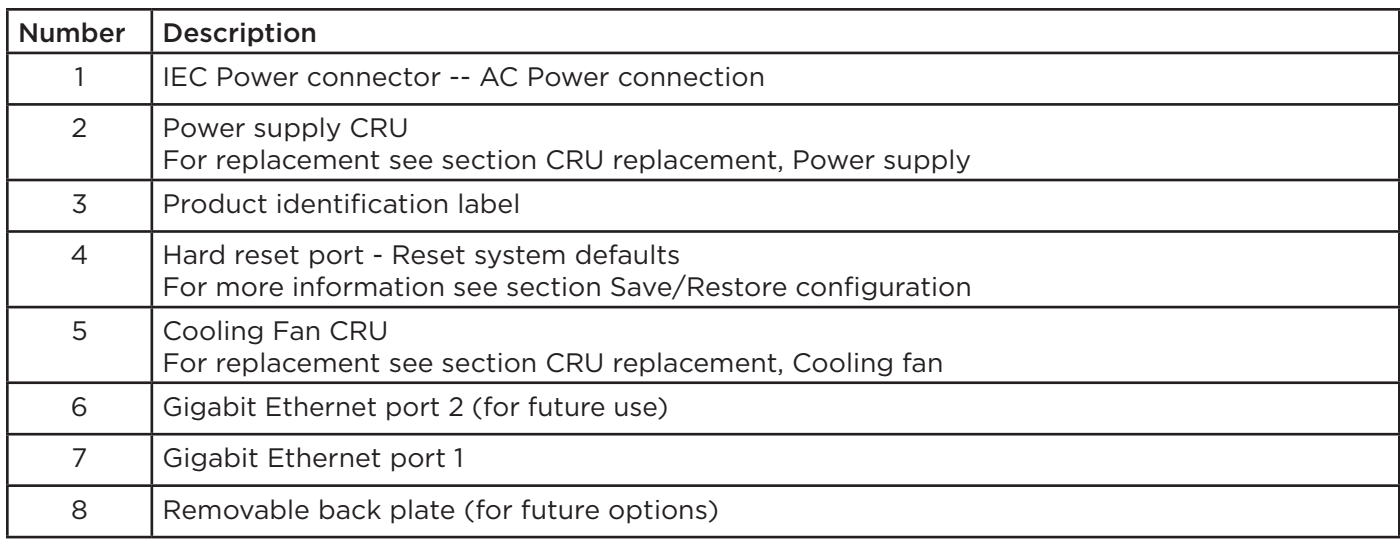

*Table 2—Rear panel*

## ii. Ethernet port LED behavior

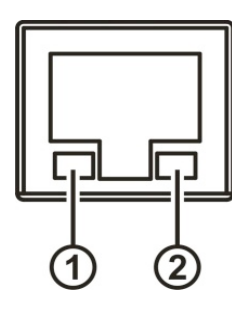

*Figure 3—Ethernet port*

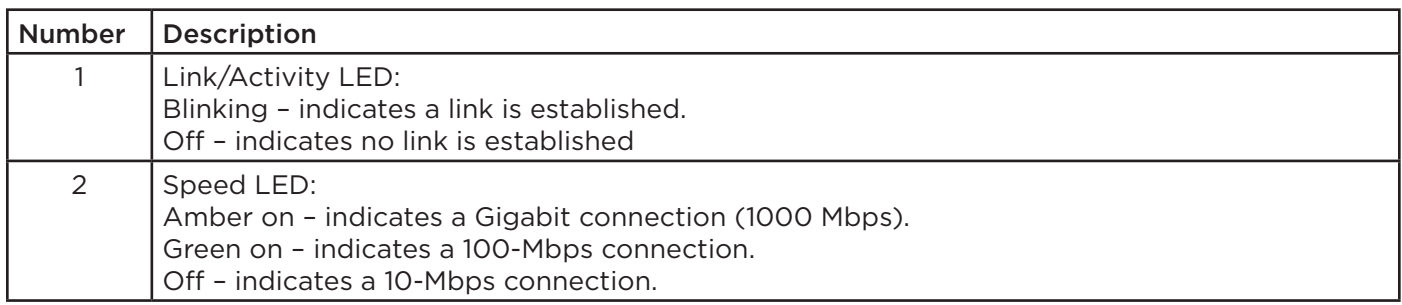

*Table 3—Ethernet port*

# **2. Product installation**

# a. General installation considerations

This section provides instructions for installing the RDX A8.

## i. Selecting a location

Select a location that meets the following criteria:

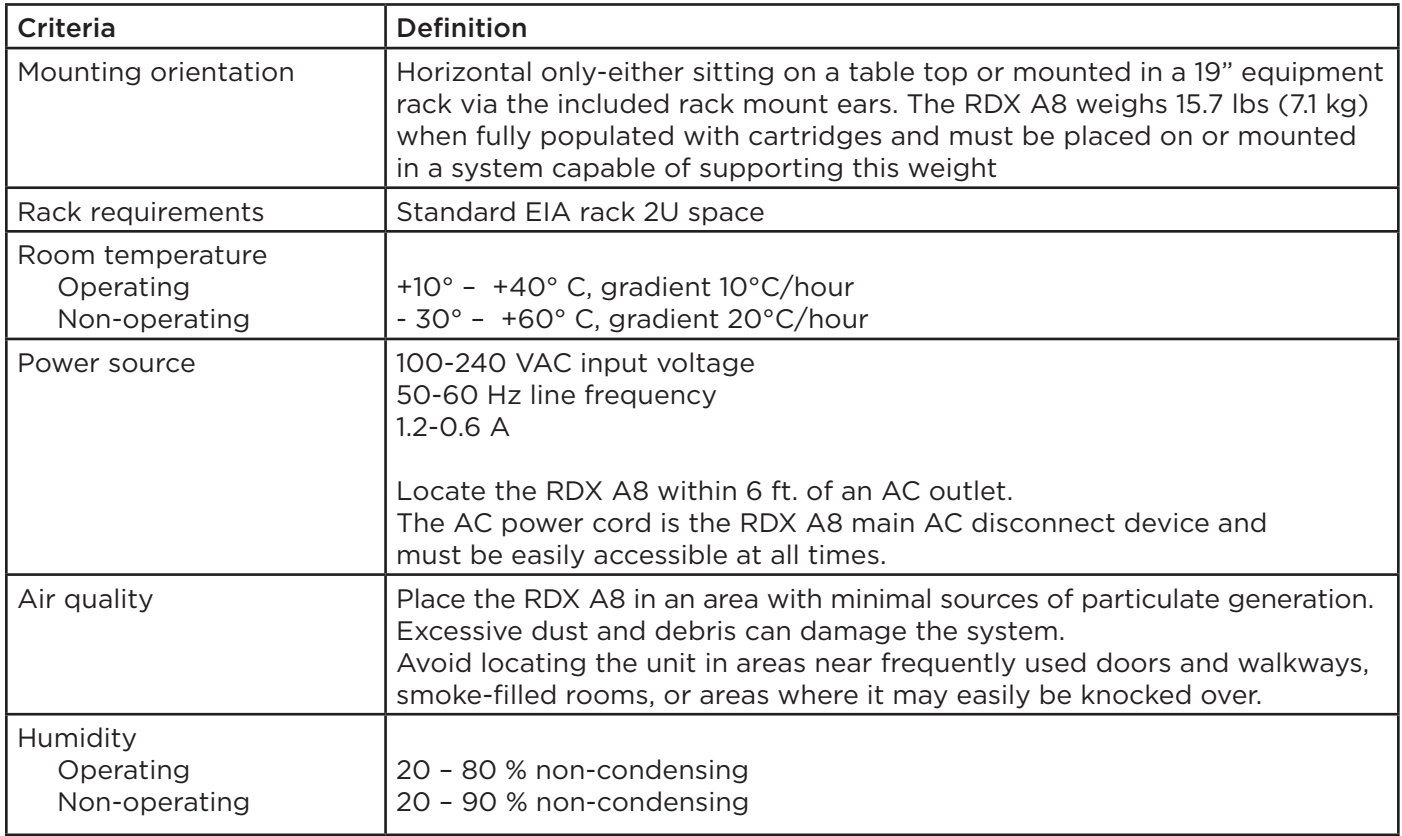

For further information, see section Physical Specification.

#### ii. Installation precautions

Select a location that meets the following criteria:

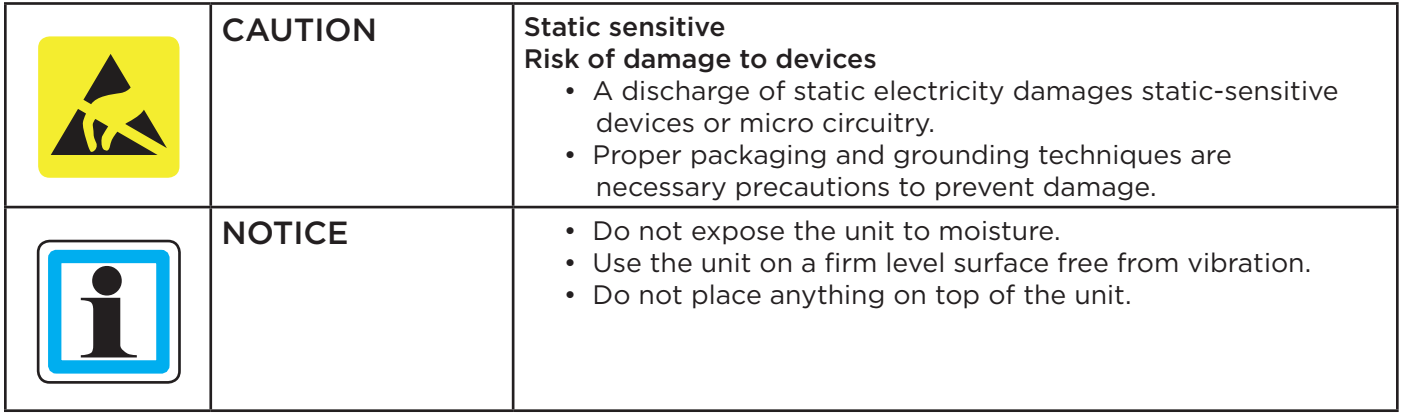

#### iii. Unpacking the unit

Before unpacking the unit, clear a work surface to unpack the RDX A8. Select either a table top location or if the unit is to be rack mounted an open rack location at least 2U spaces in vertical height.

Make sure that the intended operating location provides access to the network connection(s) which will be used and an accessible AC power outlet within 6 ft. of the unit.

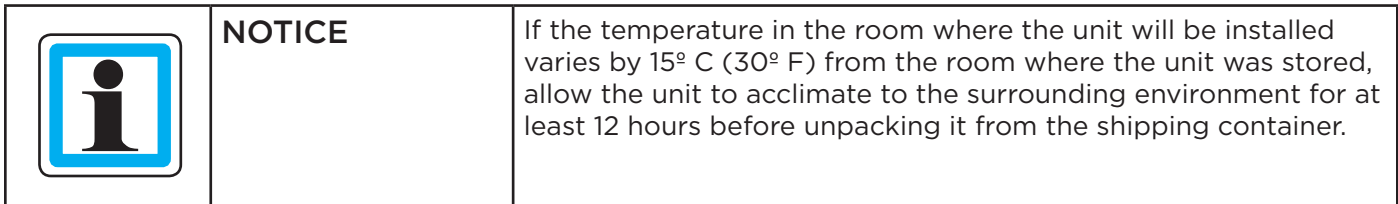

#### Unpacking the RDX A8:

- 1. Before opening and removing the RDX A8 from the box, inspect the container for shipping damage. If you notice any damage, report it to the shipping company immediately.
- 2. Open the RDX A8 over pack box.
- 3. Carefully remove the accessory tray and shipping materials from the top of the over pack box.
- 4. Remove the inner box containing the RDX A8.
- 5. Open the RDX A8 box.
- 6. Lift the RDX A8 out of the carton and remove the bag from the unit.
- 7. Save the packaging materials for future use.

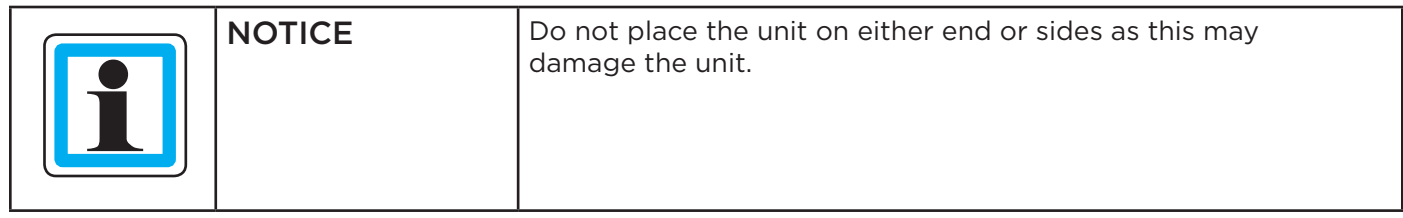

#### iv. Identifying the product components

Confirm that you received the following accessories in the over pack box (some items optional depending upon the user configuration):

- Power cord (region dependent)
- Printed Quick Start Guide
- RDX cartridges

Confirm that you received the following in the RDX A8 box:

- RDX A8 unit
- Rack mounting ears with included mounting hardware
- Torx driver for installing rack mounting ears

Required additional equipment for a successful installation:

- Ethernet cable
- RDX cartridges (if not ordered with unit)
- Application software (depending upon usage)

# b. Installing in a rack

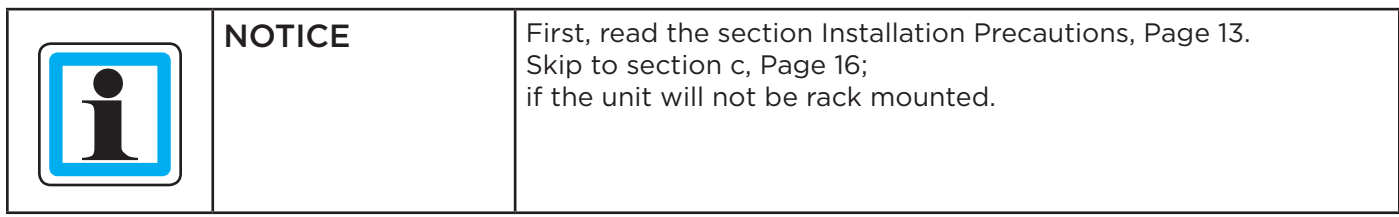

#### Required tools:

• #3 Phillips screwdriver

#### Rack mounting the RDX A8:

- 1. Determine the location in the rack for the unit to be installed.
- 2. Use a pencil to mark the location on each vertical rail in the rack.
- 3. Install the rack ears of the unit using T10 Torx screwdriver to tighten the Torx screws included in the rack mount kit.

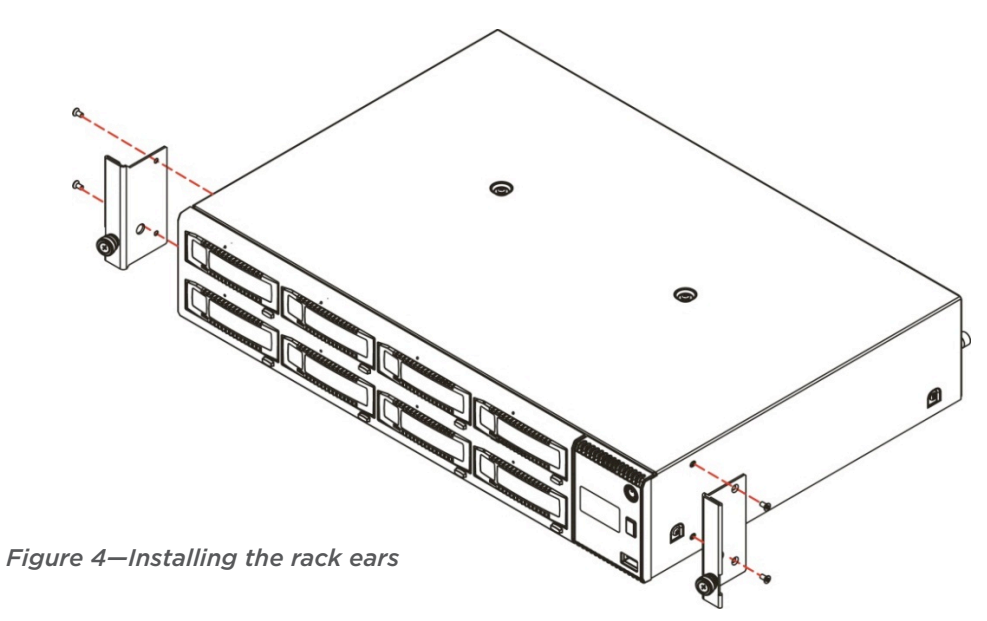

- 4. Locate and install appropriate clipnuts into rack rails.
- 5. Secure the unit to the rack using a #3 Phillips screwdriver or your fingers to tighten the two captive thumb screw(s) on each side of the unit.

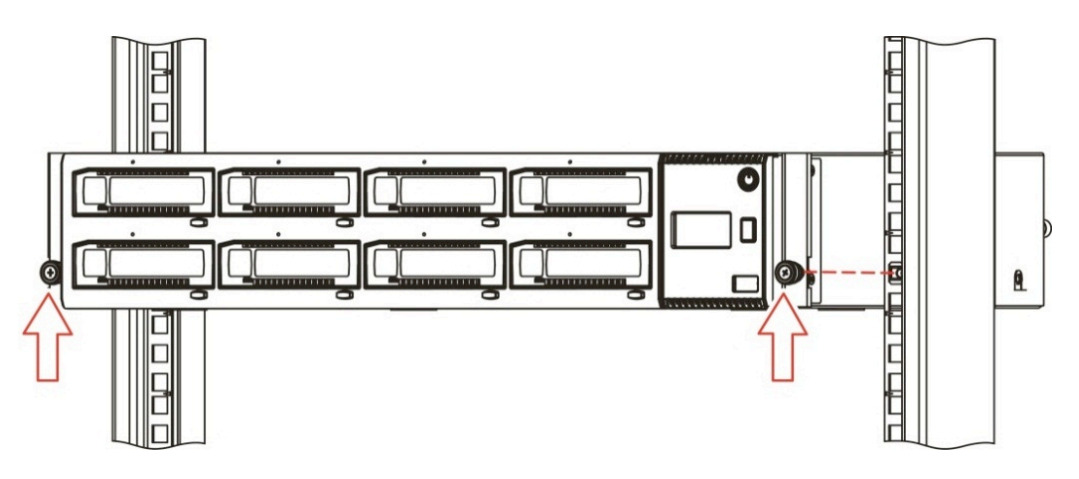

*Figure 5—Securing the unit to the rack*

# c. Installing cables and connections

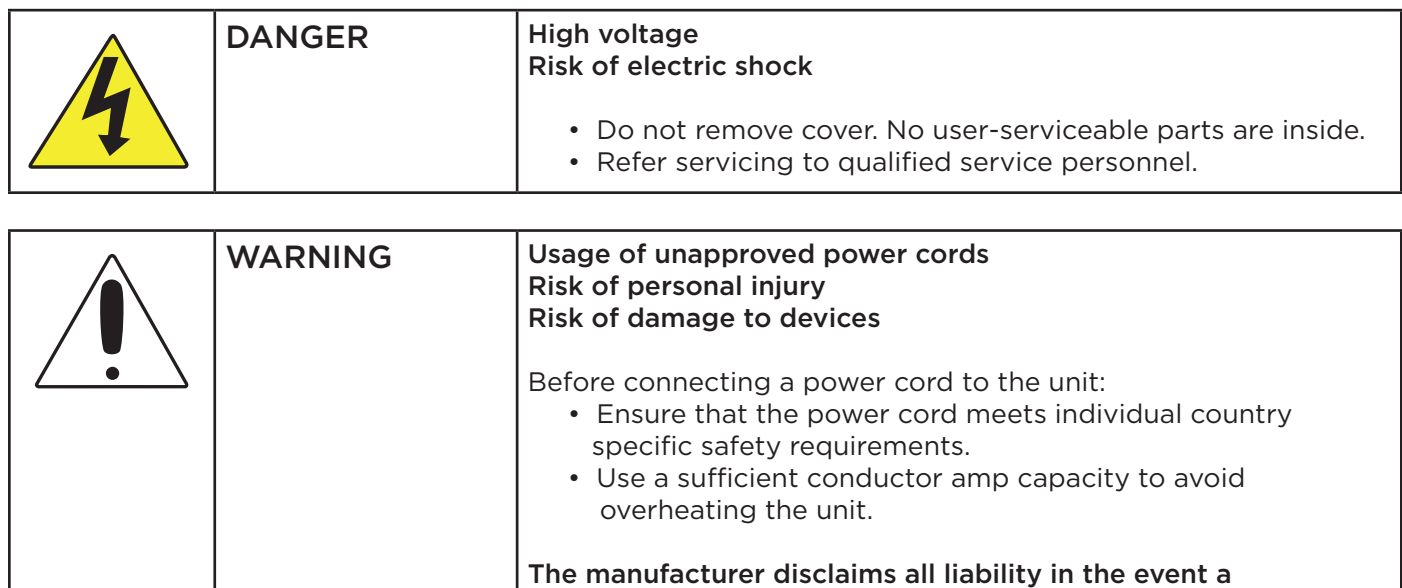

#### To connect the power cord to the unit:

- 1. Plug the power cord into the power connector (AC connector) on the rear panel of the power supply; see section Rear panel,
- 2. Plug the power cord into an appropriate electrical outlet.

#### To connect the network cable:

The connection to the Ethernet network is via an industry stand RJ45 copper interface on the rear panel of the unit; see section Rear panel.

1. Inset the Ethernet cable into the Ethernet port #1 of the unit. When the plug is in the full seated position, a positive click should be heard.

non-manufacturer approved power cord is used.

# d. Powering up and Powering down the unit

The RDX A8 power button indicator will be solid amber when AC power is present at the unit indicating the unit is in Standby mode.

Before powering up the system insure that the network cable connection to the host system is plugged into the RDX A8 Ethernet port 1 -- the right hand port when looking directly at the rear of the unit. A live network connection is necessary to insure the unit receives an IP address from the host network DHCP server or is assigned a static IP address if DHCP services are unavailable.

Press and release the power button on the front panel to power up the RDX A8. During the power up process the power button indicator will change from solid amber to flashing green indicating the unit is in the process of becoming ready. The RDX A8 unit will take approximately 120 seconds (2 minutes) to complete the power up boot sequence. During power up a progress bar will be displayed in the OCP after approximately 90 seconds providing boot progress indication for the remaining start up sequence operations.

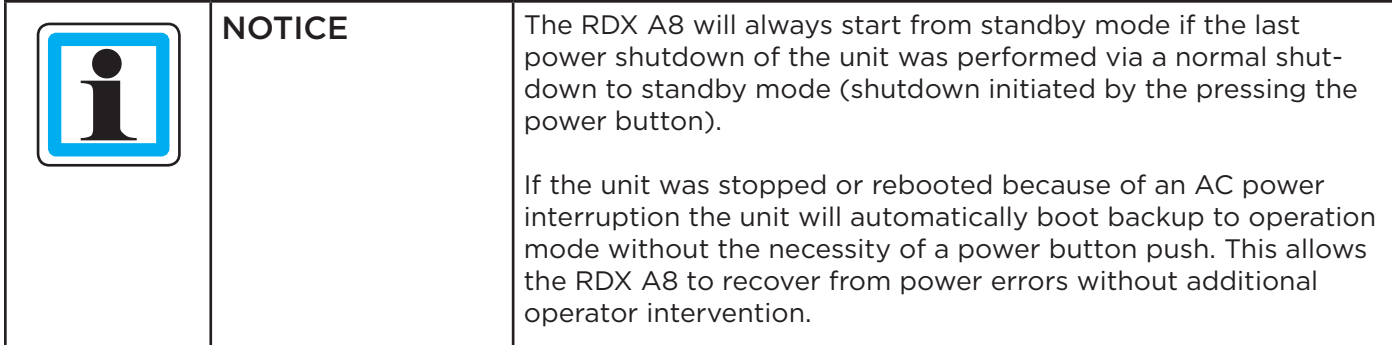

After successful completion of the power up sequence, the rear network interface will be available for both the RDX A8 Manager and iSCSI communication. The RDX A8 OCP (Operator Control Panel) will also become active and will display the RDX A8 unit's IP address for ETH1. Please take note of this IP address which will be used to access the RDX A8 Manager and for the iSCSI communication portal.

To power down the unit press and hold the power button for 4 seconds and release. The power indicator will flash amber indicating the unit is in the process of powering down. Once the unit has completed the power shutdown sequence the power indicator will be solid amber indicating the unit is in Standby Mode.

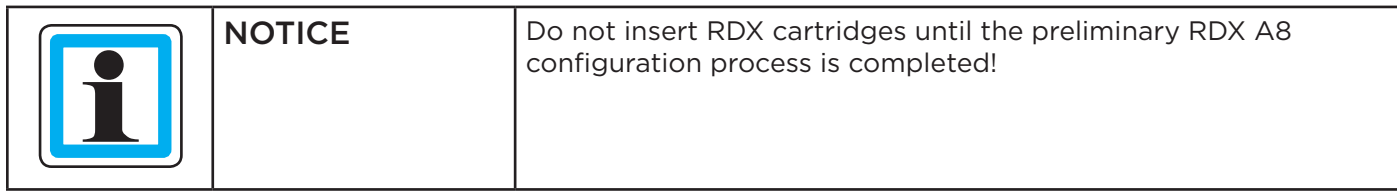

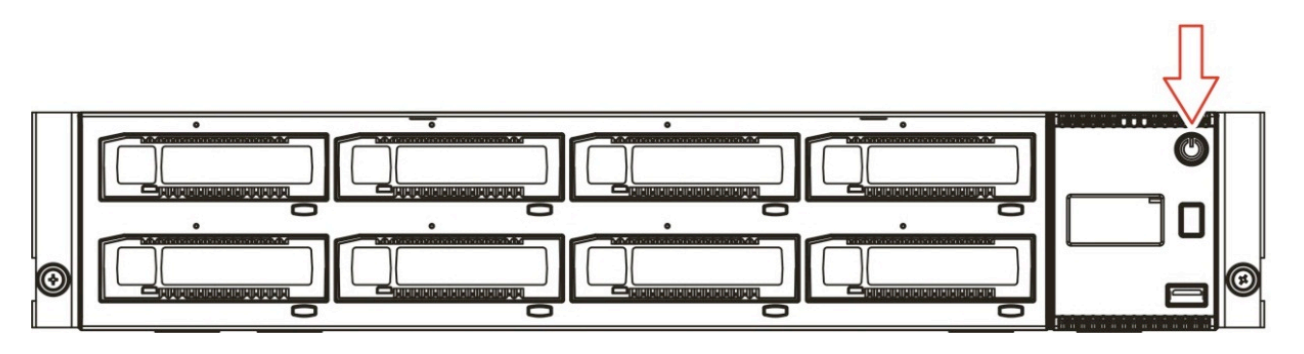

*Figure 6—Power up/down the unit*

# **3. Product configuration**

## a. Product configuration process

Once the RDX A8 unit has been powered up the unit may be configured to the user's desired network settings and operational mode. The unit may be configured via the built in RDX A8 Manager (Remote Management Interface). The RDX A8 Manager is accessed over the customer's local IP network using an internet browser application.

The RDX A8 is compatible with the following internet browser applications:

- Mozilla Firefox
- Internet Explorer
- Google Chrome

## b. Initial IP address assignment

The RDX A8 comes configured to communicate over Ethernet port 1 (Ethernet port 2 is disabled) and will search for an IP address as follows:

- 1. During the power up sequence the RDX A8 will search the user's local network for a DHCP server.
- 2. If a DHCP server is found it will receive the assigned IP address from the local DHCP server and use this address for operations. The DHCP address will appear on the OCP.
- 3. If after 60 seconds no DHCP server is found the unit will use the APIPA protocol to assign a static IP address. The assigned static IP address will appear on the OCP.
- 4. Once an IP address is assigned the unit may be reconfigured to a new static IP address or redirected to a DHCP server by the system administrator logging into the unit via RDX A8 Manager interface.

## c. OCP – Operator Control Panel

The RDX A8 unit includes an LCD based display located on the right side of the unit's front bezel – referred to as the Operator Control Panel or OCP. Highlights of the OCP are:

- 64 dot high by 128 dot width graphics display with color backlight
- Displays both text and icon based information
- Under normal conditions the backlight uses white light
- A flashing amber backlight is used to alert the user to error conditions. The errors may be acknowledged and cleared via a long press of the Display Navigation button push on the unit front panel. The error may also be cleared by reading the error message in the System Information Block in the RDX A8 Manager.

#### i. OCP Display Content

Once the RDX A8 unit completes the power up boot sequence the OCP will become active. The OCP will display the system information screen which identifies the unit's IQN name, current IP address / status of Ethernet port 1, as well as the unit current firmware revision level.

The normal display mode rotates through nine screens. The System Information screen is followed by eight individual screens indicating slot status. Following slot 8 the rotation is repeated, beginning with the System Information screen.

After initial power up the OCP will hold on the System Information screen. The OCP may be set to automatically rotate through all screens by pushing and holding the OCP Navigation button for a three seconds (long push).

The general layout of the Slot Status screen is shown in the figure below:

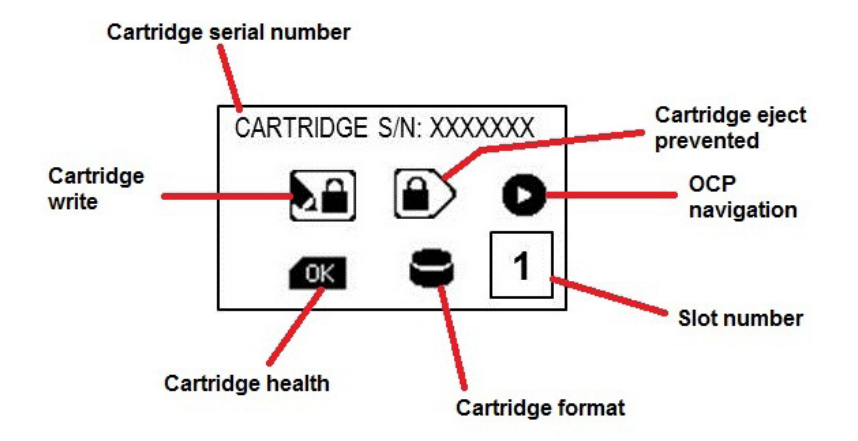

*Figure 7—OCP Slot Status*

## ii. OCP Icons

The RDX A8 makes use of graphic icons to indicate some conditions to the user. These icons are used both on the local OCP display and in the Active System Graphic in the RDX A8 Manager. The RDX A8 icons in use are shown in the figure below.

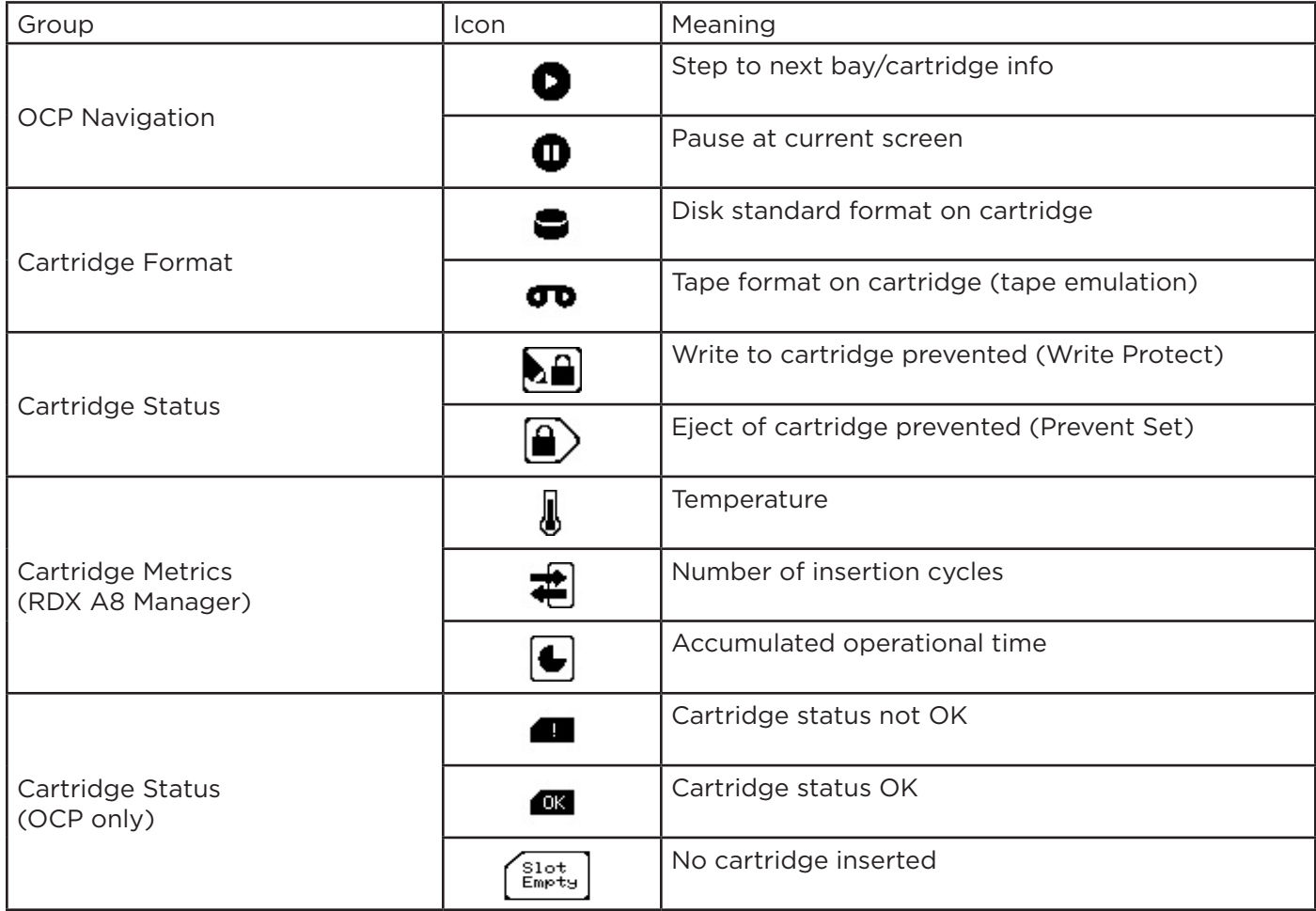

#### iii. OCP Navigation

The RDX A8 OCP supports the viewing option of pausing the display at any individual screen and manually stepping through screens. The OCP navigation operates as follows:

- To pause the (currently cycling) display press and hold the OCP Navigation button for approximately 3 seconds. The OCP will change to Pause mode indicated by the OCP Navigation icon changing to the step icon.
- To step the OCP display to the next screen (when the OCP is in pause mode) press and release (short button press) the OCP Navigation button. You may repeat this operation to step through the OCP screen rotation until you reach the desired screen.
- To resume the normal OCP automatic cycling press and hold the OCP Navigation button for approximately three seconds. The OCP Navigation will resume the auto rotation mode indicated by the OCP icon changing to the pause icon.
- When in display rotation the RDX A8 OCP automatically cycles through the nine information display screens unless there is a pending error condition. Any pending error will cause a local alerting condition, indicated by a text message in display with a flashing amber backlight.
- If there is a current error the error message may be acknowledged/cleared by pushing and releasing the OCP Navigation button. Errors may also be cleared remotely in the RDX A8 Manager interface.
- Multiple errors will queue so it may be necessary to push the OCP Navigation button multiple times to clear errors. Each push will update any pending error message to indicate the condition which triggered the error.

# d. iSCSI Connection

In order for data transfer to occur over the network connection it is necessary to configure an iSCSI Initiator on the host computer system. The following directions pertain to the Windows operating systems.

The Microsoft iSCSI Initiator comes included with Windows 2008, Windows 2008 R2 and Windows 7. For other Microsoft operating systems you may search the Microsoft Web site for the Microsoft iSCSI Initiator.

#### i. General Set up of the iSCSI Initiator

The following procedure is used to set up the RDX A8 as a iSCSI Target.

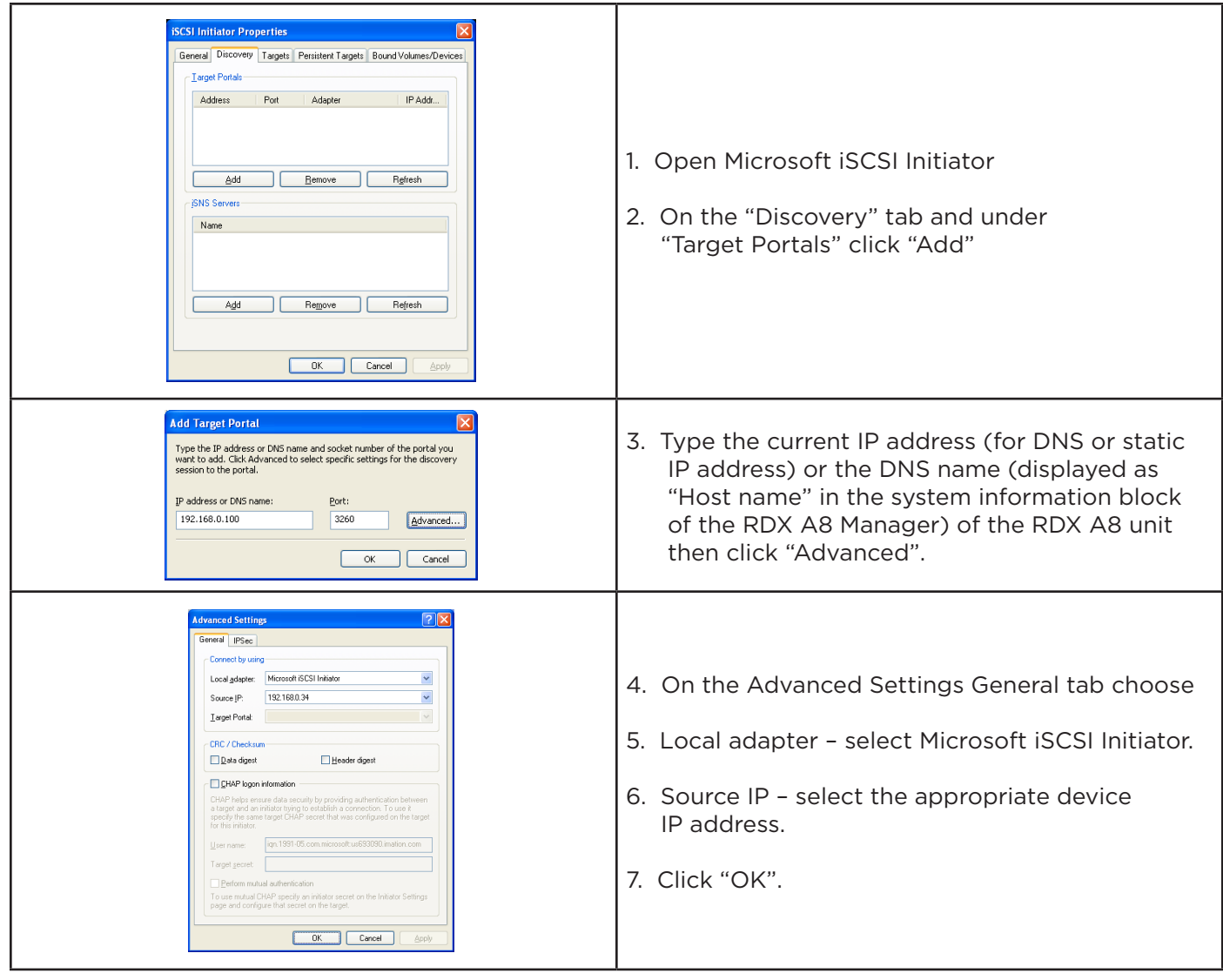

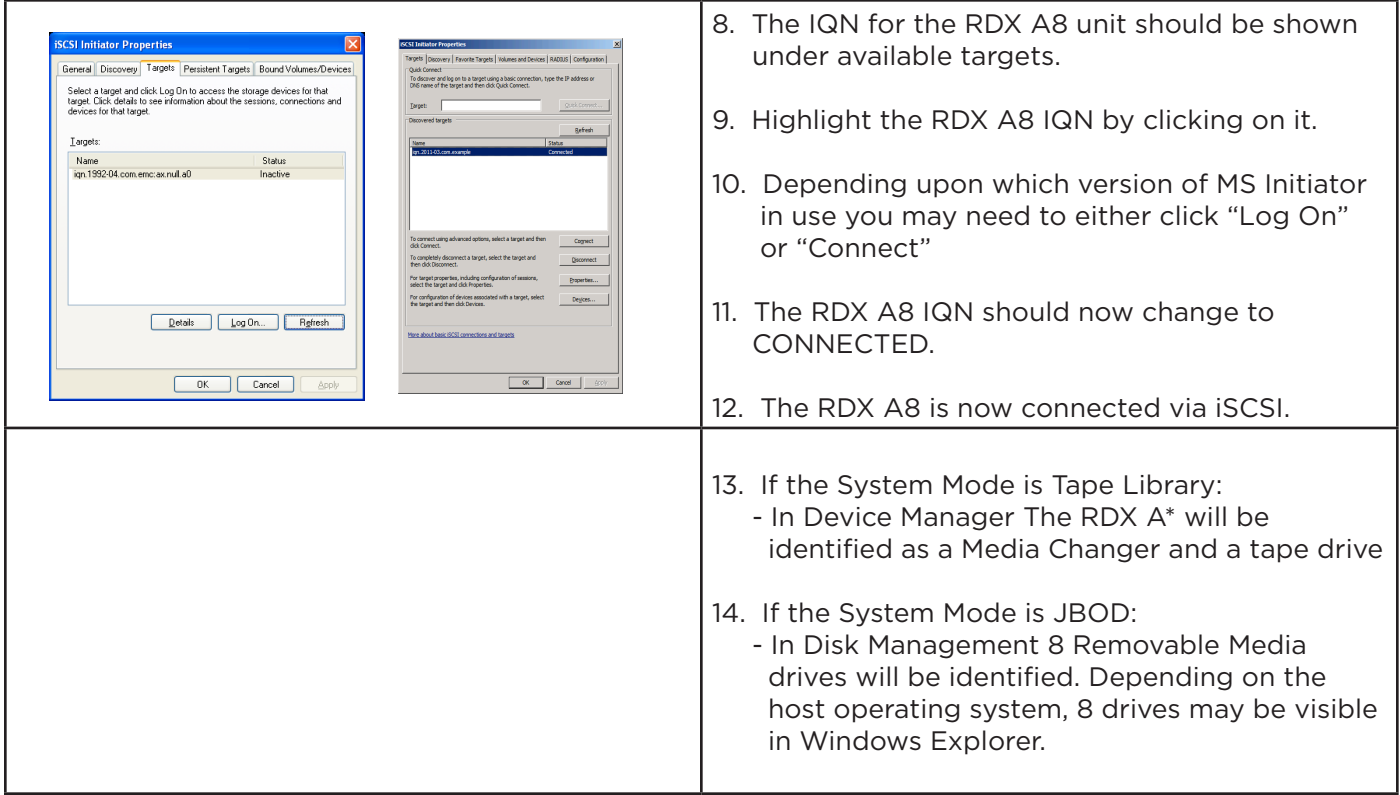

# e. Introduction to the RDX A8 Manager

The RDX A8 unit uses the web based RDX A8 Manager to allow the user to configure and monitor the unit. The RDX A8 IP address may be viewed in the OCP and is displayed between the cartridge monitoring pages for slot 8 and slot 1 (#1 out of 9 screens in continuous rotation). Once the RDX A8 IP address is known, browse to the unit with your web browser application by entering the RDX A8 IP address in your browser address bar. You may enter "XXX.XXX.XXX.XXX" where the "X''s indicates the actual IP address. The IP address protocol does not require leading zeros so 172.16.1.43 is a valid IP address.

The overall menu structure of the RDX A8 Manager is shown in the chart below. If logged into the RDX A8 Manager interface with User level credentials the menus for "CONFIGURE", "MANAGE" and "DIAGNOSTICS" will neither be visible nor accessible by the user.

## i. RDX A8 Manager Flow Chart

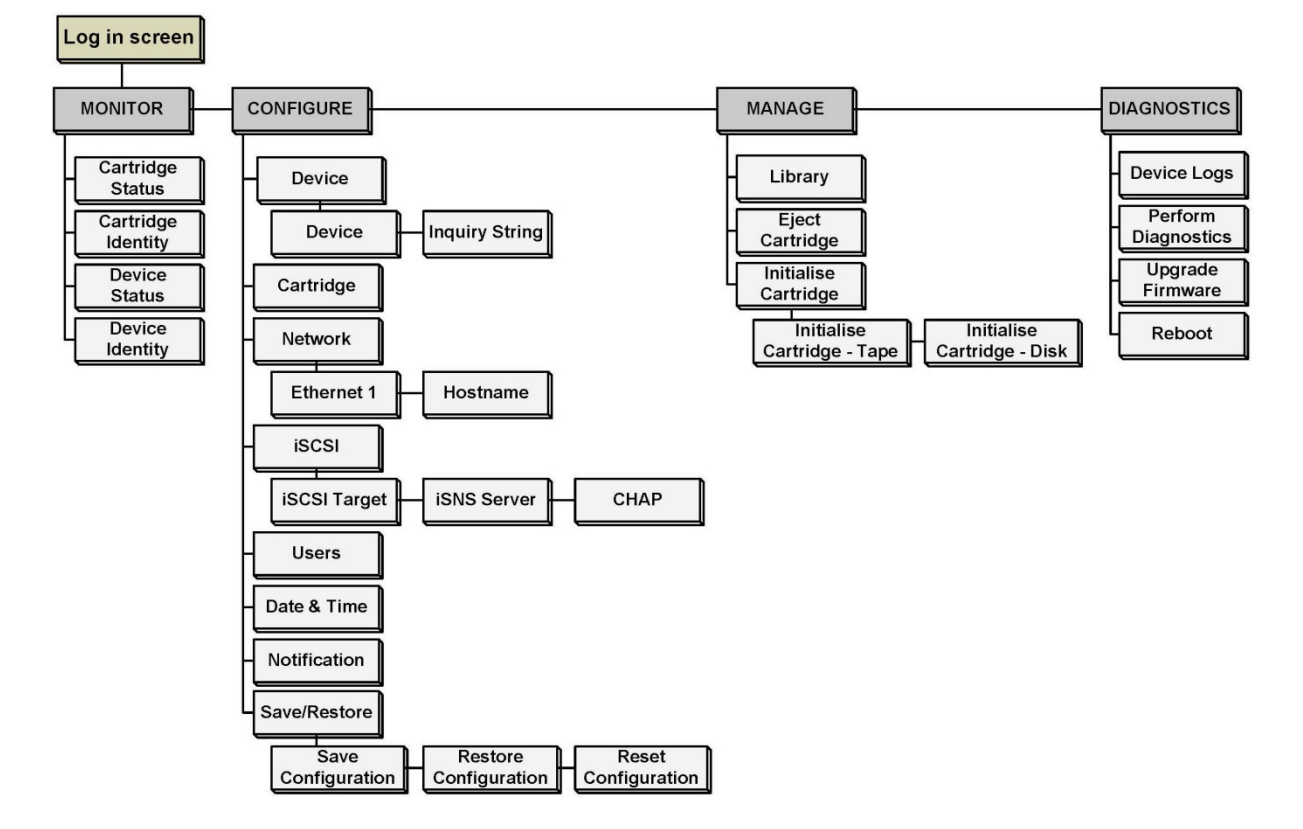

*Figure 8—RDX A8 Manager Flow Chart*

# f. Login Procedures

Access the RDX A8 Manager remote management interface via a web browser. Using the IP address visible on the unit's front panel OCP, enter the IP address into your browser address bar and navigate to the RDX A8 Login page.

#### i. Login Page

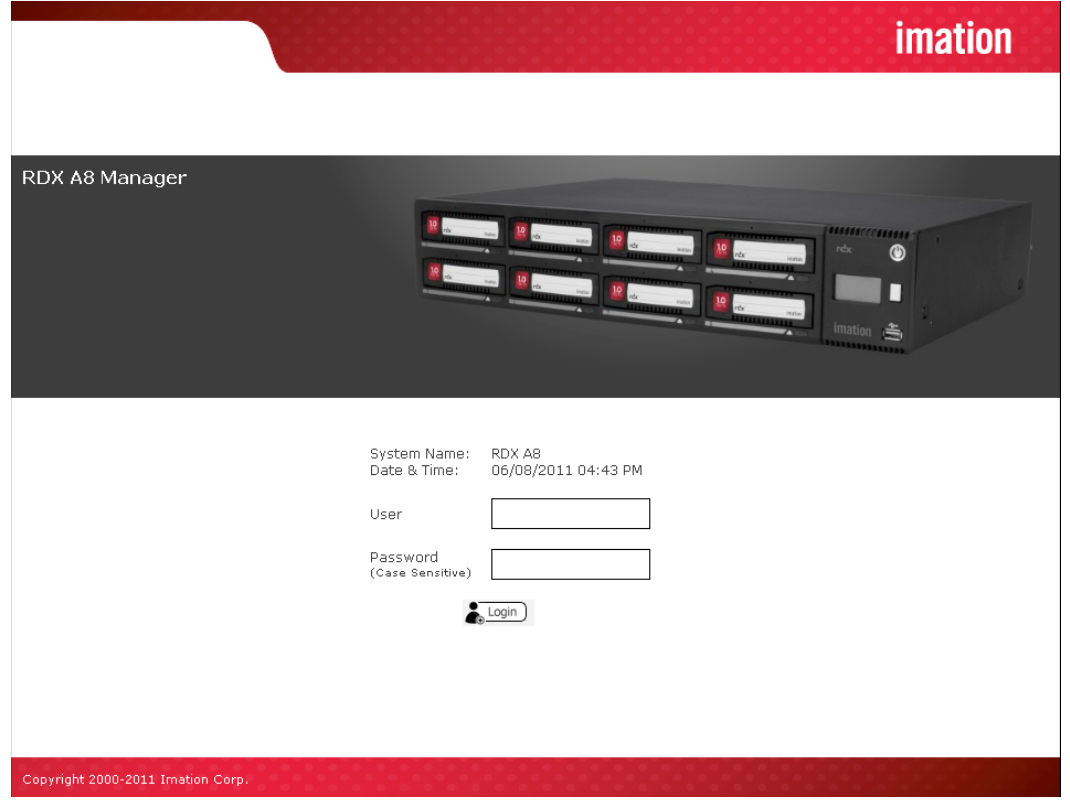

*Figure 9—RDX A8 Manager Login Page*

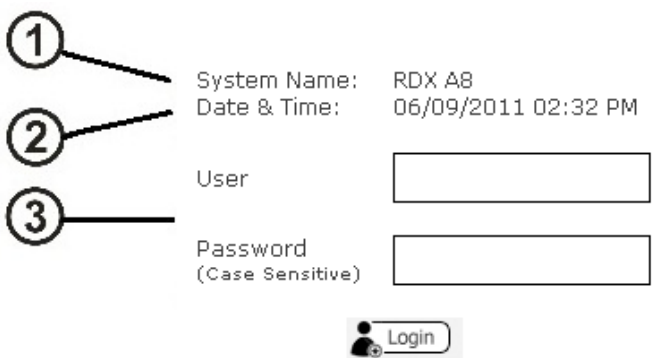

*Figure 10—RDX A8 Manager Login Detail*

#### 1. System Name:

Displays the name currently assigned to the RDX A8 unit. The factory default setting is "RDX A8". This field may be changed on the "CONFIGURE/Device" tab. This field may only consist of alphanumeric characters.

#### 2. Date & Time:

The current system date and time is displayed in MM/DD/YY and 12 Hr. time format. This field may be changed on the "CONFIGURE/Date & Time" tab. These fields may only consist of alphanumeric characters.

#### 3. User name & Password authentication:

This is the location were the user enters in their specific login information. Access to RDX A8 Manager menus is granted by login levels as follows:

#### Following are default account names and passwords:

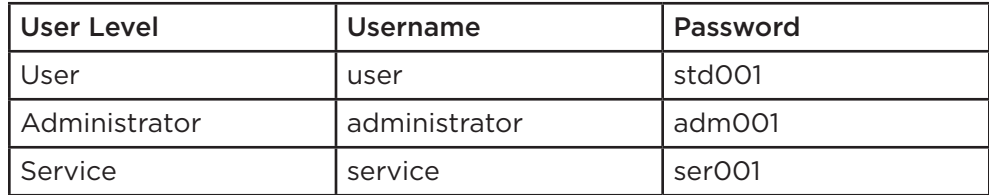

The user name and the password field are both case sensitive. New user accounts may be created on the "CONFIGURE/Users" tab.

#### RDX A8 Manager features:

- The RDX A8 Manager grants access or ability to perform operations based upon user rights.
- The RDX A8 Manager grants the Administrator and Service levels full access to device set up, diagnostics, and logging.
- The RDX A8 Manager grants the User level only the ability to monitor device and cartridge status.

#### ii. RDX A8 User Access levels

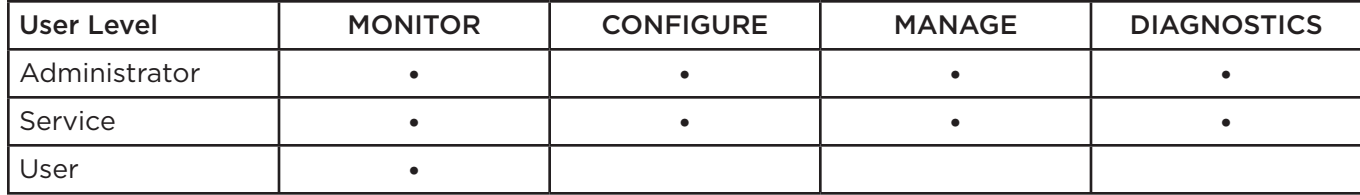

# g. RDX A8 Manager Pages

Upon a successful login into the RDX A8 Manager all users will be directed to the RDX A8 "MONITOR/Cartridge Status" tab. An overview of the main graphic elements is displayed below. The main navigation is performed via selection (via mouse click) of the Main Topic Bar (element 1 in the RDX A8 Manager page chart) and then selection of the associated Sub Topics (element 2). Key elements are the Active System Graphic (element 7) and the System Information Block (element 3) which are visible on all RDX A8 Manager pages.

## i. RDX A8 Manager Page Chart

| $\mathbf{\underline{\mathring{f}}}$ MONITOR                                                                                        | CONFIGURE                                                                                                    | ₹ <sup>+</sup> MANAGE<br><b>DE DIAGNOSTICS</b>                        |                                                        | User: administrator                                                                             | Logout<br>User Level: Administrator Change My Password                                    |
|----------------------------------------------------------------------------------------------------|----------------------------------------------------------------------------------------------------|-----------------------------------------------------------------------|--------------------------------------------------------|-------------------------------------------------------------------------------------------------|-------------------------------------------------------------------------------------------|
| Cartridge Status                                                                                                    | Cartridge Identity                                                                                                    | Device Identity<br>Device Status                                      |                                                        |                                                                                                 |                                                                                           |
| Status:<br><b>System Name:</b><br>Stamp:<br><b>System Mode:</b><br>$IP-Address:$<br>eth1<br>Host Name:<br><b>Firmware Version:</b> | READY<br>RDX A8<br>System Date & Time 06/09/2011 10:25 AM<br><b>JBOD</b><br>163.228.150.224<br>rdxa8.imation.com<br>R1.03 OxFFFF | $\blacksquare$<br>$\blacksquare$ $\blacksquare$ $\blacksquare$<br>. . | $\leftarrow$<br>$\overline{\phantom{a}}$<br><b>EST</b> | $\bullet$ $\bullet$ $\bullet$<br>$\mathbb{D}$<br>$\bigcirc$<br>$\overline{1}$<br><b>ALL BEE</b> | $\bigcirc$<br>$\Box$<br>$\Box$ $\Box$<br>$\overline{\phantom{a}}$<br>74 L<br><b>BOTTO</b> |
| <b>CARTRIDGE STATUS</b>                                                                                                    |                                                                                                    |                                                                       |                                                        |                                                                                                 |                                                                                           |
| Slot#                                                                                                    | <b>Status</b>                                                                                                    | Remaining Capacity                                                    | Type                                                   | Temperature                                                                                     | Action                                                                                    |
| 1                                                                                                    | 0k                                                                                                    |                                                                       | Disk                                                   | 22 °C / 71.6 °F                                                                                 |                                                                                           |
| 2                                                                                                    | Ok.                                                                                                    |                                                                       | Disk                                                   | 21 °C / 69.8 °F                                                                                 |                                                                                           |
| з                                                                                                    | 0k                                                                                                    |                                                                       | Disk                                                   | 21 °C / 69.8 °F                                                                                 |                                                                                           |
| $\boldsymbol{4}$                                                                                                    | 0k                                                                                                    |                                                                       | Disk                                                   | 21 °C / 69.8 °F                                                                                 |                                                                                           |
| 5                                                                                                    | Ok.                                                                                                    |                                                                       | <b>Disk</b>                                            | 21 °C / 69.8 °F                                                                                 |                                                                                           |
| 6                                                                                                    | 0k                                                                                                    |                                                                       | Disk                                                   | 21 °C / 69.8 °F                                                                                 |                                                                                           |
| Z                                                                                                    | 0k                                                                                                    |                                                                       | Disk                                                   | 22 °C / 71.6 °F                                                                                 |                                                                                           |

*Figure 11—RDX A8 Manager Home page*

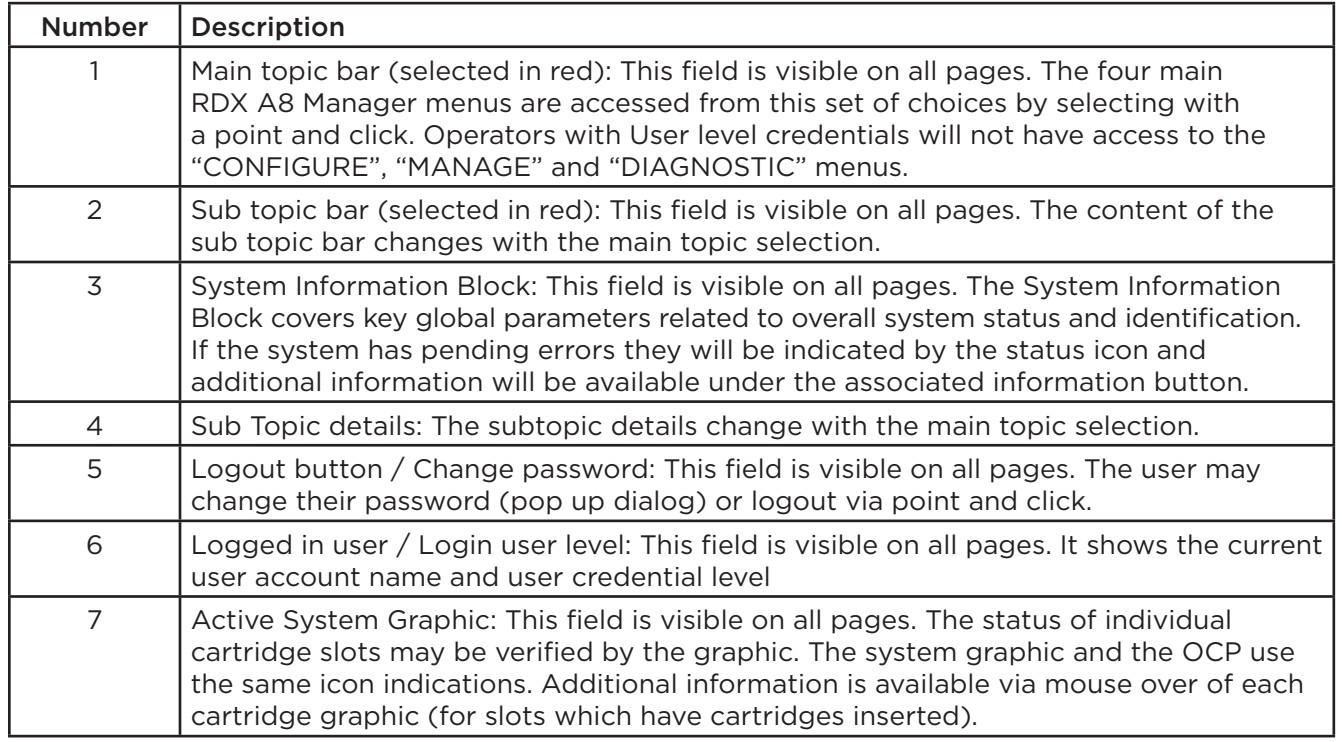

#### ii. RDX A8 Manager System Information Block

The System Information Block provides an overview of global system information. The fields are summarized below.

| Status:<br><b>System Name:</b><br><b>System Date &amp; Time</b><br>Stamp:<br><b>System Mode:</b><br>IP-Address: | <b>WARNING</b><br>н<br>RDX A8<br>06/09/2011 10:41 AM<br>Tape Library |
|----------------------------------------------------------------------------------------------------|----------------------------------------------------------------------|
| eth 1                                                                                                    | 163.228.150.224                                                      |
| Host Name:                                                                                                    | rdxa8.imation.com                                                    |
| <b>Firmware Version:</b>                                                                                        | $R1.03$ OxFFFF                                                       |

*Figure 12—RDX A8 Manager System Information*

#### Status:

This graphic indicates the global system status by color; green indicates good status, yellow indicates warning status, red indicates critical error status. If the system is currently in either warning or critical error status mode additional information will be available via an information button icon located next to the status indication.

#### System Name:

The user configurable System Name appears at log in and with remote email alerts.

#### System Date & Time:

The current system date and time is displayed.

#### System Mode:

This field displays the current RDX A8 system operating mode.

#### IP Address (for Ethernet port 1):

The current port IP address is displayed in this field.

#### Host Name:

The Host Name field displays the host name and domain name together. This naming will be associated with the IP address as the DNS name.

#### Firmware Version:

The current unit firmware level and firmware image checksum are displayed in this field.

# h. Monitoring cartridge and device status – The MONITOR tab

The RDX A8 unit user home page is the "MONITOR" tab for all account logins. Following is a brief description of each function.

#### i. Cartridge Status page

#### Slot #:

This field shows the row heading indicating the slot number.

#### Status:

Ok -- indicates normal operation of the cartridge. Error -- indicates a problem with the RDX cartridge.

#### Remaining Capacity:

This field shows the remaining storage capacity of the media when in tape emulation mode only. Note that in JBOD mode cartridge remaining capacity must be viewed from the host file system.

#### Type:

This field indicates the format of the cartridge as either tape or disk. Note that using the RDX A8 in tape library emulation mode requires that the cartridges be formatted as tape.

#### Temperature:

This field shows the individual cartridge temperature in both Celsius and Fahrenheit scales.

#### Action:

This field is reserved for future use.

| RDX A8 MANAGER                                                                                                    |                                                                                         |                                  |                                            |                                                | <i>imation</i>                                         |
|----------------------------------------------------------------------------------------------------|-----------------------------------------------------------------------------------------|----------------------------------|--------------------------------------------|------------------------------------------------|--------------------------------------------------------|
| MONITOR                                                                                                    | <sup>4</sup> ु MANAGE<br><b>SA CONFIGURE</b>                                            | <b>DEAGNOSTICS</b>               |                                            | User: administrator                            | Logout<br>User Level: Administrator Change My Password |
| Cartridge Status                                                                                                    | Cartridge Identity                                                                      | Device Identity<br>Device Status |                                            |                                                |                                                        |
| Status:<br>System Name:<br>System Date & Time 06/09/2011 02:29 PM<br>Stamp:<br><b>System Mode:</b><br>IP-Address:<br>eth1<br>Host Name:<br><b>Firmware Version:</b> | READY<br>RDX A8<br>Tape Library<br>163.228.150.224<br>rdxa8.imation.com<br>R1.03 OxFFFF | $\alpha$ or<br><b>BALL</b>       | r dx<br>$\sim$ $\sim$<br><b>CONTRACTOR</b> | <b>invite</b><br>$\mathbf{A}$ and $\mathbf{B}$ | 74 E BIL<br>z.                                         |
| <b>CARTRIDGE STATUS</b>                                                                                                    |                                                                                         |                                  |                                            |                                                |                                                        |
| Slot#                                                                                                    | <b>Status</b>                                                                           | Remaining Capacity               | Type                                       | Temperature                                    | Action                                                 |
| 1                                                                                                    | Ok.                                                                                     | 160 GB                           | Tape                                       | 23 °C / 73.4 °F                                |                                                        |
| $\overline{z}$                                                                                                    | <b>Ok</b>                                                                               | 160 GB                           | Tape                                       | 24 °C / 75.2 °F                                |                                                        |
| Э                                                                                                    |                                                                                         |                                  |                                            |                                                |                                                        |
| $\boldsymbol{4}$                                                                                                    |                                                                                         |                                  |                                            |                                                |                                                        |
| 5                                                                                                    |                                                                                         |                                  |                                            |                                                |                                                        |
| 6                                                                                                    |                                                                                         |                                  |                                            |                                                |                                                        |
| 7                                                                                                    |                                                                                         |                                  |                                            |                                                |                                                        |
| 8                                                                                                    |                                                                                         |                                  |                                            |                                                |                                                        |
| <b>Total</b>                                                                                                    | <b>Total Remaining</b><br>Capacity                                                      | 320 GB                           |                                            |                                                |                                                        |
|                                                                                                    |                                                                                         |                                  |                                            |                                                |                                                        |
| Copyright 2000-2011 Imation Corp.                                                                                                    |                                                                                         |                                  |                                            |                                                |                                                        |

*Figure 13—RDX A8 Manager Monitor Cartridge Status*

#### ii. Cartridge Identity page

#### Slot #:

This field shows the row heading indicating the slot number.

#### SN#:

This field displays the physical RDX cartridge serial number.

#### Label:

This field displays the cartridge label. Note that this label field will always display the default cartridge label when the RDX A8 system is operated in JBOD mode. When the RDX A8 system is operated in Tape Library mode, Tape formatted RDX cartridges will display either the default cartridge label or the user assigned custom label.

#### Capacity:

This field shows the storage capacity of the RDX cartridge in GB.

#### Type:

This field indicates the format of the cartridge as either tape or disk. Note that using the RDX A8 in Tape Library mode requires that the cartridges be formatted as tape.

#### Action:

This field is reserved for future use.

| <b>RDX A8 MANAGER</b>                                                                                                    |                                                                                                    |                          |                                         |                              | <i>imation</i>                                         |
|----------------------------------------------------------------------------------------------------|----------------------------------------------------------------------------------------------------|--------------------------|-----------------------------------------|------------------------------|--------------------------------------------------------|
| <b>L</b> MONITOR                                                                                                    | CONFIGURE                                                                                             | ₹. MANAGE                | <b>Q</b> DIAGNOSTICS                    | User: administrator          | Logout<br>User Level: Administrator Change My Password |
| Cartridge Status                                                                                                    | Cartridge Identity                                                                                    | Device Status            | Device Identity                         |                              |                                                        |
| Status:<br><b>System Name:</b><br>System Date & Time 06/09/2011 02:35 PM<br>Stamp:<br>System Mode:<br>IP-Address:<br>eth1<br>Host Name:<br><b>Firmware Version:</b> | <b>WARNING</b><br>A<br>RDX A8<br>Tape Library<br>163.228.150.224<br>rdxa8.imation.com<br>R1.03 OxFFFF | $r dx$ and<br><b>BAR</b> | $r dx$ and<br>◚<br>$\sim$ $\sim$ $\sim$ | réx'<br>$\sim$ $\sim$ $\sim$ | réx<br>$\sim$ 100 $\pm$<br>7А.                         |
| <b>CARTRIDGE IDENTITY</b>                                                                                                    |                                                                                                    |                          |                                         |                              |                                                        |
| Slot#                                                                                                    | $S$ N#                                                                                                | Label                    | Capacity                                | Туре                         | Action                                                 |
| 1                                                                                                    | 11081DK008                                                                                            | 903PTB                   | 160 GB                                  | Tape                         |                                                        |
| 2                                                                                                    | 11081DK001                                                                                            | 903PT5                   | 160 GB                                  | Tape                         |                                                        |
| з                                                                                                    | 10292JK014                                                                                            | 9030Q3                   | 1000 GB                                 | <b>Disk</b>                  |                                                        |
| 4                                                                                                    | 10341JK00F                                                                                            | 9036QK                   | 1000 GB                                 | Disk                         |                                                        |
| 5                                                                                                    |                                                                                                    |                          |                                         |                              |                                                        |
| 6                                                                                                    |                                                                                                    |                          |                                         |                              |                                                        |
| 7                                                                                                    |                                                                                                    |                          |                                         |                              |                                                        |
| 9                                                                                                    |                                                                                                    |                          |                                         |                              |                                                        |
|                                                                                                    |                                                                                                    |                          |                                         |                              |                                                        |
| Copyright 2000-2011 Imation Corp.                                                                                                    |                                                                                                    |                          |                                         |                              |                                                        |

*Figure 14—RDX A8 Manager Monitor Cartridge Identify*

#### iii. Device Status page

#### Status:

This page displays the overall system status. Some of this information is also displayed in the System Information Block.

#### Name:

This field displays the System Name.

#### IP Address:

This field displays the IP address for the device. This address is used to provide access both to the RDX A8 Manager connection and the iSCSI connection.

#### Total Power On Time:

This field displays the total power on time since the last system reboot event.

#### Temperature:

This field displays the current system temperature in both Celsius and Fahrenheit scales.

#### Slots Free/Available:

This field displays the number of empty cartridge slots followed by the total number of slots.

#### Library Time:

This field displays the current unit date and time from the internal system clock. The unit time may be set on the "CONFIGURE/Date & Time" tab.

#### Fan Speed:

This field displays at which of 4 speeds the fan is currently running.

#### Fan Status:

This field displays the system fan status -- Fan OK or Fan Error. The Fan Status will be set to Fan Error if: the fan is not running, not running at the proper speed, or if an over temperature condition is sensed.

#### Power Supply Status:

This field displays the power supply status -- Power Good or Power Error. The Power Supply Status will be set to Power Error if any of the monitored voltages fall below or exceed normal operating parameters.

| RDX A8 MANAGER                                                                                                    |                                                                                                    |                                  |                                                | <i>imation</i>                                                                |
|----------------------------------------------------------------------------------------------------|----------------------------------------------------------------------------------------------------|----------------------------------|------------------------------------------------|-------------------------------------------------------------------------------|
| <b>D</b> MONITOR                                                                                                    | <b>SA CONFIGURE</b>                                                                                                    | ₹, MANAGE                        | <b>DIAGNOSTICS</b>                             | Logout<br>User: administrator<br>User Level: Administrator Change My Password |
| Cartridge Status                                                                                                    | Cartridge Identity                                                                                                    | <b>Device Status</b>             | Device Identity                                |                                                                               |
| Status:<br><b>System Name:</b><br>Stamp:<br><b>System Mode:</b><br>IP-Address:<br>eth1<br>Host Name:<br><b>Firmware Version:</b> | READY<br>RDX A8<br>System Date & Time 06/09/2011 02:38 PM<br>Tape Library<br>163.228.150.224<br>rdxa8.imation.com<br>R1.03 OxFFFF |                                  | 改更<br>٠A<br>$\sim$<br>$\overline{\phantom{a}}$ | $r \rightarrow 0$<br><b>COLOR</b><br>×<br>×                                   |
| <b>DEVICE STATUS</b>                                                                                                    |                                                                                                    |                                  |                                                |                                                                               |
| <b>Status</b>                                                                                                    | READY                                                                                                    |                                  |                                                |                                                                               |
| Name                                                                                                    | rdxa8                                                                                                    |                                  |                                                |                                                                               |
| <b>IP</b> Address                                                                                                    |                                                                                                    |                                  |                                                |                                                                               |
|                                                                                                    | eth1                                                                                                    |                                  | 163.228.150.224                                |                                                                               |
| <b>Total Power On Time</b>                                                                                                    |                                                                                                    | 1 day; 4 hours; 23 minutes       |                                                |                                                                               |
| Temperature                                                                                                    |                                                                                                    | 39 °C / 102.2 °F                 |                                                |                                                                               |
| Slots Free/Available                                                                                                    | 6/8                                                                                                    |                                  |                                                |                                                                               |
| Library Time                                                                                                    |                                                                                                    | 06/09/2011 02:38 PM              |                                                |                                                                               |
| Fan Speed                                                                                                    |                                                                                                    | Fan Speed Level 1 (2850 Fan RPM) |                                                |                                                                               |
| Fan Status                                                                                                    | Fan OK                                                                                                    |                                  |                                                |                                                                               |
| Power Supply Status                                                                                                    | Power Good                                                                                                    |                                  |                                                |                                                                               |
| Copyright 2000-2011 Imation Corp.                                                                                                |                                                                                                    |                                  |                                                |                                                                               |
|                                                                                                    |                                                                                                    |                                  |                                                |                                                                               |

*Figure 15—RDX A8 Manager Monitor Device Status*

#### iv. Device Identity page

#### Vendor ID:

This field shows the manufacturer of the RDX A8 device.

#### Product ID:

This field shows the product name.

#### Serial Number:

This field shows the master serial number of the unit.

#### Firmware Version:

This field shows the current firmware revision level and firmware checksum.

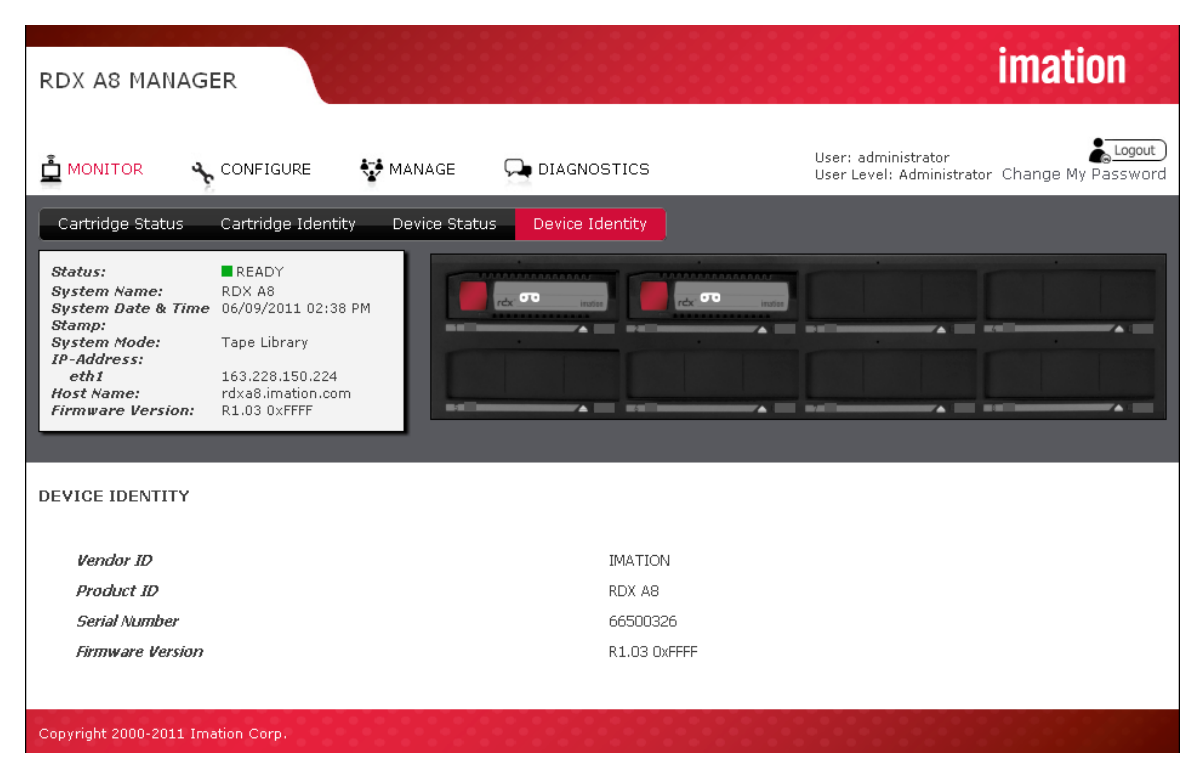

*Figure 16—RDX A8 Manager Monitor Device Identity*

# i. Administrator operations – The CONFIGURE tab

The CONFIGURE tab allows the user to set various operating parameters of the RDX A8. The CONFIGURE tab is available to users with access level of Administrator or Service.

#### i. Device - Set Operating Mode

The Device page allows the user to configure the operating mode of the RDX A8, as well as the System Name and the Global Cartridge Lock status.

#### System Mode

The System Mode field allows the user to select the operating mode of the device. The choices are 'Tape Library", and "JBOD". The RDX A8 system comes preconfigured from the factory as default in the "JBOD" operation mode.

The RDX A8 default operating mode is JBOD. If you have completed installation of the iSCSI initiator and connected to the unit via the Targets tab, you are ready to address the eight drives. If you are planning on using the RDX A8 in the Tape Library mode, you need to change the operation mode via the RDX A8 Manager interface.

The Operating Mode selected will apply to all eight slots of the RDX A8 unit.

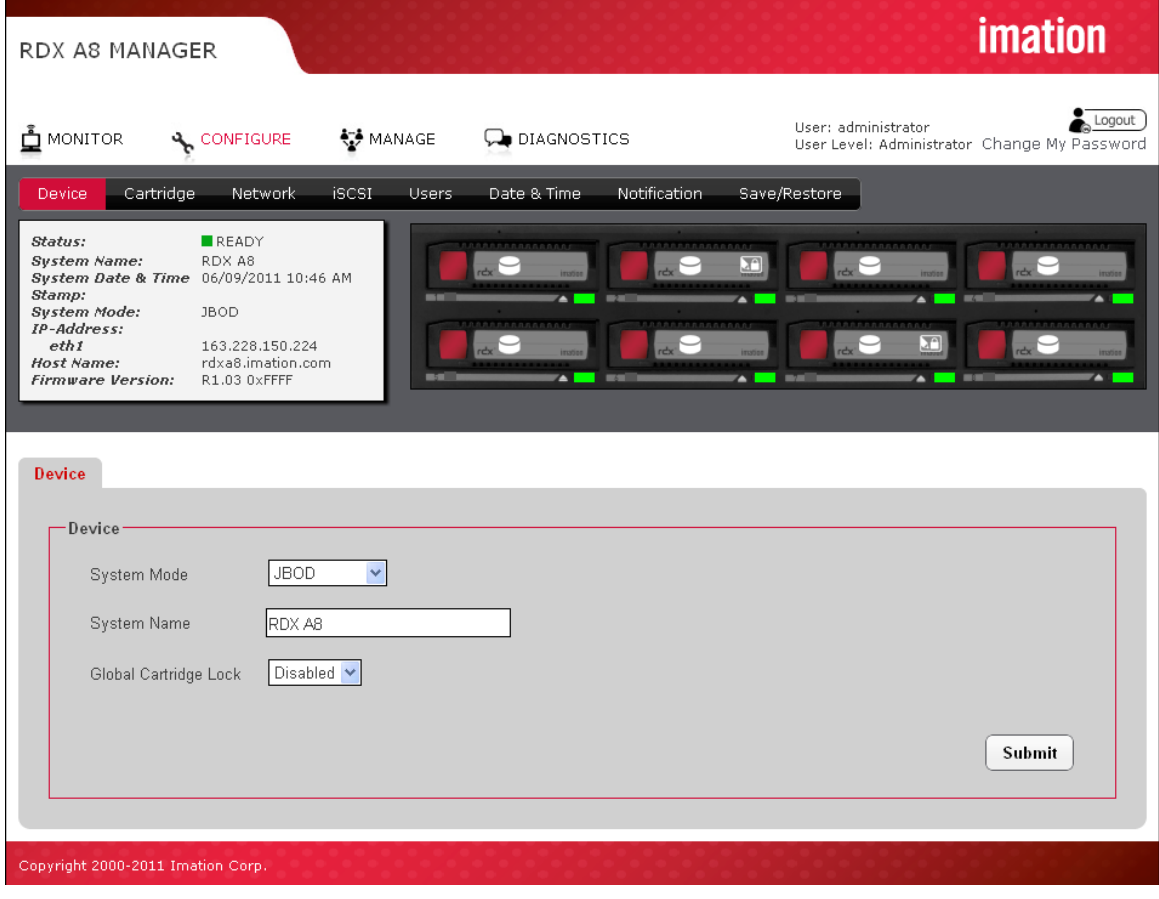

*Figure 17—RDX A8 Manager Configure Device*

To change the RDX A8 operating mode, select the desired operation mode from the System Mode box. Click the "Submit" button to apply the changes. A confirmation dialog will appear as follows:

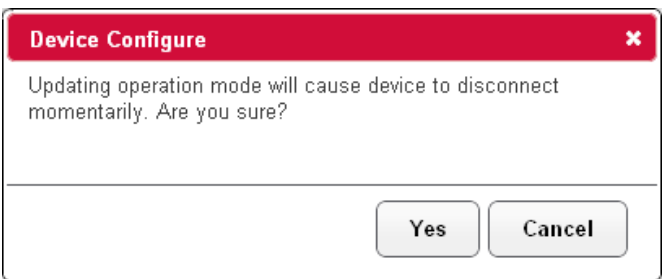

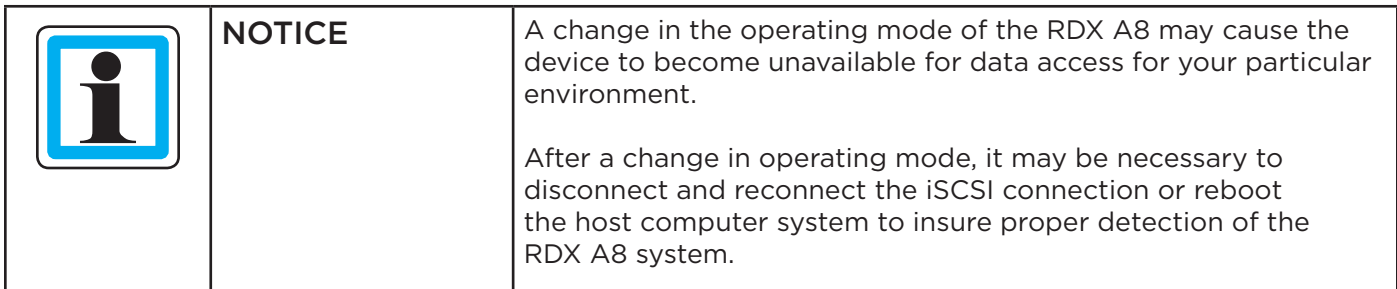

#### JBOD mode

JBOD mode allows the RDX A8 to appear to the host operating system as 8 individual storage drives -- each with their own drive letter.

#### Tape Library mode

The RDX A8 tape library mode allows data to be recorded to sequentially to RDX cartridges like traditional backup tape devices. In order to make use of this mode a small standard RDX partition is created on the RDX cartridge along with a large hidden partition for recording the tape format emulation. When an RDX cartridge is formatted as a tape cartridge the small partition remains so that standard RDX systems can recognize the cartridge has been formatted to emulate tape. Please do not store any user data files in the visible partition.

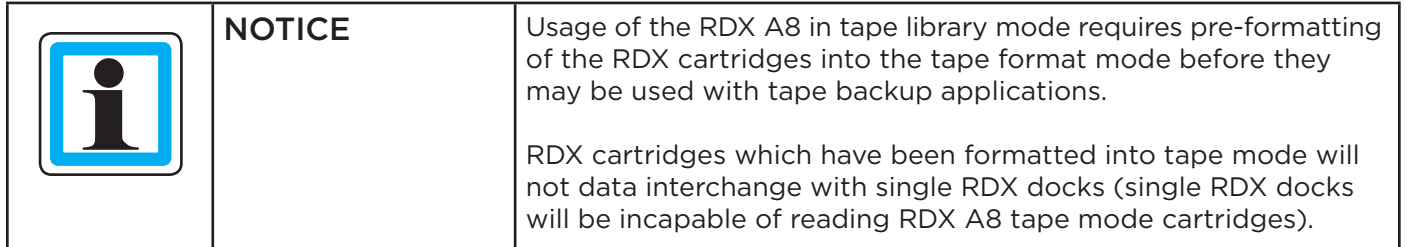

#### System Name

The user may change the name assigned to the RDX A8. The factory default setting is "RDX A8". This field may be changed by entering a new name in the System Name field. The name may only contain alphanumeric characters. Click Submit to apply the changes.

#### Global Cartridge Lock

Enabling the Global Cartridge Lock allows the user to prevent the cartridges from being ejected by the front panel Eject Request buttons. When enabled, cartridges may still be ejected through the Eject Cartridge function in the Manage section of the A8 Manager, if the cartridges are not Ejection Protected. Cartridges may always be ejected through the operating system via the Right-click Eject methodology.

#### ii. Cartridge - Labeling tape format cartridges

If the RDX A8 system will be operated as a tape library and the user has already created tape format cartridges they may optionally decide to assign custom labels. Custom RDX cartridge labeling may be created under the "CONFIGURE/Cartridge" menu.

To alter the cartridge label, click Edit for the desired cartridge. There will be a pop up dialogue where the user may enter a custom label up to 25 characters long.

This custom label will both be displayed in the RDX A8 Manager and shown as the volume label in the tape backup application. It is strongly recommended that if the user intends to use custom labels they first assign these labels before the RDX media is added to the tape application media set.

The custom assigned label will only be available in the tape emulation mode. The custom label may be deleted at any time and the cartridge will revert back to the factory assigned cartridge label.

| Device.<br>Cartridge                                                                                                    | <b>iSCSI</b><br>Network                                                                 | Users.<br>Date & Time                                                                                                    | Notification.                                    | Save/Restore                                                                                                    |
|----------------------------------------------------------------------------------------------------|-----------------------------------------------------------------------------------------|----------------------------------------------------------------------------------------------------|--------------------------------------------------|----------------------------------------------------------------------------------------------------|
| Status:<br><b>System Name:</b><br>System Date & Time 07/19/2011 10:45 AM<br>Stamp:<br><b>System Mode:</b><br>IP-Address:<br>eth1<br>Host Name:<br><b>Firmware Version:</b><br><b>CONFIGURE CARTRIDGE</b> | READY<br>RDX A8<br>Tape Library<br>163.228.150.224<br>rdxa8.imation.com<br>X1.03 0xFFFF | 10000000000000000<br>$\boxed{2}$<br>rdy OD<br><b>FA 111 PHT</b><br>$\mathbf{r}$ and $\mathbf{r}$ and $\mathbf{r}$<br><b>Ball</b> 1 | CACARAAAAAAAAAA<br>$r dx$ and<br><b>institut</b> | $\mathbf{v}_\mathbf{A}$ and we have<br>$\mathbf{z}$ and $\mathbf{z}$<br><b>A</b> 1<br>$\mathbf{v}$ and $\mathbf{v}$ and $\mathbf{v}$<br>$\mathbf{A}$ and $\mathbf{B}$<br>7A I |
| Slot#                                                                                                    | SNH                                                                                     |                                                                                                    | Label                                            | Action                                                                                                    |
| $\cal{I}$                                                                                                    | 11081DK008                                                                              |                                                                                                    | 903PTB                                           | Edit   Delete                                                                                                    |
| 2                                                                                                    | 11081DK001                                                                              |                                                                                                    | 903PT5                                           | Edit   Delete                                                                                                    |
| Э                                                                                                    |                                                                                         |                                                                                                    |                                                  |                                                                                                    |
| $\boldsymbol{4}$                                                                                                    |                                                                                         |                                                                                                    |                                                  |                                                                                                    |
| 5                                                                                                    |                                                                                         |                                                                                                    |                                                  |                                                                                                    |
| 6                                                                                                    |                                                                                         |                                                                                                    |                                                  |                                                                                                    |
| $\overline{z}$                                                                                                    |                                                                                         |                                                                                                    |                                                  |                                                                                                    |
| 9                                                                                                    |                                                                                         |                                                                                                    |                                                  |                                                                                                    |
|                                                                                                    |                                                                                         |                                                                                                    |                                                  |                                                                                                    |
| Copyright 2000-2011 Imation Corp.                                                                                                    |                                                                                         |                                                                                                    |                                                  |                                                                                                    |

*Figure 18—RDX A8 Manager Configure Cartridge*

#### iii. Network settings

The "CONFIGURE/Network" tab allows the user to configure the parameters for the network interface.

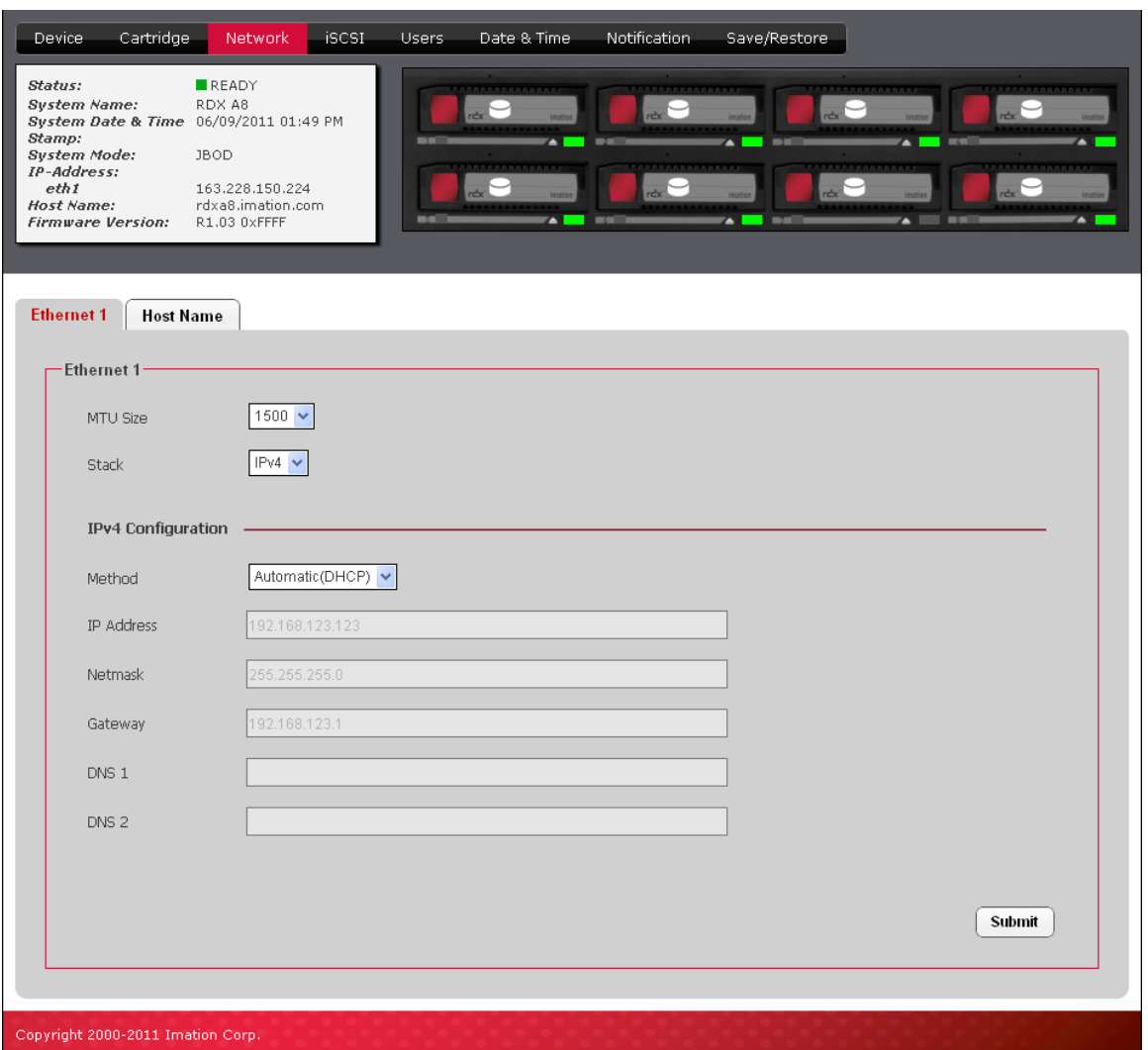

*Figure 19—RDX A8 Manager Configure Ethernet*

#### MTU Size:

The Maximum Transmission Unit (MTU) Size controls the maximum data packet size over the network. The choices are 1500 and 9000 – 1500 is the default size.

#### Stack:

The Stack selects the version of the Internet protocol the RDX A8 will use when communicating on the network. Current selection option, and default choice, is IPV4.

#### Method:

The Method will select the IP addressing mode the RDX A8 will use. The two options are DHCP or Manual. The RDX A8 default configuration is DHCP.

- DHCP the RDX A8 will seek out the DHCP-sever on your network and automatically obtain an IP address from the server each time it powers up.
- Manual The RDX A8 will use the IP address and other network parameters set on this page for network communication.

#### IP Address:

Manually assigned IP address that the RDX A8 will use for network communication.

#### Netmask:

Netmask used for network communication.

#### Gateway:

IP Address of gateway in network.

#### DNS 1:

A DNS server allows the RDX A8 to communicate with other network clients via their host name. Enter the IP Address of preferred DNS server.

#### DNS 2:

IP Address of secondary DNS server.

To save the changes made on this page click the "Submit" button.

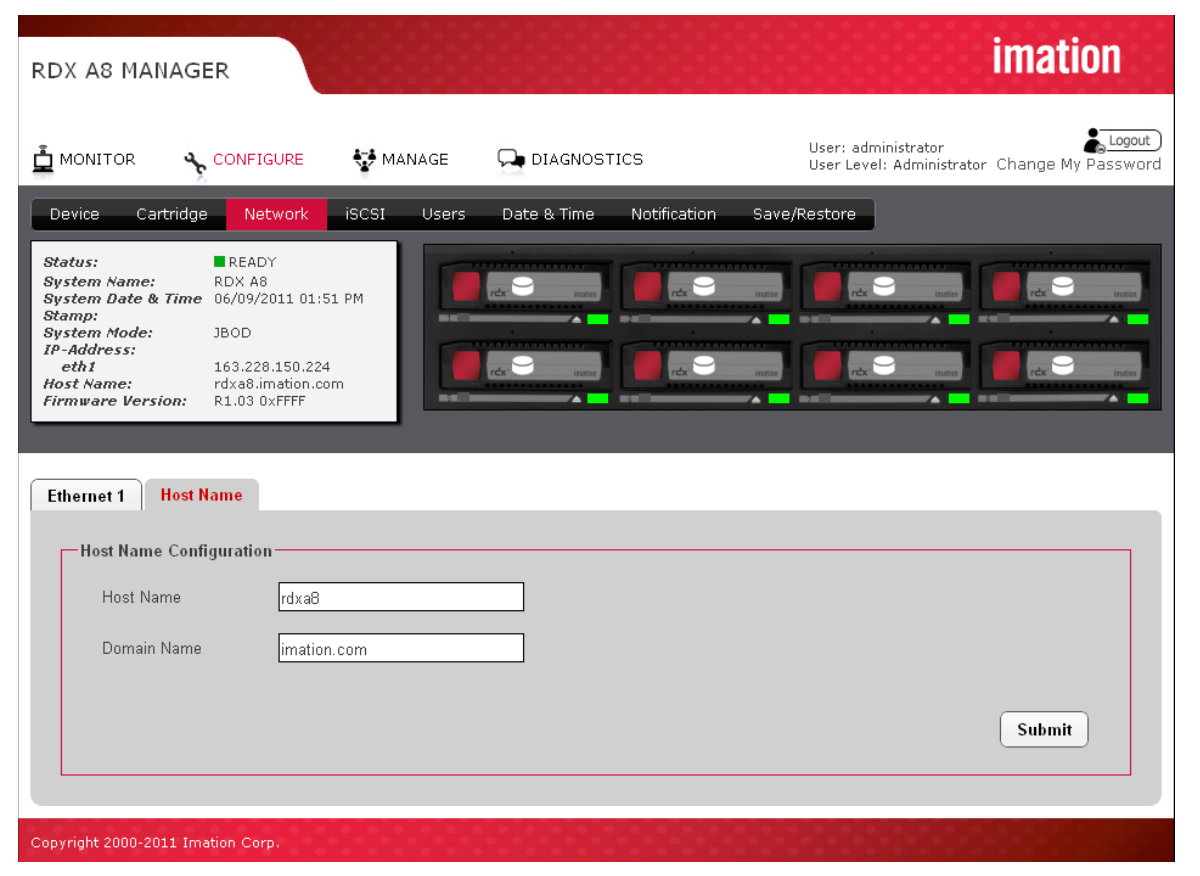

*Figure 20—RDX A8 Manager Configure Host Name*

#### Host Name:

Enter the name you wish to use to address this RDX A8. It is recommended that you use a name that is relevant to its location and or its purpose.

#### Domain Name:

Enter the name of the domain or workgroup for the attached network.

To save any changes on this page click the "Submit" button.

#### iv. iSCSI Settings

iSCSI settings are accessed on the "CONFIGURE/iSCSI" tab:

| <b>RDX A8 MANAGER</b>                                                                                                    | <i>imation</i>                                                                                                |
|----------------------------------------------------------------------------------------------------|----------------------------------------------------------------------------------------------------|
| <b>Ö</b> MONITOR<br>₹, MANAGE<br><b>CONFIGURE</b><br><b>DIAGNOSTICS</b>                                                                                                    | Logout<br>User: administrator<br>User Level: Administrator Change My Password                                 |
| Notification.<br>Cartridge<br>Network<br><b>iSCSI</b><br>Date & Time<br>Device<br>Users.                                                                                                    | Save/Restore                                                                                                  |
| READY<br>Status:<br>RDX A8<br><b>System Name:</b><br>rek .<br>réx'<br><b>insting</b><br><b>invite</b><br>System Date & Time 06/09/2011 01:56 PM<br>Stamp:<br>۰A<br><b>System Mode:</b><br><b>JBOD</b><br>IP-Address:<br>eth1<br>163.228.150.224<br>rex.<br>rebo<br><b>institut</b><br>matic<br>Host Name:<br>rdxa8.imation.com<br><b>Firmware Version:</b><br>R1.03 0xFFFF<br><b>A</b><br>×. | 000000000<br>rex<br>$r$ elsc<br><b>TUCH</b><br>×<br>1111111111111111<br>réx <sup>-</sup><br>réx".<br>7А<br>74 |
| <b>iSCSI Target</b><br><b>iSNS Server</b><br>CHAP<br>Ш                                                                                                    |                                                                                                    |
| -iSCSI Target-                                                                                                    |                                                                                                    |
| □ Overwrite IQN                                                                                                    |                                                                                                    |
| <b>IQN</b><br>ign.2011-05.com.imation:RDXA8-2508E4                                                                                                    |                                                                                                    |
|                                                                                                    | Submit                                                                                                    |
| Copyright 2000-2011 Imation Corp.                                                                                                    |                                                                                                    |

*Figure 21—RDX A8 Manager Configure iSCSI Target*

#### Overwrite IQN:

Click this check box will allow the user to assign a unique IQN name to the RDX A8 unit. An IQN may be up to 255 characters long. To apply a new IQN name to the device the Overwrite IQN box is checked, the desired IQN is programmed in the IQN field, and the submit button is pressed to apply changes.

#### IQN - iSCSI Qualified Name:

IQN is the name that uniquely identifies the iSCSI target in the iSCSI Initiator. An IQN may be up to 255 characters long. When the Overwrite box is checked, a IQN may be entered into this field.

To save any changes on this page, click the "Submit" button.

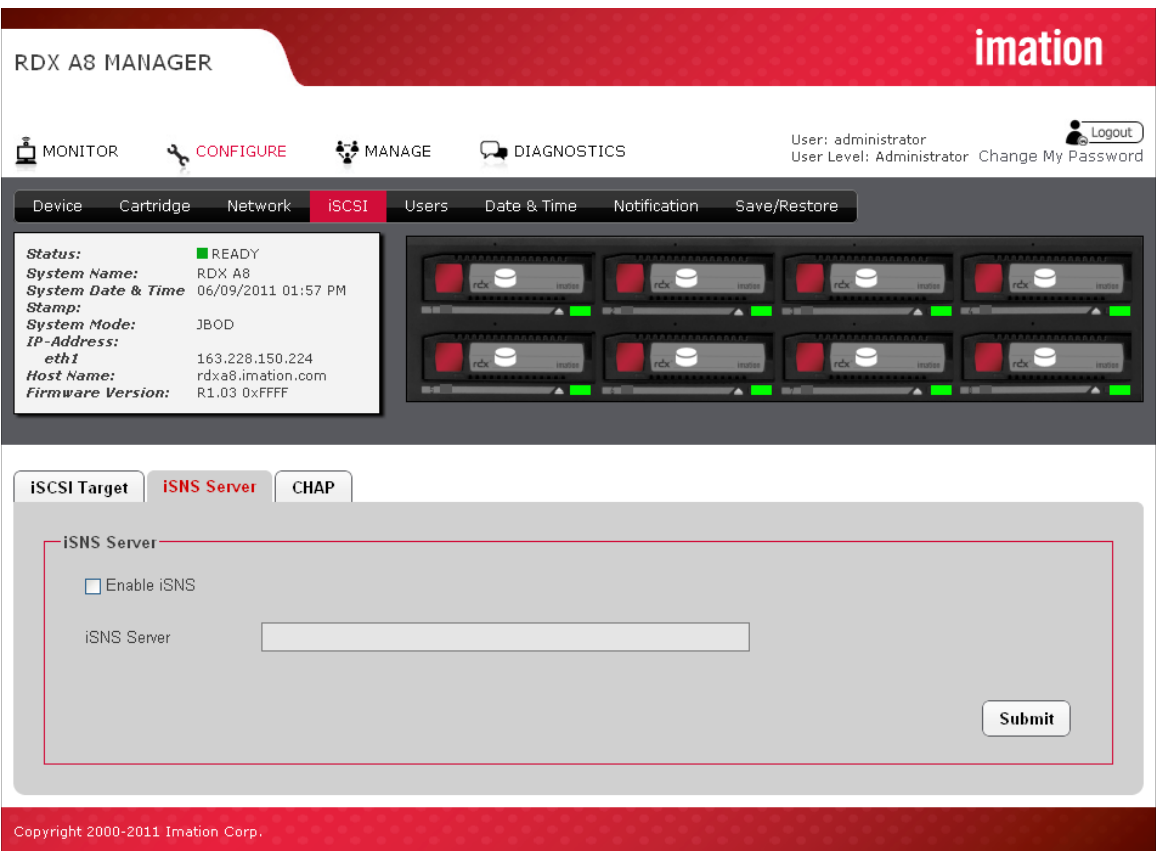

*Figure 22—RDX A8 Manager Configure iSNS Server*

#### Internet Storage Name Service (iSNS)

This field allows for the automated discovery, management, and configuration of iSCSI devices from a central point. If this option is enabled the RDX A8 will register its resources with a central iSNS-server. To enable iSNS on the RDX A8, click the check box "Enable iSNS" and enter the IP address for the iSNS-Server in the "iSNS Server" field.

To save changes to this page click the "Submit" button.

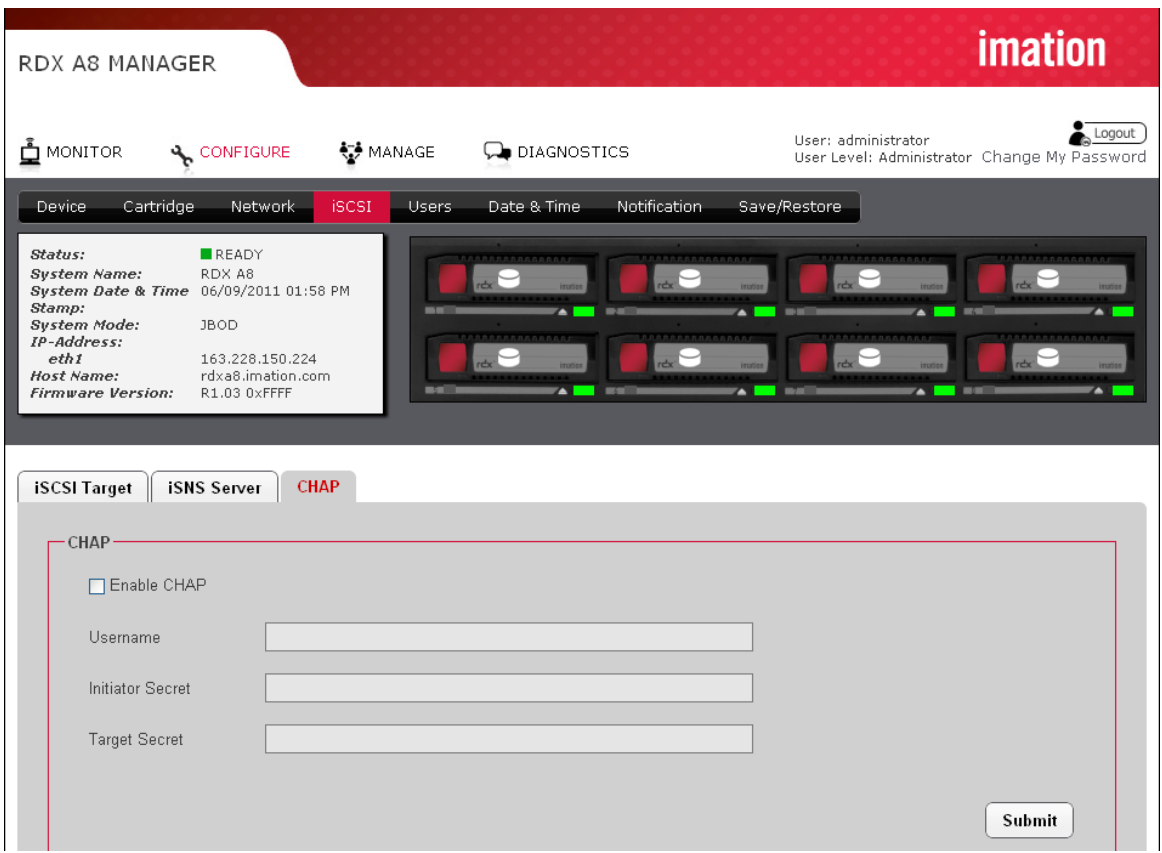

*Figure 23—RDX A8 Manager Configure CHAP*

CHAP is an authentication scheme used by servers to validate the identity of clients and vice versa. When CHAP is enabled, the initiator must send the correct "Username" and "Target Secret" to gain access to the RDX A8. The "Initiator Secret" field is provided to allow iSCSI mutual CHAP. If mutual CHAP is selected on the Initiator, the RDX A8 will authenticate itself with the initiator using the supplied Initiator Secret.

#### To enable CHAP click the 'Enable CHAP" check box and enter the following details in the remaining fields:

- Username this is the username that the iSCSI Initiator must use to gain access to the iSCSI bridge
- Initiator Secret this is the password that the iSCSI bridge will send to the iSCSI Initiator during mutual CHAP
- Target Secret This is the secret defined by the iSCSI bridge and will be sent from the ISCSI Initiator to authenticate the iSCSI Initiator.

The two CHAP secrets must be between 12 and 16 characters long and both Initiator and Target Secrets must be different.

To save changes to this page click the "Submit" button.

#### v. User settings

The Users tab allows the user to edit existing user accounts and to new accounts. Administrator level users may edit Administrator and User level accounts. Service level users may edit all account levels.

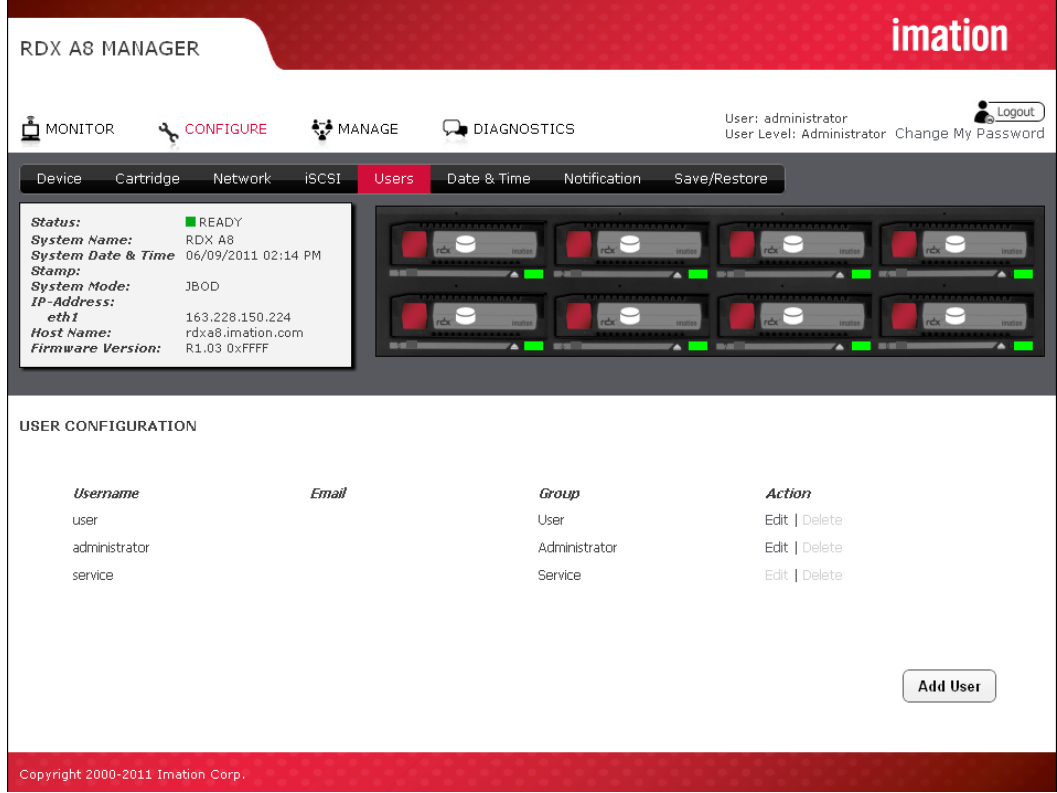

*Figure 24—RDX A8 Manager Configure Users*

New user accounts may be created by selecting the "Add User" button. Existing user accounts may be edited by clicking "Edit" in the Action column for the appropriate user account. User accounts that have been created may be deleted by clicking "Delete" in the Action column for the appropriate user account. The default user accounts of Service, Administrator and User cannot be deleted.

#### The following fields are required for each user account: Username:

The login name of the user account. Requirements are: must be 3 to 16 characters, no special characters, must begin with a letter, and must be all lower case.

#### Email:

This is the email address associated with this user name. This field must be between 6-80 characters long, and be in valid email address format.

#### Password/Password confirmation:

The password for the user account. Requirements are: must be 5 to 16 characters, no special characters, must begin with a letter, and must be all lower case.

#### Group:

Assign access rights to the account as follows.

#### User level:

User level access only allows access to the "MONITOR" functions of the RDX A8 Manager. The user cannot change any configuration settings/add user accounts/ or reformat/create tape format cartridges.

#### Administrator level:

Administrator level grants access to all functions within the unit including "MONITOR", "CONFIGURE", "MANAGE" and "DIAGNOSTICS".

#### Service Level:

 Service level grants access to all the same functions as Administrator, as well as allows clearing the System Logs.

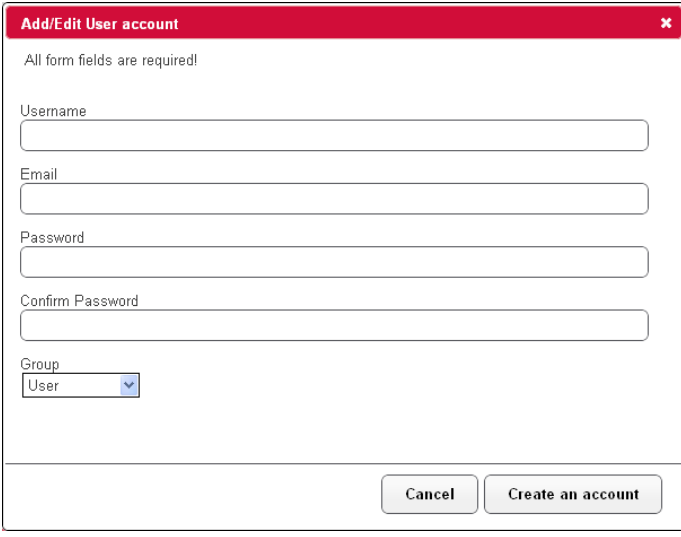

*Figure 25—Add/Edit user account*

#### vi. Date and time settings

The date and time settings page allows the user to set the system date and time. This time and date information is displayed in the system information block and also used for time stamping log entries and remote notification messages from the RDX A8 unit to remote users.

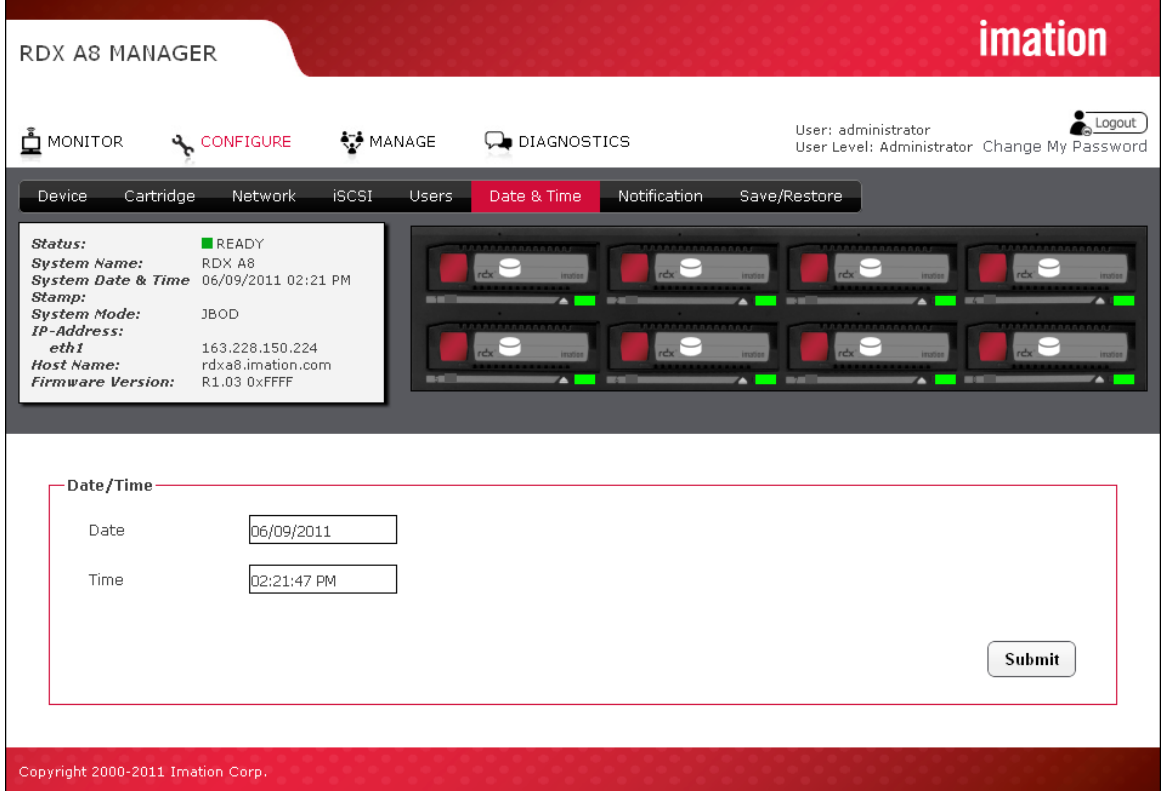

*Figure 26—RDX A8 Manager Configure Date/time*

The date may be sent by clicking in the date field and entering the date in MM/DD/YYYY format or alternately using the pop-up calendar tool and selecting the year/month/date, and click Done.

The time may be set by clicking in the data field and entering the time in 24 hour time format or alternately using the time setting tool to select hours/minutes/seconds. Clicking the "Now" button will synchronize the RDX A8 system time with the time of the computer accessing the RDX A8 Manager.

Save the changes to the date and time by clicking the "Submit" button.

#### vii. Notification settings

E-Mail Notification allows the user to configure the RDX A8 to send email to a selected account upon an identified level of system event.

The Notification tab has the following fields:

#### Enable E-mail notification:

This check box will enable The Email Notification action, and will allow the user to configure the email parameters.

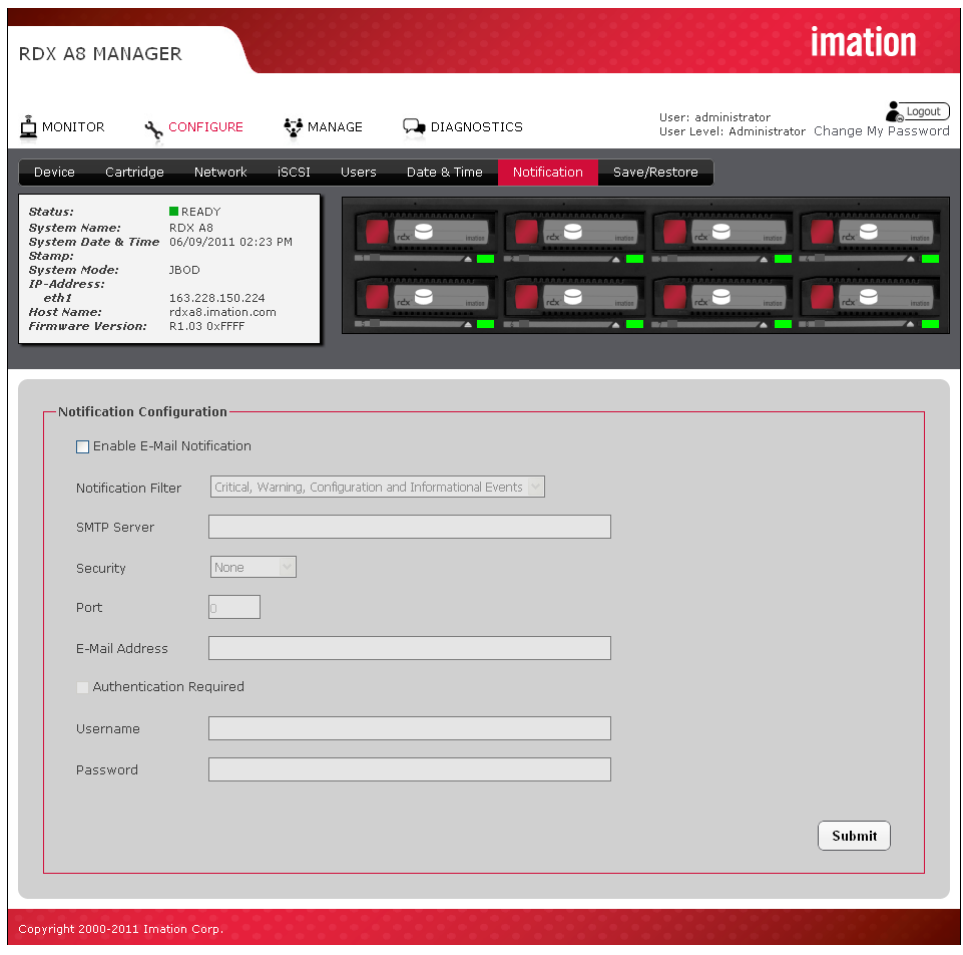

*Figure 27—RDX A8 Manager Configure Notification*

#### Notification Filter:

Select from four classes of notification as follows:

#### Critical Events:

Notified whenever severe errors requiring operator intervention to resolve occur, or when a hardware failure is detected.

#### Critical and Warning Events:

Notified whenever any Critical events occur, as well as Warning events which indicate error conditions such as incorrect format cartridges for the selected operation mode, etc.

#### Critical, Warning and Configuration Events:

Notified whenever any Critical or Warning events occur, as well as Configuration events which indicate changes in unit configuration, operating mode, addition of users, etc.

#### Critical, Warning, Configuration and Informational Events:

Notified whenever any Critical, Warning, or Configuration Events occur, as well as any Information events which indicate monitoring normal operations.

#### SMTP Server:

Enter the address of the outgoing email server to handle to email notifications.

#### Security:

Select to enable either SSL/LS or STARTTLS security, if necessary.

#### Port:

Enter the send/receive port number for the email traffic.

#### E-mail Address:

Enter the email address of the individual you would like to receive the errors and/or warnings.

#### Authentication:

Check if sender authentication is required

#### Username:

Enter the authorized user account name for connecting to the selected SMTP server.

#### Password:

Enter the authorized user password for connecting to the selected SMTP server.

#### viii. Save/Restore configuration

#### Save Configuration:

This tab allows a user to save the current user programmed configuration values/settings. This allows the backup of settings and also supports unit replacement/service. Settings may be stored to a location on the RDX A8 Manager host computer via selecting the Save configuration button, downloading the file and using the browser pop up to select a storage location via the "Save as" function.

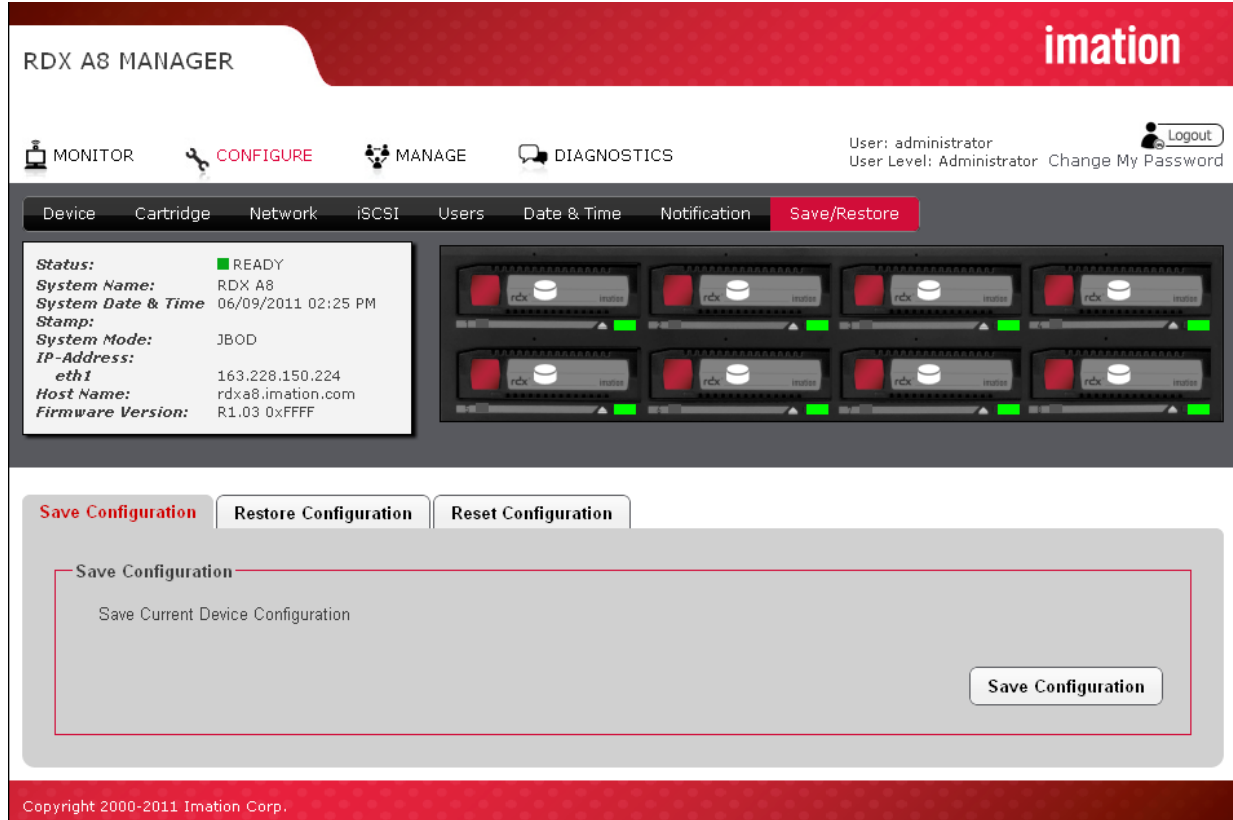

*Figure 28—RDX A8 Manager Configure Save/Restore*

| <b>NOTICE</b> | It is highly recommended that once the initial unit configuration is<br>completed and the unit is operating properly the user use the save<br>configuration function to back up their unique settings. |
|---------------|----------------------------------------------------------------------------------------------------|
|               | A software or rear panel reset will clear all user added<br>configuration data including user created user accounts and<br>notification settings.                                                      |

#### Restore Configuration:

This function allows a user to restore a previous user saved configuration. The file may be located by selecting the "Browse" button within the "Restore Configuration" tab.

#### Reset Configuration:

This function restores all factory default settings, including resetting default passwords, IP addressing, and operating modes. Depending on network settings resetting defaults may cause loss of communication with the unit or require you to adjust network settings to regain access to the unit.

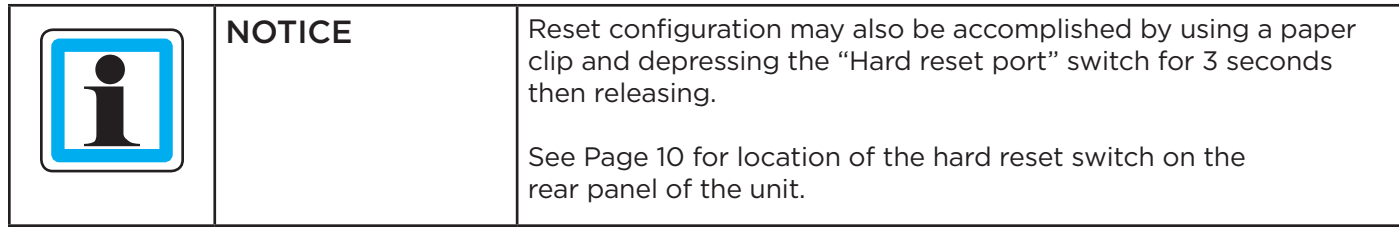

# j. Managing the unit – The MANAGE-tab

Access to the Manage functions is granted to Administrator and Service level account logins. Following are the levels of the "MANAGE" tab.

#### i. Managing the library

The "MANAGE/Library" function is only available when the operation mode of the RDX A8 unit is set to "Tape Library". This feature allows the user to "manually move" tape format RDX cartridges from any storage slot to the drive element. The drive element allows the cartridge to be visible to the host as an emulated LTO tape within an emulated LTO tape drive and for the host to write or read data from the cartridge with applications designed to support LTO tape drives.

To move the cartridge the user highlights the cartridge on the storage slot side (left side of the page) via a selection point and click with the mouse which highlights the selection, then selects the right pointing arrow (load drive) operator in the center of the page to move the cartridge to the drive. The cartridge will now become visible to the software application as being inserted inside the virtual tape drive. Media access commands may now be executed (Write/read/rewind/etc.) to the cartridge.

The cartridge may be unloaded from the virtual drive by selecting the left pointing arrow (unload drive) operator in the center. Also, selecting any other cartridge from the storage slot side and choosing the load button will result in the automatic unload of the cartridge in the drive. The RDX A8 will only store cartridges back into their original storage slot location (it is not possible to 'move" cartridges to a different storage slot.

Also the "MANAGE/Library" function will only allow movement of properly formatted (tape format) cartridges into the virtual drive. Cartridge format is indicated by the icon in the image for each storage slot location. Disk formatted cartridges will appear with the exception mark (red exclamation mark) to indicate an abnormal condition.

| <b>RDX A8 MANAGER</b>                                                                                                    |                                                                                  |                            |                                              | <b>imation</b>                                                                |
|----------------------------------------------------------------------------------------------------|----------------------------------------------------------------------------------|----------------------------|----------------------------------------------|-------------------------------------------------------------------------------|
| <b>Ö</b> MONITOR                                                                                                    | & CONFIGURE                                                                      | ₹, MANAGE                  | <b>DIAGNOSTICS</b>                           | Logout<br>User: administrator<br>User Level: Administrator Change My Password |
| Eject Cartridge<br>Library                                                                                                    |                                                                                  | Initialize Cartridge       |                                              |                                                                               |
| Status:<br>System Name:<br>System Date & Time 06/09/2011 02:40 PM<br>Stamp:<br>System Mode:<br>IP-Address:<br>eth1<br>Host Name:<br>Firmware Version: R1.03 0xFFFF | <b>WARNING</b><br>RDX A8<br>Tape Library<br>163.228.150.224<br>rdxa8.imation.com | $\bullet$<br><b>MARINE</b> | $r dx$ are<br>$r dx$ are<br><b>ALC: 1980</b> | $\cdots$ and a substitution of $\Delta$ . In the set of $\Delta$<br>$\sim$    |
| Manage Library                                                                                                    | Slot                                                                             |                            |                                              | Drive                                                                         |
| $\cal I$                                                                                                    | $\sigma$ <sup>0</sup> 1                                                          |                            |                                              |                                                                               |
| $\overline{z}$                                                                                                    | $\sigma$ <sup>2</sup>                                                            |                            |                                              |                                                                               |
| $\overline{\boldsymbol{z}}$<br>$\boldsymbol{4}$                                                                                                    | л                                                                                |                            | $>>$                                         | $\boldsymbol{A}$                                                              |
| 5                                                                                                    |                                                                                  |                            | $<<$                                         |                                                                               |
| 6                                                                                                    |                                                                                  |                            |                                              |                                                                               |
| $\overline{z}$                                                                                                    |                                                                                  |                            |                                              |                                                                               |
| $\boldsymbol{\mathcal{S}}$                                                                                                    |                                                                                  |                            |                                              |                                                                               |
|                                                                                                    |                                                                                  |                            |                                              |                                                                               |
| Copyright 2000-2011 Imation Corp.                                                                                                    |                                                                                  |                            |                                              |                                                                               |

*Figure 29—RDX A8 Manager Manage Library*

#### ii. Ejecting cartridges

Depending on the RDX A8 System Mode, and current activitiy, cartridges may be ejected on the MANAGE/Eject Cartridge screen. The cartridge is ejected by selecting the appropriate slot from the drop down menu and clicking the Eject button.

In Tape Library mode, the software application may lock the cartridges from local eject and require that they are ejected through the software application.

In JBOD mode, connecting to an iSCSI host will put the cartridges in Ejection Protection mode, disabling ejection via the web interface and the front panel Eject button. If the cartridges are ejection protected, the Ejection Protection icon will be displayed in the Active System Graphic, and on the OCP. In this mode the cartridges may be ejected in the Windows operating system of the iSCSI host by right-clicking on the drive in Windows Explorer and clicking Eject.

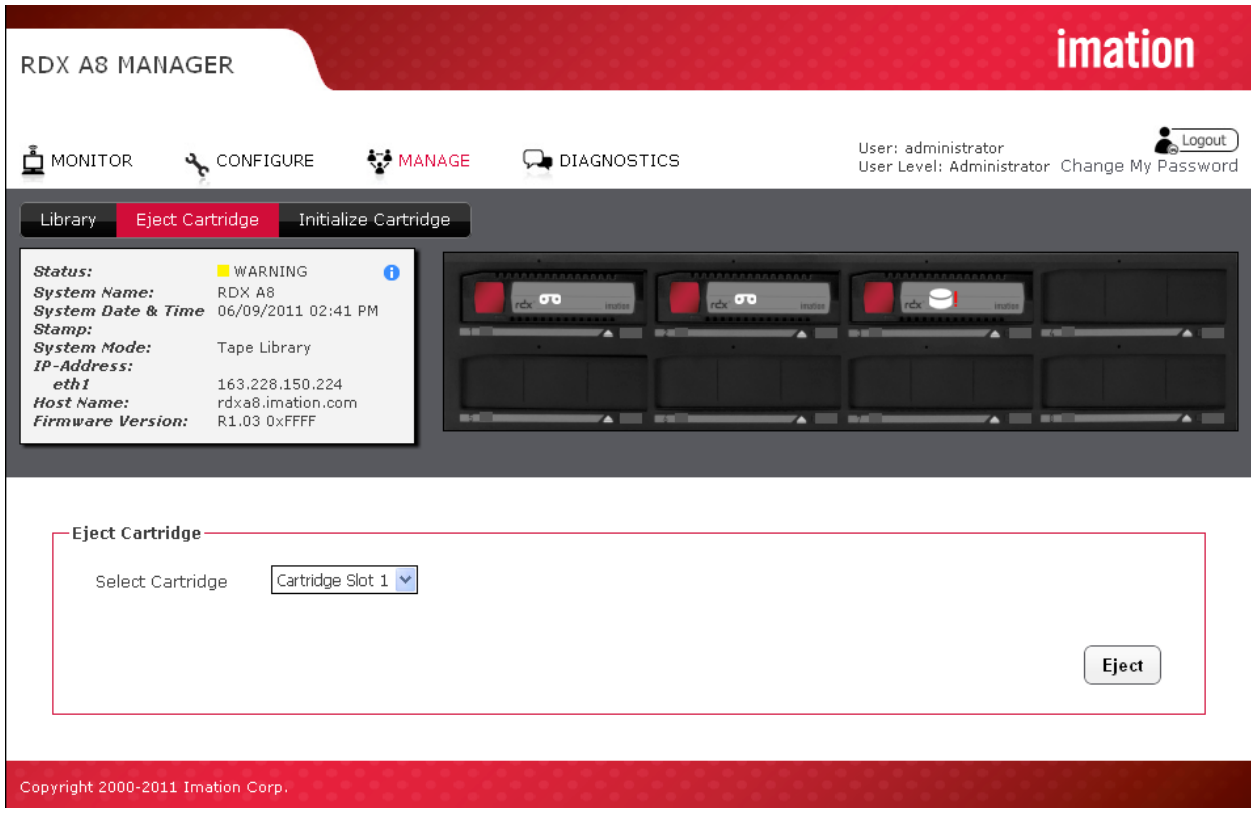

*Figure 30—RDX A8 Manager Eject Cartridge*

#### iii. Initializing cartridges

The RDX A8 uses a specially format on the RDX cartridges to support emulation of tape. In order to apply this special format the user performs a "pre-format" operation via the initialize cartridge function. This cartridge formatting operation is only necessary to perform once and it is suggested the user prepare all cartridges which will be used in the media pool at one time.

Preformatting is only required if the system will be used in tape library mode. It is not necessary to format RDX cartridges if the system will be used in JBOD mode.

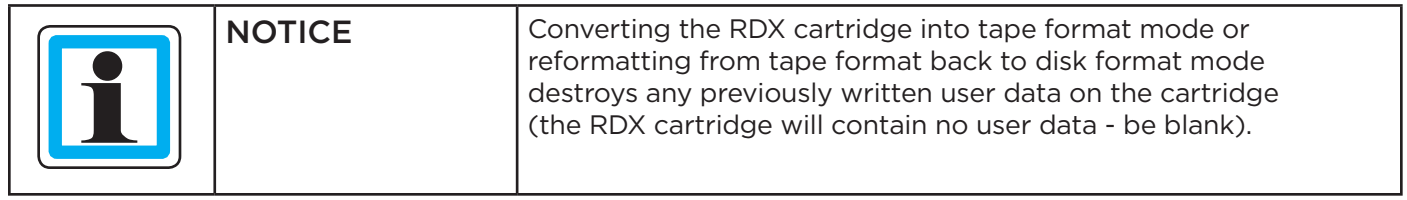

#### Pre-formatting RDX cartridges to Tape Library mode

The "Initialize Cartridge" function prepares standard RDX cartridges for use as tape cartridges. The function is available when the System Mode is set to Tape Library.

To format a cartridge, select the "Initialize Cartridge - Tape" tab. In the Select Cartridge box select which cartridge will be formatted as Tape, and click Initialize. Only those inserted cartridges which are formatted as Disk will be available to format as Tape.

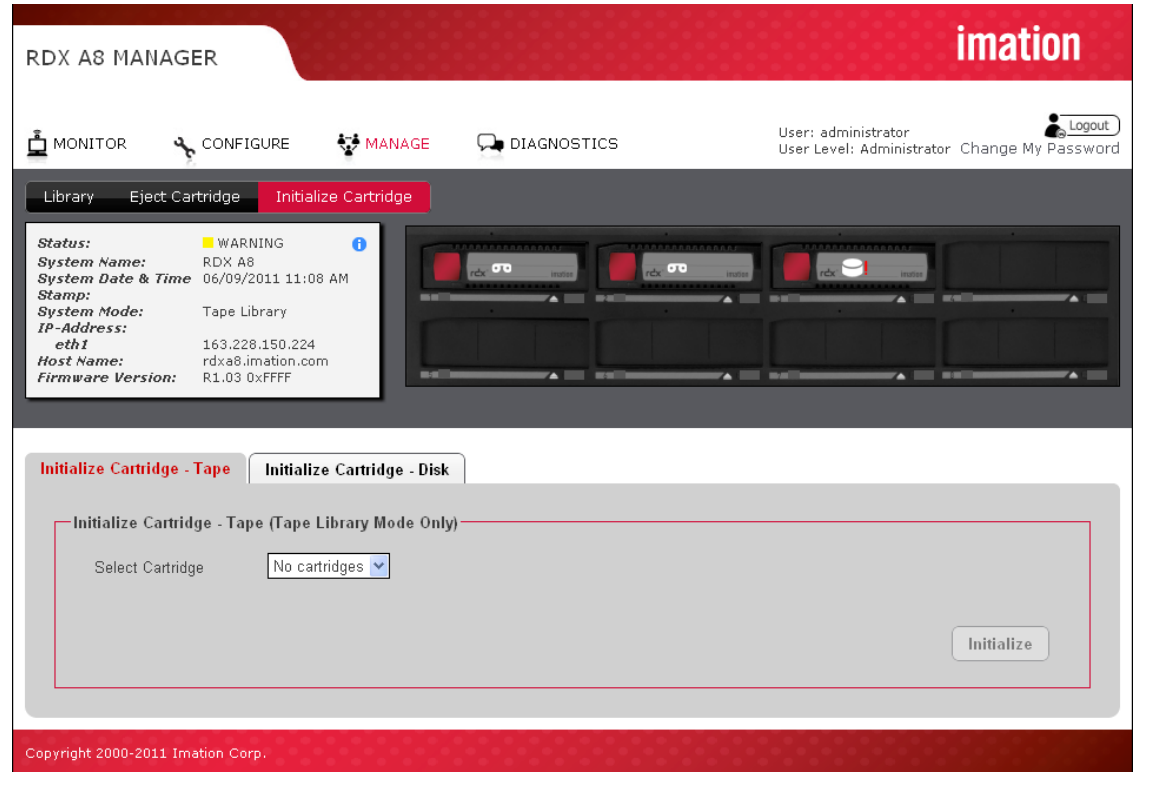

*Figure 31—RDX A8 Manager Initialize Cartridge*

An attempt to format a cartridge which has the write-protect switch set will result in "Cartridge in Slot X Activated Failed".

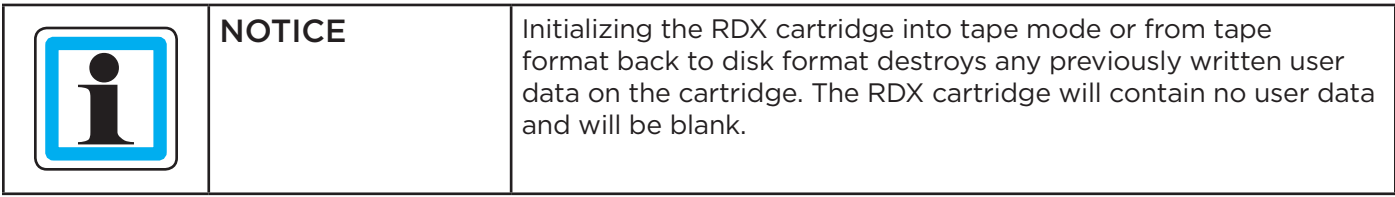

#### Re-formatting tape format RDX cartridges back to standard RDX disk

To convert previously tape formatted RDX cartridges back into standard RDX disk format the RDX A8 system must be configured in Tape Library mode. The user then selects the "MANAGE/Initialize Cartridge - Disk" tab and selects which cartridge(s) will be formatted back to standard disk format.

Conversation of cartridges from tape emulation back to disk format is done using the FAT32 format. If the user desires to place a different file system format on the cartridge they may choose to use Windows (right click on cartridge icon in Windows desktop) to format with NTFS or other format options.

# k. Performing Diagnostic operations - The DIAGNOSTICS tab

#### i. Device Logs

The RDX A8 unit supports a built in event logging feature designed to facilitate monitoring and trouble shooting of the device. The logs are available for viewing under the "DIAGNOSTICS/Device Logs" tab. Within the "Device Logs" tab the user has the option of filtering the log view as follows;

#### Errors:

Errors are critical events that indicate either a failure in hardware or a major software issue. If an error is logged the RDX A8 unit is either non-functional or seriously degraded. Any reported errors need investigation and resolution on a high priority basis.

#### Warning:

Warnings are events related to potential use problems or command failures. Warnings typically relate to either mis-configuration of the RDX A8 device/cartridge format or attempts to perform operations which are logically/physically prevented within the current device state.

#### Configuration:

Configuration log messages deal with system mode changes such as operation mode settings.

#### Info:

Info events log normal events indicating unit status changes which are part of normal operations. For instance insertion and removal of RDX media form each slot is monitored and logged with info events.

#### Clear Logs:

The Device Logs tab has a button to clear the logs in the display view. This function is only available at the Service user level.

| RDX A8 MANAGER                                                                                                    |                                      | <i>imation</i>               |
|----------------------------------------------------------------------------------------------------|--------------------------------------|------------------------------|
| <b>MONITOR</b><br><b>₹3</b> MANAGE<br>& CONFIGURE<br>DIAGNOSTICS                                                                                                    | Hser: service<br>User Level: Service | Logout<br>Change My Password |
| Upgrade Firmware<br>Device Loas<br>Perform Diagnostics<br>Reboot                                                                                                    |                                      |                              |
| Status:<br>READY<br>System Name:<br>RDX A8<br>System Date & Time 06/09/2011 02:49 PM<br>Stamp:<br><b>System Mode:</b><br><b>JBOD</b><br>IP-Address:<br>eth1<br>163.228.150.224<br>Host Name:<br>rdxa8.imation.com<br><b>Firmware Version:</b><br>R1.03 0xFFFF                                                                                                    |                                      |                              |
| -Device Logs<br>Save All Logs<br>Info<br>Select Logs<br>Clear Log<br>06/09/2011 02:45:27 PM HW INFO BAY NEW CARTRIDGE PRESENT SLOT NUMBER: 3<br>D6/09/2011 02:45:20 PM HW INFO BAY CARTRIDGE OUT SLOT NUMBER: 3<br>06/09/2011 02:45:19 PM HW_INFO_BAY_NEW_CARTRIDGE_PRESENT SLOT_NUMBER: 1<br>06/09/2011 02:45:18 PM HW INFO BAY NEW CARTRIDGE PRESENT SLOT NUMBER: 2<br>06/09/2011 02:44:56 PM HW_INFO_BAY_NEW_CARTRIDGE_PRESENT_SLOT_NUMBER: 5<br>06/09/2011 02:44:48 PM HW_INFO_BAY_NEW_CARTRIDGE_PRESENT_SLOT_NUMBER: 6<br>06/09/2011 02:44:41 PM HW INFO BAY NEW CARTRIDGE PRESENT SLOT NUMBER: 7<br>06/09/2011 02:44:33 PM HW INFO BAY NEW CARTRIDGE PRESENT SLOT NUMBER; 8<br>D6/09/2011 02:44:20 PM HW INFO BAY NEW CARTRIDGE PRESENT SLOT NUMBER: 4<br>06/09/2011 02:43:59 PM HW_INFO_BAY_CARTRIDGE_OUT SLOT_NUMBER: 1<br>D6/09/2011 02:43:58 PM HW INFO BAY CARTRIDGE OUT SLOT NUMBER: 2<br>06/09/2011 02:39:40 PM HW_INFO_BAY_NEW_CARTRIDGE_PRESENT_SLOT_NUMBER: 3<br>D6/09/2011 02:36:58 PM HW INFO BAY CARTRIDGE OUT SLOT NUMBER: 4 |                                      |                              |
| Copyright 2000-2011 Imation Corp.                                                                                                    |                                      |                              |

*Figure 32—RDX A8 Manager Device Logs*

#### Save All Logs:

The "Save all Logs" button provides the capability to save the logs to a user selected location. The file is designed to be used by RDX A8 support personal to aid in problem diagnosis.

#### ii. Perform Diagnostics

The RDX A8 unit supports a number of interactive diagnostic tests designed to check specific areas of operation of the device. The tests are all designed to be executed locally so the unit's behavior can be observed. The tests are as follows:

#### Slot UI Test:

It tests each slot for eject button indication and sensing- requires a local operator to interact with the unit.

#### Display Test:

It tests the LCD display and backlight operation- requires a local operator to step the display with the OCP navigation button and observe the display through various states to confirm operation.

#### Fan Test:

It tests the operation of the RDX A8 cooling fan, steps the fan speed through four RPM ranges while monitoring fan rpm.

#### Cartridge Access Test:

It tests the operation of each slot location by checking communication with a test cartridge. Execution of this test will force the unit offline and eject all inserted cartridges from the unit. This is a data safety feature to insure the test operator can use a scratch cartridge. This test requires a local operator to interact with the unit.

To start the diagnostic test sequence select each test by checking each test from the list that you would like to perform and push the "Start Diagnostic" button. You may select to run only one test or all four, upon completion of the selected test(s) a new diagnostic log status page will be created capturing the current test status

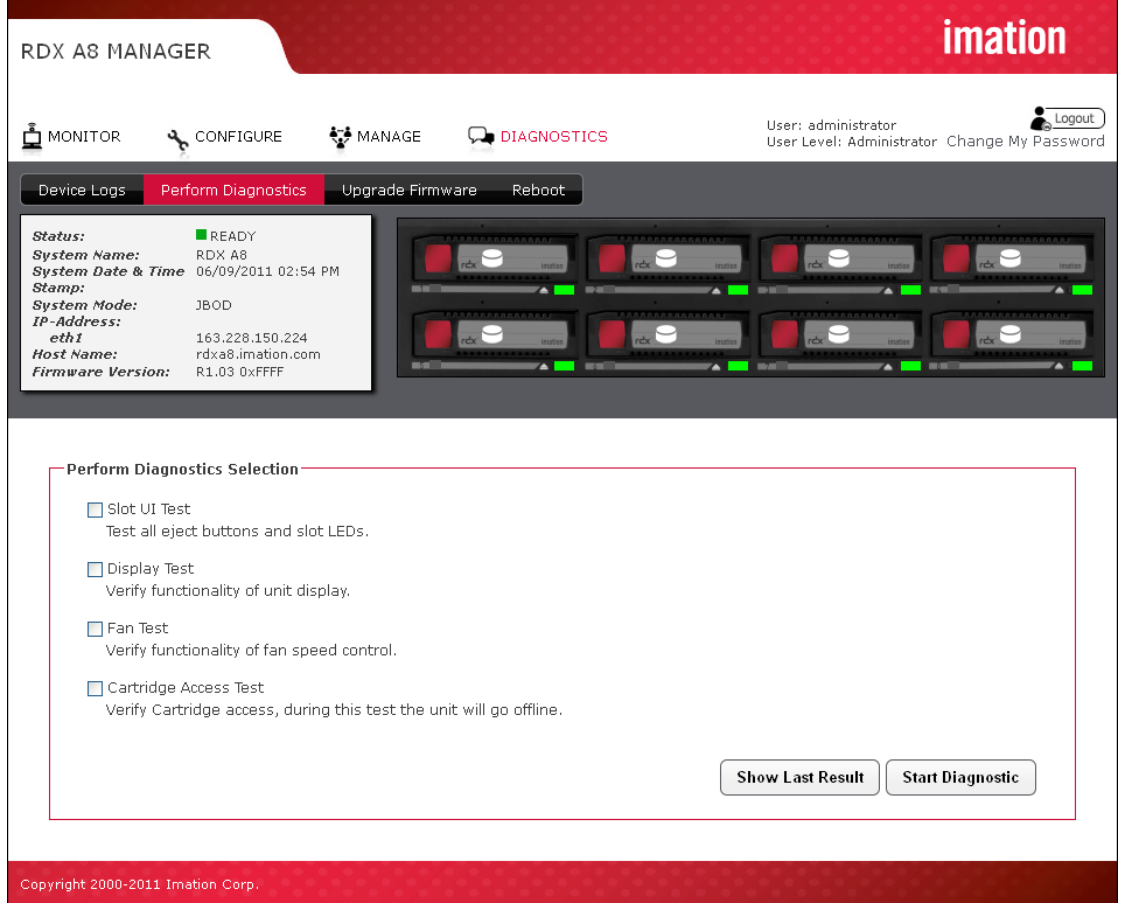

*Figure 33—RDX A8 Manager Perform Diagnostics*

#### Slot UI Test

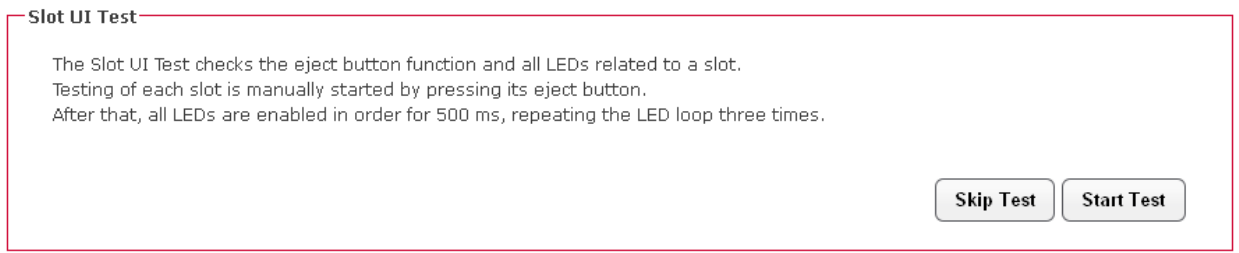

To execute the "Slot UI Test" select the "Start Test" button. It which will request the operator to push each individual slot eject button and observe the LED behavior. The LED will blink three times green then three times amber. Note that when the RDX A8 is in the slot UI test mode any inserted cartridge will not be ejected by the associated button push during the test. Once all eight positions have been verified confirm completion of a successful test by selecting "Test Passed" button which will create a "Slot UI Test passed" status.

#### Display Test

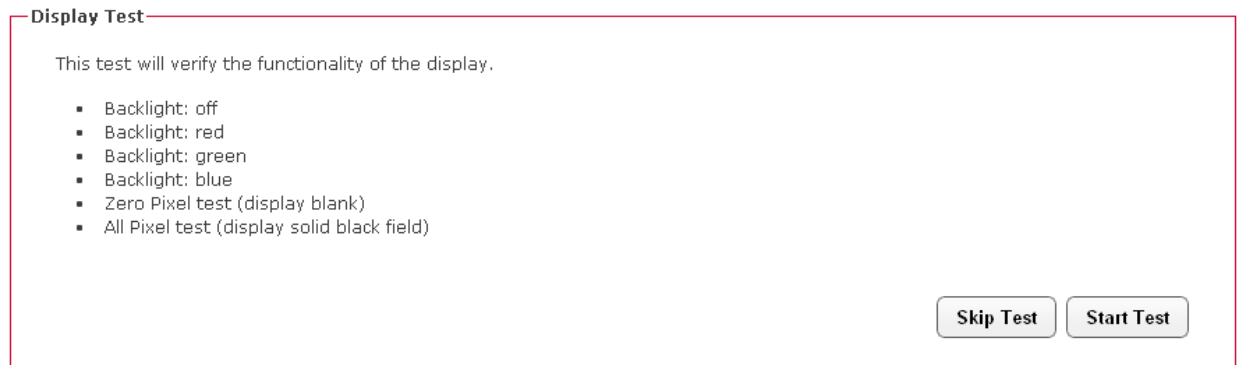

To execute the "Display Test" select the "Start Test" button. The local operator will then be asked to push the OCP navigation button and observe the display. Each navigation button push will step the unit through a different display action. The first four steps will change the display backlight from white, to red, to green, to blue verifying proper operation of the RGB backlight. The next two steps will first clear all display pixels (the observer should see no dots) then set all pixels black (the observer should see no missing black dots in the field).

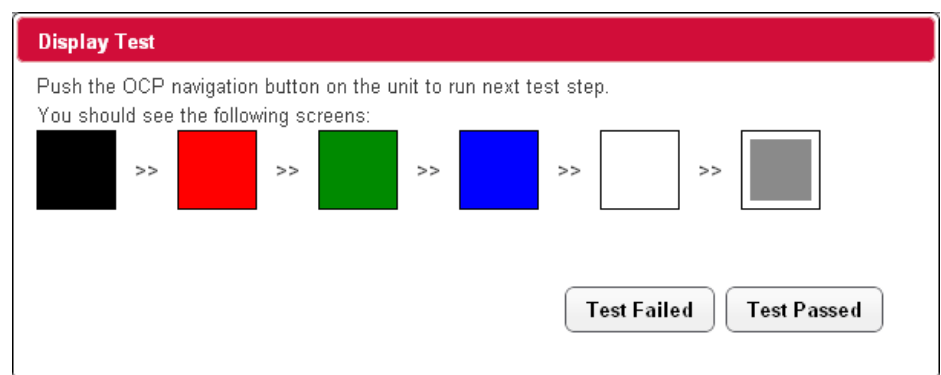

Once all six display conditions have been verified confirm completion of a successful test by selecting "Test Passed" button which will create a "Display Test passed" status.

## Fan Test

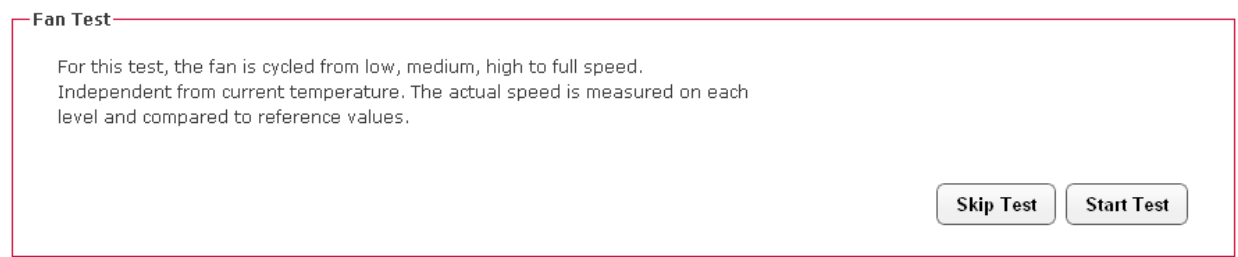

To execute the Fan Test select the "Start Test" button. The fan will cycle through four operation speeds while monitoring the fan RPM for the correct reference value.

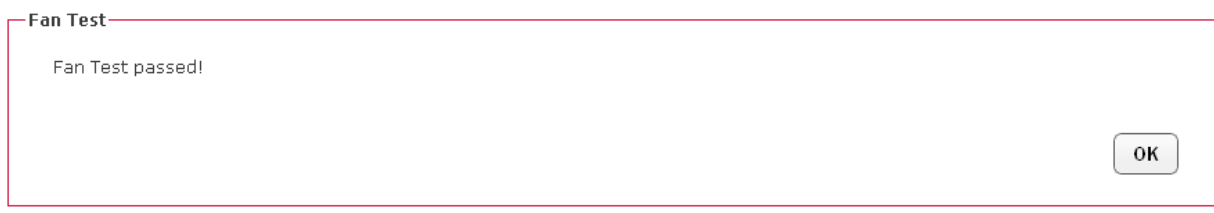

Once the fan test has completed the RDX A8 will report a pass/fail status and the user may click the "OK" button to log the result.

#### Cartridge Access Test

The Cartridge Access Test checks the ability of each slot to properly insert/load, identify/communicate with RDX media, and unload/eject RDX media. The unit will be taken offline from the iSCSI connection to prevent concurrent data access attempts from the host system. Also at the start of the test all currently inserted RDX media will be bulk ejected from the unit. It is suggested the test operator use a known good cartridge which can be used to test each slot.

To execute the Cartridge Access Test select the "Start Test" button, the RDX A8 unit will then bulk eject all currently inserted cartridges and ask the user to remove them from the unit.

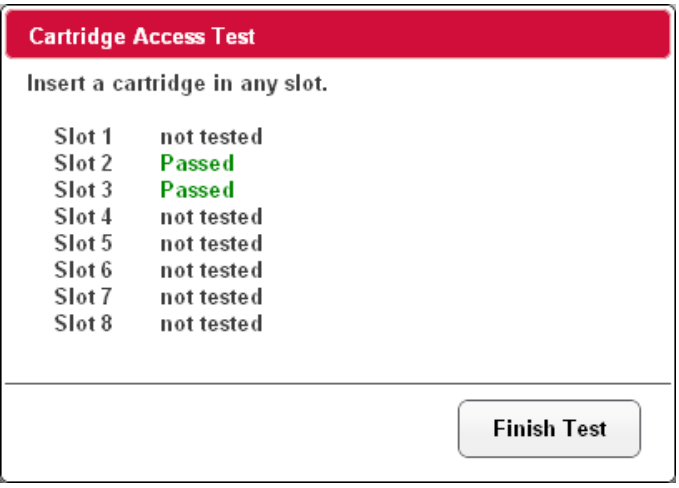

The operator will then be asked to insert a cartridge in each of the eight slots in sequence. The RDX A8 unit will then perform the slot access test and eject the cartridge and provide a pass/fall status.

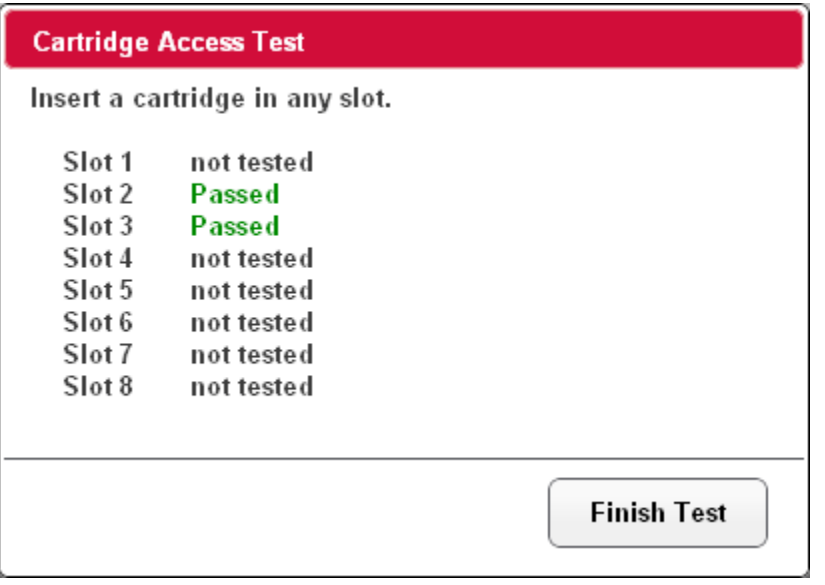

Upon completion of testing of all eight locations the operator can confirm "OK" which will log the results to the diagnostic test log. The operator will be instructed to place the user data cartridges back into the unit, and the unit will reconnect to the iSCSI network.

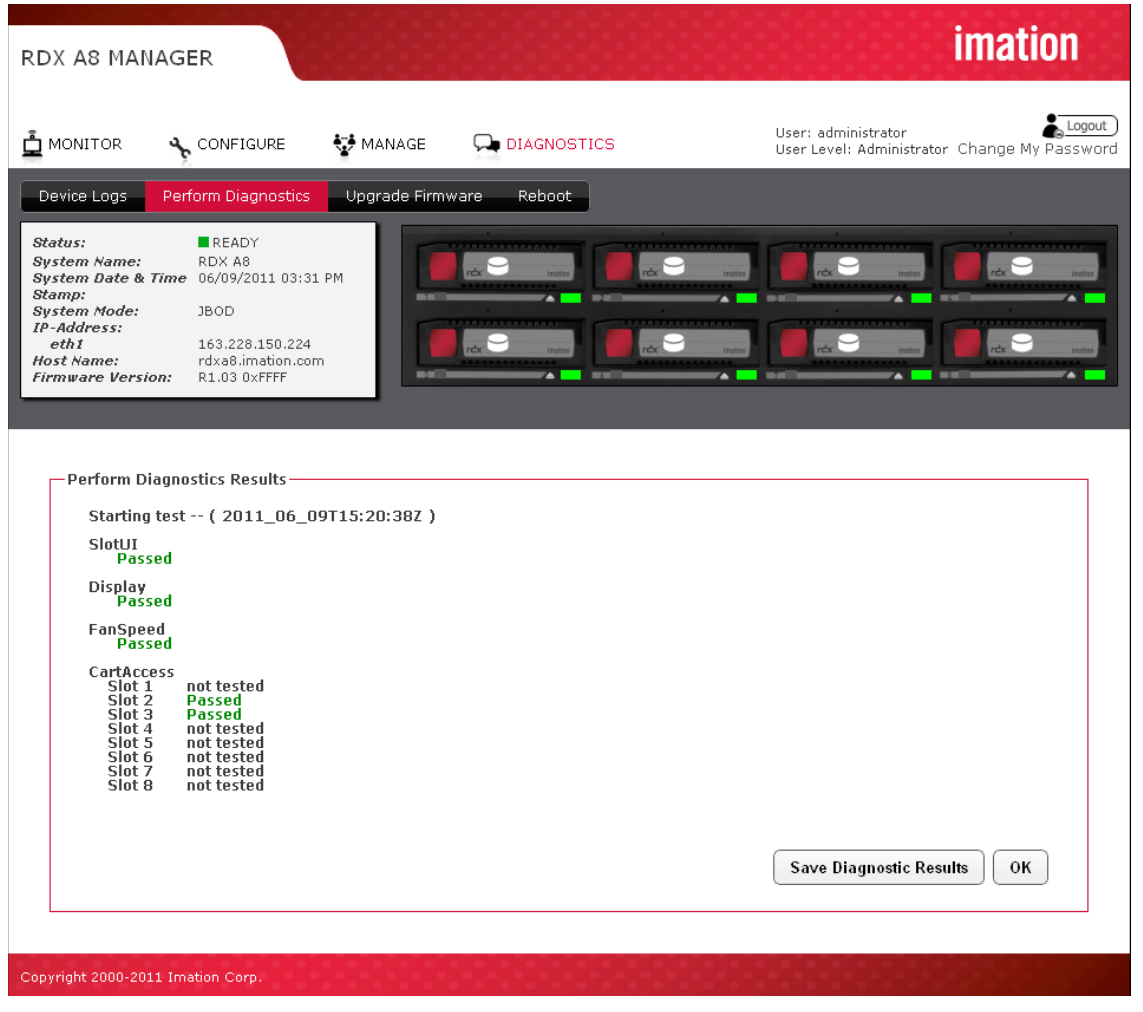

*Figure 34—RDX A8 Manager Diagnostics Results*

#### iii. Upgrade Firmware

The user can upgrade the unit operating firmware via the "DIAGNOSTICS/Upgrade Firmware" tab. Released firmware images are available via the RDX A8 support team. RDX A8 firmware images have an ".fbi" file extension and are approximately ~22MB in size.

Click the "Browse" button to set a path to the RDX A8 firmware file located on the computer system connect via RDX A8 Manager, then select the "Upgrade" button. The unit will proceed with the upgrade and reboot after the new code is installed. It will be necessary to log back into the RDX A8 Manager to regain access to the management interface.

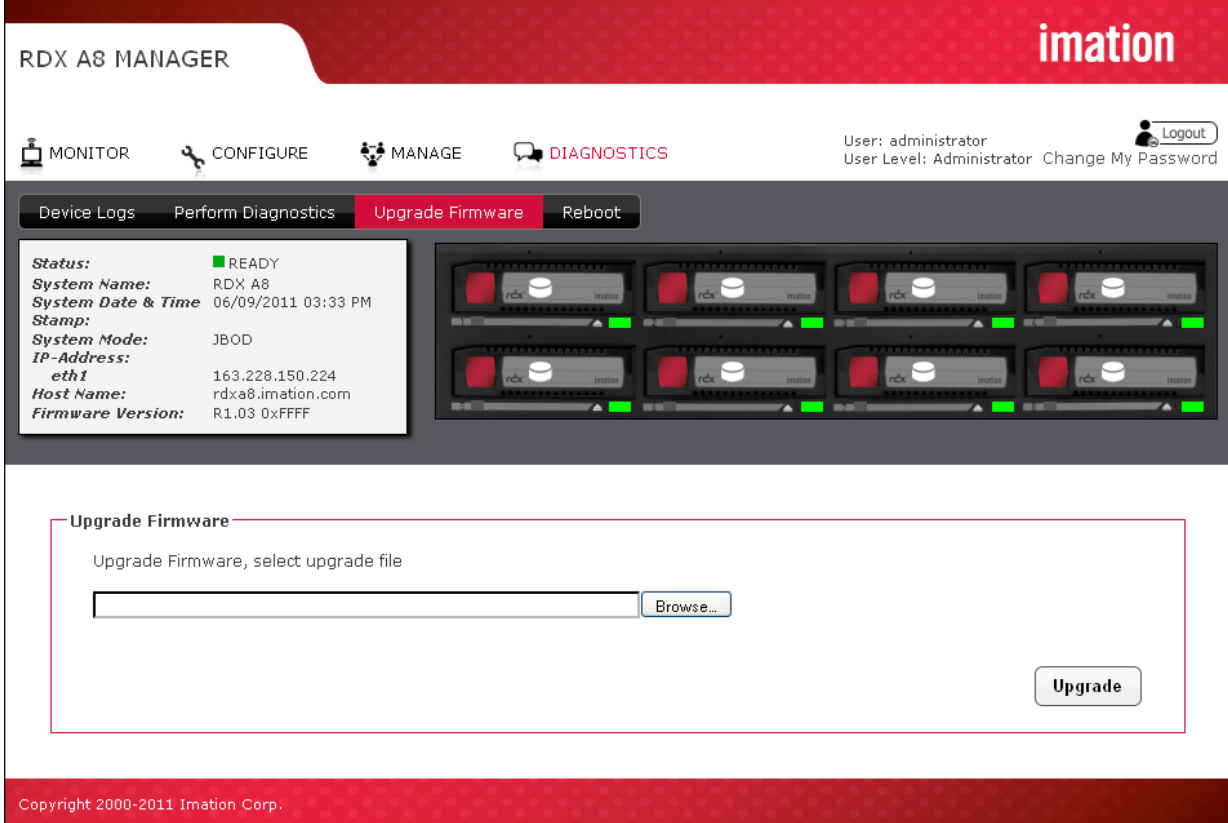

*Figure 35—RDX A8 Manager Upgrade Firmware*

#### iv. Reboot

The RDX A8 may be rebooted remotely via the "DIAGNOSTICS/Reboot" tab selecting the "Reboot" tab and clicking the "Reboot" button. Rebooting the unit takes approximately 2 minutes and will require the user to log in to the RDX A8 Manager again after the reboot process is complete.

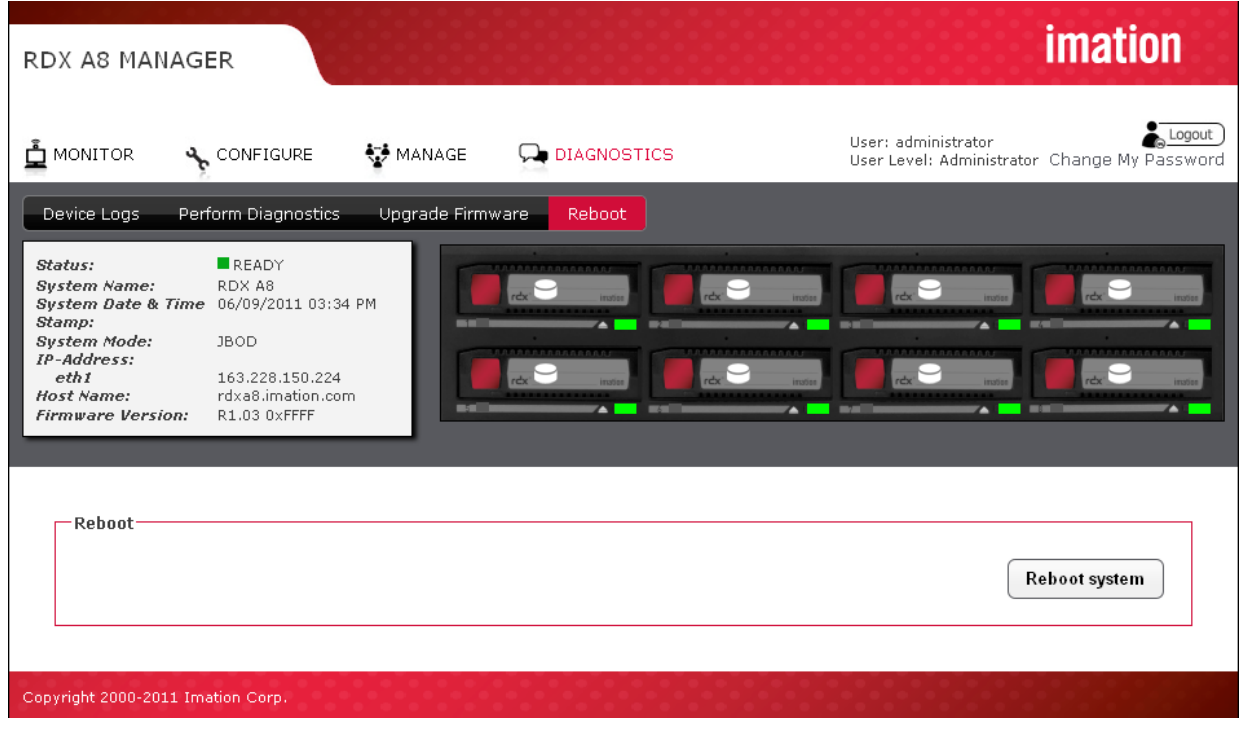

*Figure 36—RDX A8 Manager Reboot System*

# **4. RDX cartridges**

This section describes the use of the RDX cartridge in the RDX A8. The RDX cartridge utilizes a removable 2.5" mobile HDD to offer the reliability and performance of disk technology along with the manageability of removable media.

For physical and functional specifications, please see section Product specification, Page 60.

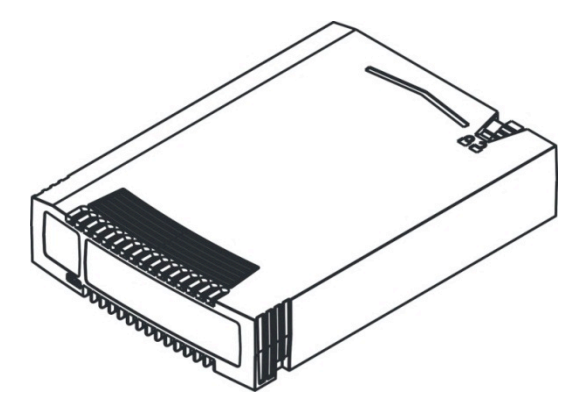

*Figure 37—Cartridge overview*

RDX cartridges contain HDDs with SATA I or SATA II interfaces capable of transferring data at either 1.5 GB/s or 3.0 GB/s.

## a. Write-protecting cartridges

The write protect slider is located on the top right rear of the cartridge. With the slider and in the right most position, the cartridge is shown to be writable (unlocked) and in the left most position the cartridge is shown to be write-protected (locked).

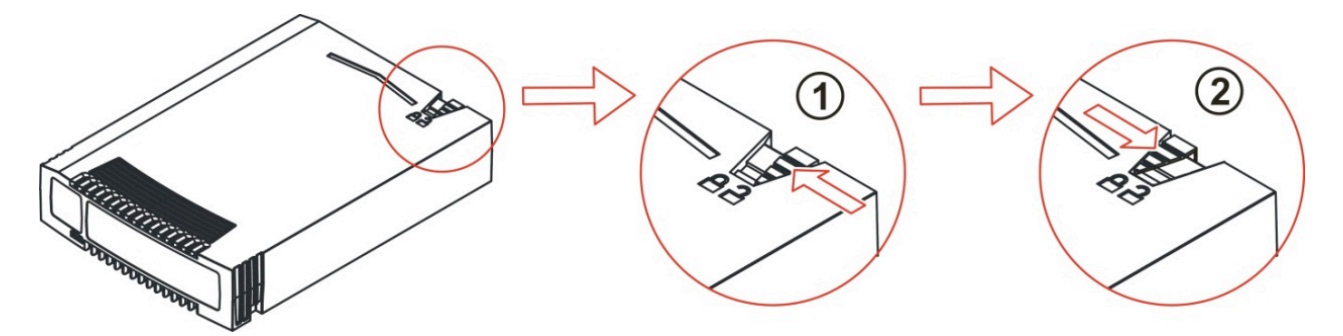

*Figure 38—Write-protecting cartridges*

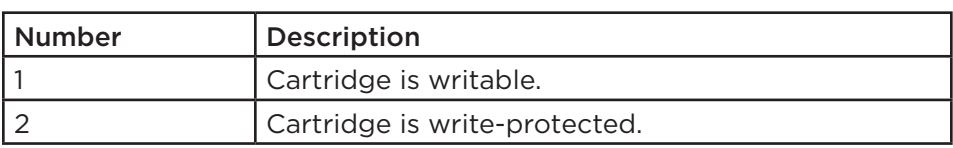

# b. Inserting cartridges

- 1. Find an empty RDX cartridge slot (8 places) in the unit to be inserted.
- 2. Push the RDX cartridge gently into the cartridge slot until it seats itself against the back of the unit.
- 3. Verify that the cartridge is properly inserted. When the cartridge indicator LED is steady green the cartridge is ready.

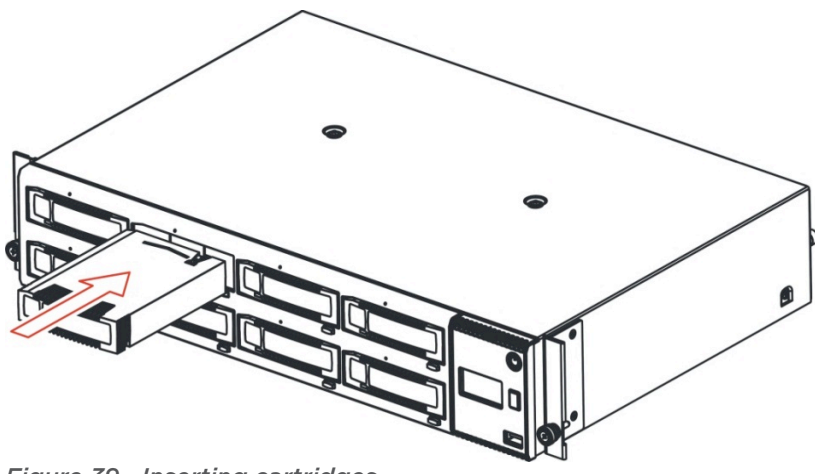

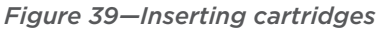

# c. Ejecting cartridges

#### The RDX A8 unit has three methods to eject cartridges:

- Front Panel Cartridge Eject button
- Eject via RDX A8 Manager web interface
- Manually eject cartridge via Emergency Eject Port

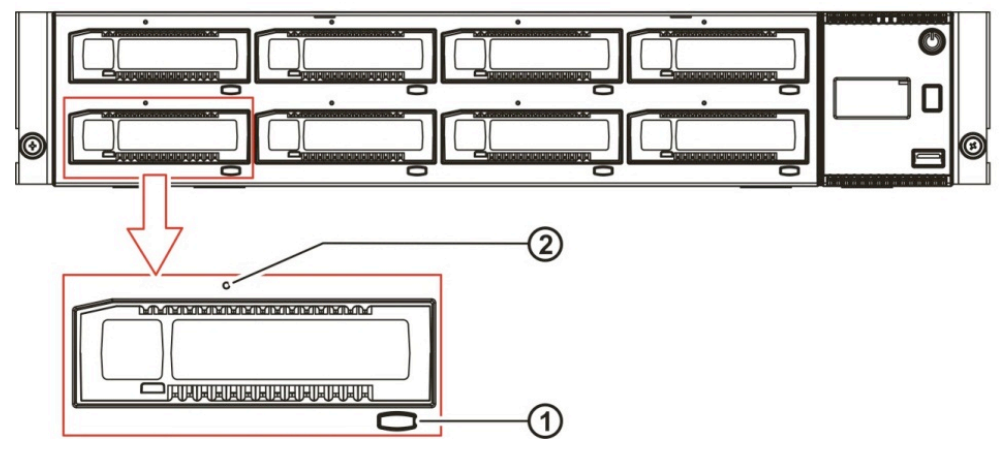

*Figure 40—Ejecting cartridges*

#### Front Panel Cartridge Eject button

When allowed by the application in Tape Library mode, or when not Ejection Protected in JBOD mode, cartridges may be ejected via the Cartridge Eject button. Cartridges are ejected by pressing the Cartridge Eject button for the appropriate slot for approximately 2 seconds. If ejection is allowed, the eject button will flash green and the cartridge will eject shortly. If ejection is not allowed, the eject button will flash amber and cartridge will not be ejected.

#### RDX A8 Manager

Please refer to the section MANAGE/Eject Cartridge for information on this method.

#### Emergency cartridge eject

Cartridges may be ejected at any time, including when the unit is powered off or in error conditions, via the Emergency Eject port. Cartridges are ejected by inserting a straightened paperclip, or similar device, into the Emeergency Eject Port until resistance is felt. Then provide a firm push to eject the cartridge.

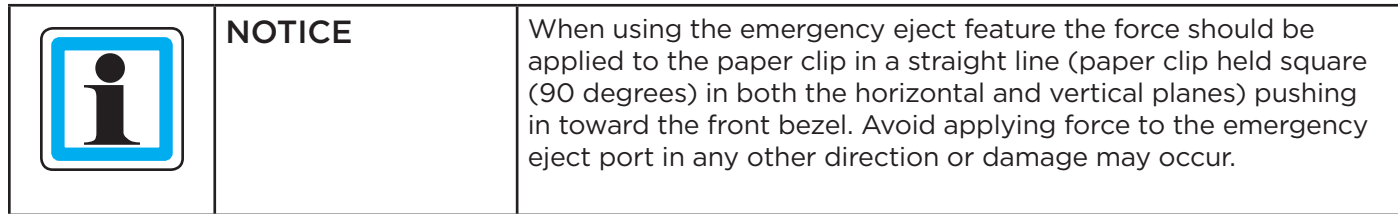

# **C. Appendix**

# 1. Product specification

# a. Physical specification

Mechanical dimension and unit height

- 1. Unit Height: 2U with clearance for units above and below
- 2. Unit Depth: Less than 12" (excluding connectors)
- 3. Unit Width: Fits standard 19" computer racks 4. Standalone Unit Weight, (without a disk): 6,0 kg 5. Packaged Unit Weight, (with accessory kit, without disks): 8,0 kg 6. Single Disk Weight (without plastic box): 0.170 kg
- 7. Single Packaged Disk Weight (with plastic box): 0.240 kg

# b. Functional specification

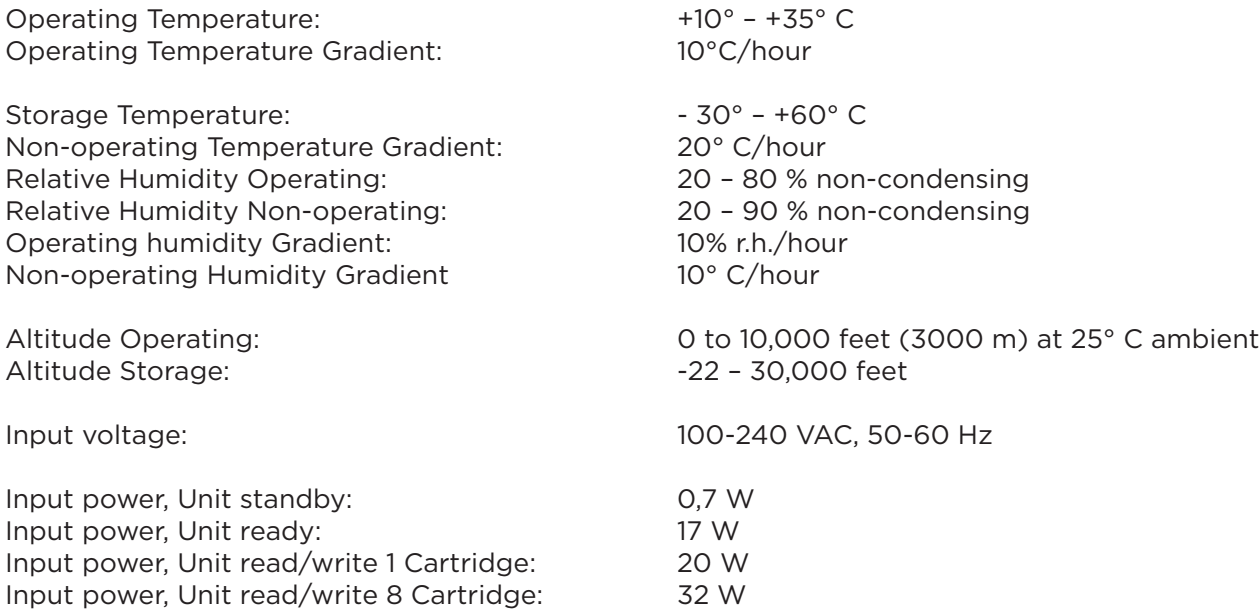

Power Supply key parameters:

- Wide Range Input Voltage: 90-264 VAC
- Total Output Power: 100W (with fan cooling, 80W with convection cooling
- Output Voltage: 15 VDC
- Efficiency: >85% (Certification 80 PLUS Bronze)
- Input power <1,0 W with 10mA output load
- Hold up time >15 msec
- EMI class A
- $\bullet$  MTBF  $> 250$  k hours

# c. Regulatory Requirements

Product Safety:

- CB Report and Certification with all national deviations, according:
- IEC 60950-1:2005
- EN 60950-1:2006 + A11:2009
- UL 60950-1 Issued 2007/03/27 Ed. 2
- CSA-C22.2 No. 60950 Issued 2007/03/01 Ed. 2

#### Emission:

- IEC CISPR 22:2008-09 Ed. 6.0 Limit: Class A
	-
- EN 55022:2006 + A1:2007 Limit: Class A
- FCC: 47CFR Part 15B:2008-07 Limit: Class A (Test acc. to CISPR 22)
- ICES-003, Issue 4 2004-03 Limit: Class A (Test acc. to CISPR 22)
- 
- AS/NZS 3548:1995 + A1/A2:1997 Limit: Class A
- VCCI V-3 2009-04 in parts (Japan) Limit: Class A
	-
- VCCI V-4 2009-04 in parts (Japan) Limit: Class A • EN 61000-3-2:2006
- EN 61000-3-3:1995 + A1:2001 + A2:2005

#### Immunity:

• EN 55024:1998 + A1:2001 + A2:2003

(Requires tests according to the actual versions of:

- IEC 61000-4-2
- IEC 61000-4-3
- IEC 61000-4-4
- IEC 61000-4-5
- IEC 61000-4-6
- IEC 61000-4-8
- IEC 61000-4-11 (Limits acc. to EN 55024:1998) )

# 2. CRU replacement

## a. Power supply

The power supply is a CRU (Customer Replaceable Unit). The power supply is located on the rear side of the unit and is fixed with two thumb screws. The power supply is capable to power up to 8 cartridges simultaneously while supporting other unit electronics (controller, LED's, OCP, motors).

For technical specification, see section Product specification, Page 60.

#### i. Removing a power supply

- 1. Power down the unit by pressing the power button on the front panel.
- 2. Locate the power supply on left side on the rear panel of the RDX A8 unit, shown in section Rear panel layout, Page 10.
- 3. Remove the power cord on the rear panel of the unit.
- 4. Loosen the two thumbscrews located on the rear of the power supply using a #3 Phillips screwdriver or your fingers.
- 5. Pull the power supply straight out of the unit.
- 6. To store or ship the removed power supply, repackage it in the original or replacement device packaging materials.

#### ii. Installing a power supply

- 1. Locate the power supply bay on left side on the rear panel of the RDX A8 unit, shown in section Rear panel layout, Page 10.
- 2. Before installing the power supply, inspect the connectors on the power supply. Ensure that the connectors are intact, free of any foreign objects, and have no cracks or deformed or bent contacts.
- 3. Insert the power supply on the alignment rails and push the power supply into the power supply bay until it seats itself against the back of the unit, see Figure 41.

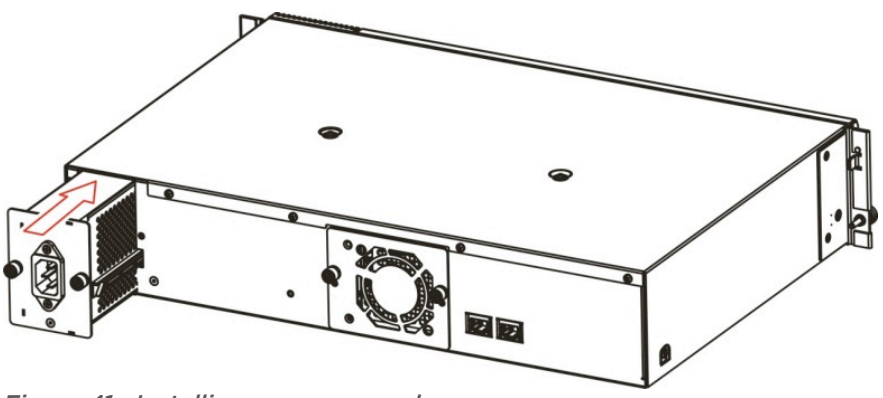

*Figure 41—Installing a power supply*

4. Tighten the two thumbscrews using a #3 Phillips screwdriver or your fingers to secure the power supply to the unit.

# b. Cooling fan

The cooling fan is a CRU (Customer Replaceable Unit)). The fan is located on the rear side of the unit and is fixed with 2 thumb screws. The fan is speed controlled. The speed varies in 4 steps (low, medium, high and max) and is controlled by a micro controller and thermal sensors.

For technical specification, see section Product specification, Page 60.

#### i. Removing a cooling fan

- 1. Power down the unit by pressing the power button on the front panel.
- 2. Locate the cooling fan on the middle of the rear panel of the unit, shown in section Rear panel layout, Page 10.
- 3. Remove the power cord on the rear panel of the unit.
- 4. Loosen the two thumbscrews located on the rear of the cooling fan using a #3 Phillips screwdriver or your fingers.
- 5. Pull the cooling fan straight out from the rear of the unit.
- 6. To store or ship the removed cooling fan, repackage it in the original or replacement device packaging materials.

#### ii. Installing a cooling fan

- 1. Locate the cooling fan bay on the middle of the rear panel of the RDX A8 unit, shown in section Rear panel layout, Page 10.
- 2. Before installing the cooling fan, inspect the connectors on the cooling fan CRU and the mating connector in the RDX A8 unit. Ensure that the connectors are intact, free of any foreign objects, and have no cracks or deformed or bent contacts.
- 3. Push the cooling fan straight into the cooling fan bay until it seats itself against the back of the unit, see Figure 42.

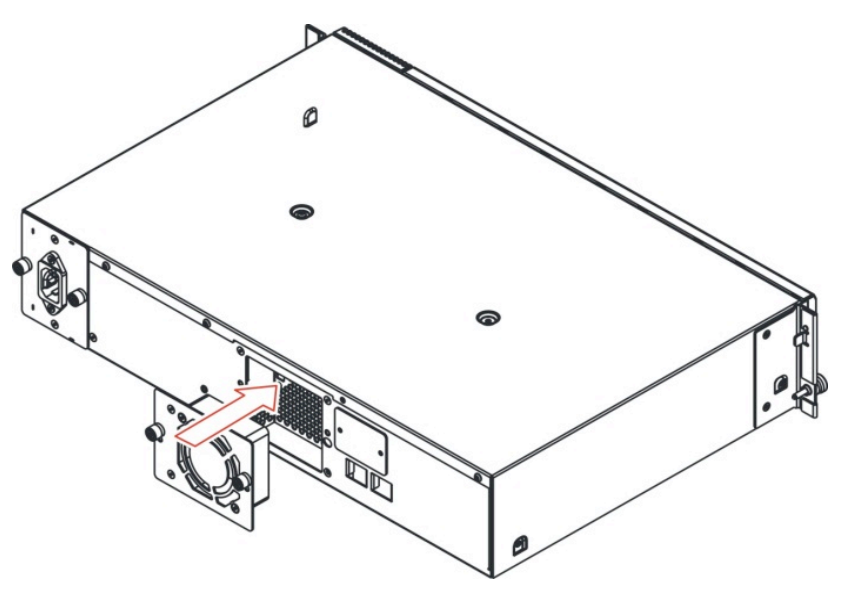

*Figure 42—Installing a cooling fan*

4. Tighten the two thumbscrews using a #3 Phillips screwdriver or your fingers to secure the cooling fan to the unit.

# 3. Glossary

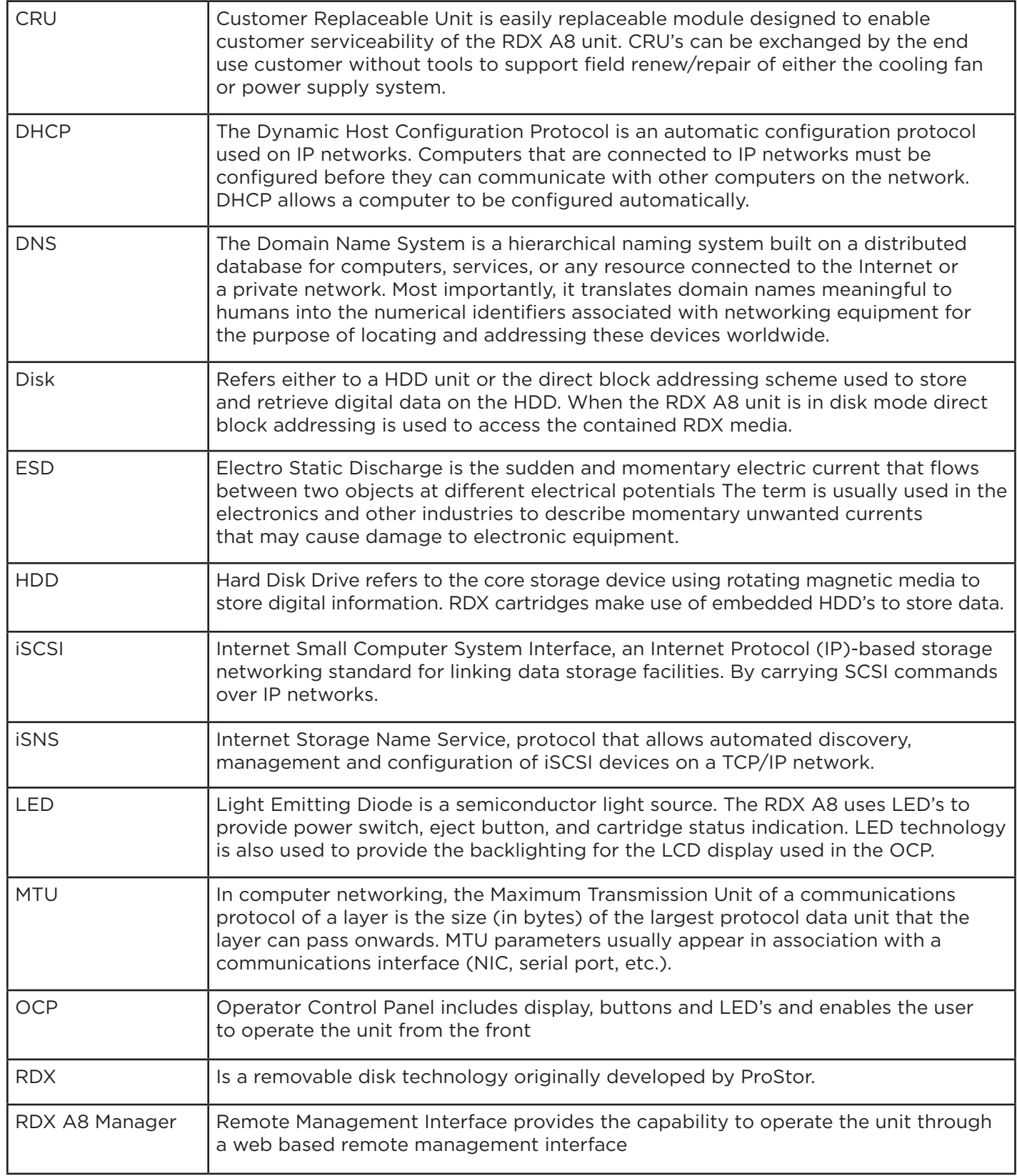

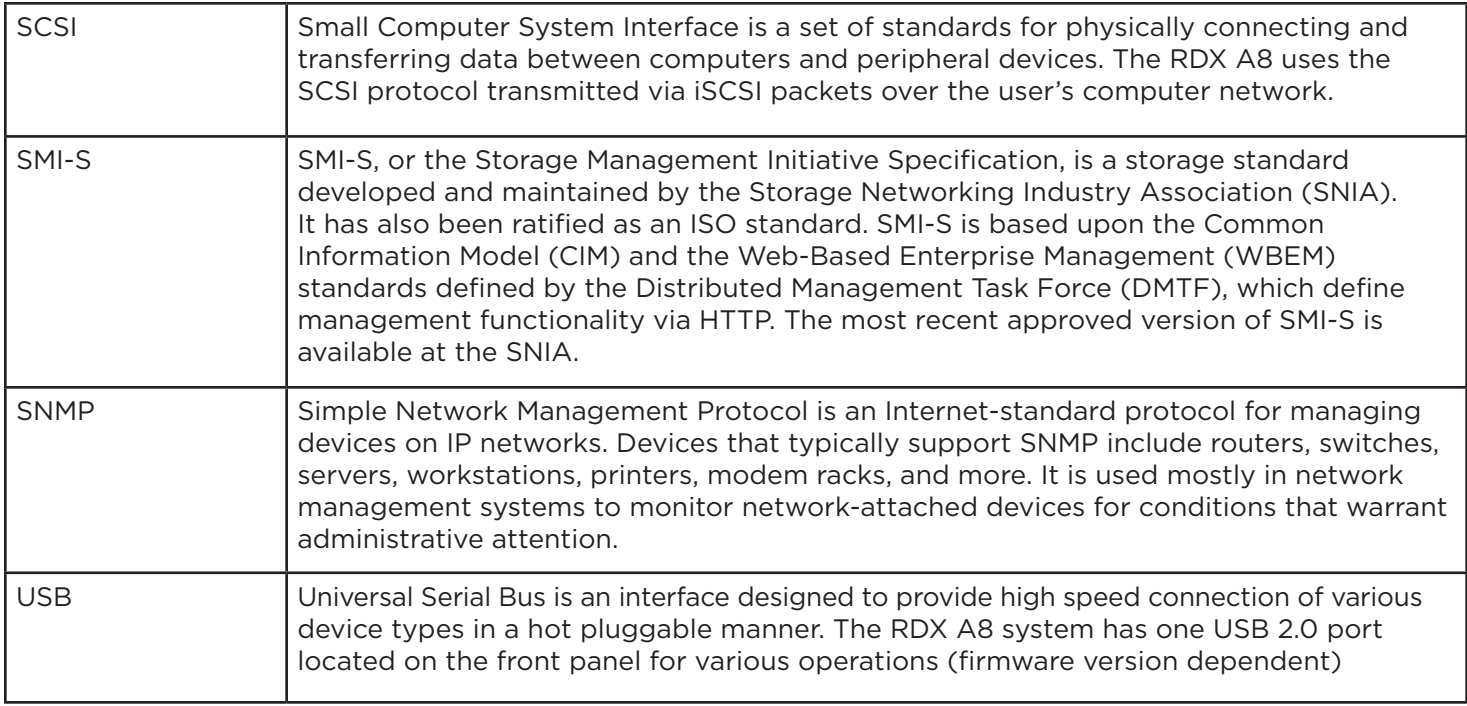

# 4. List of figures

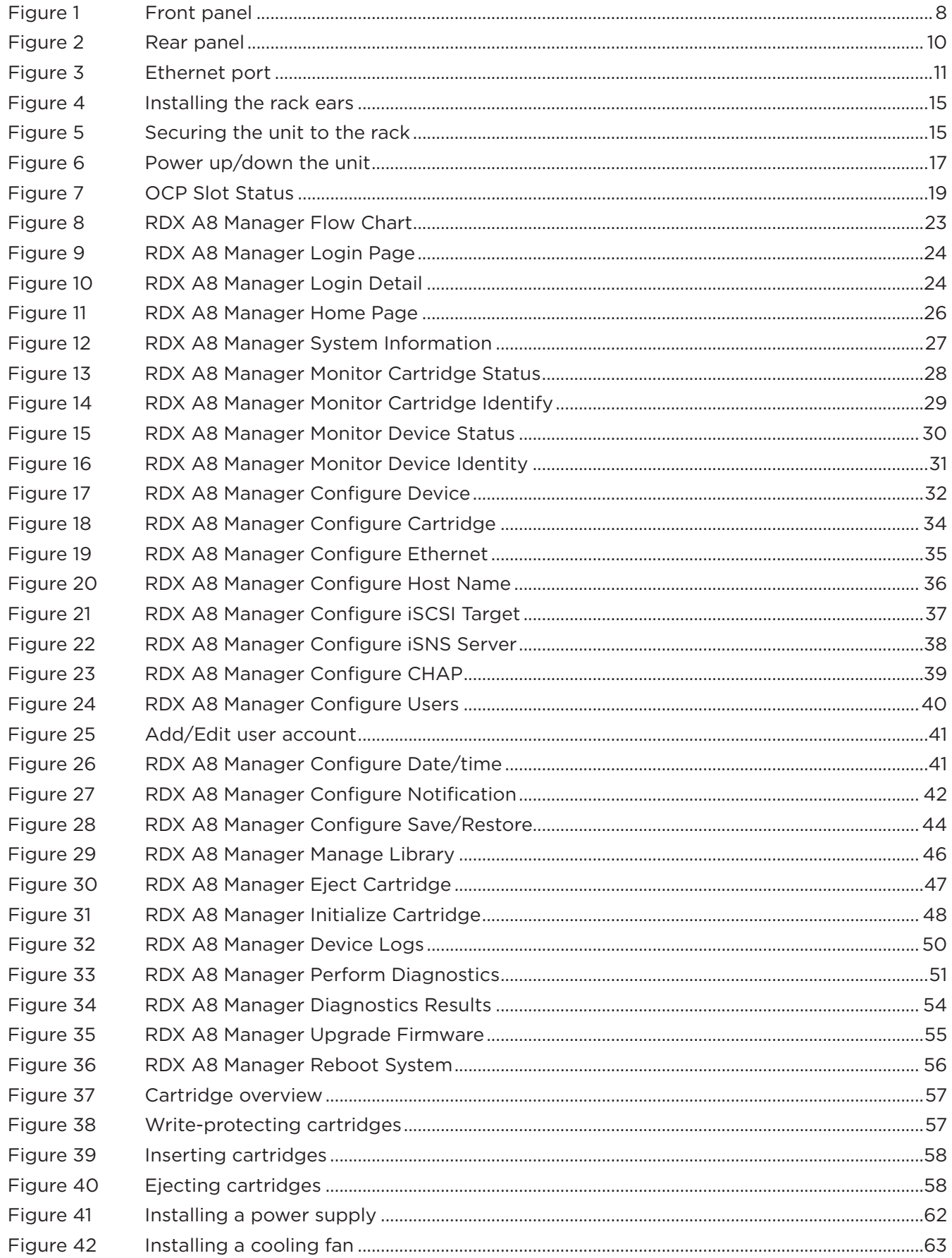

# 5. List of tables

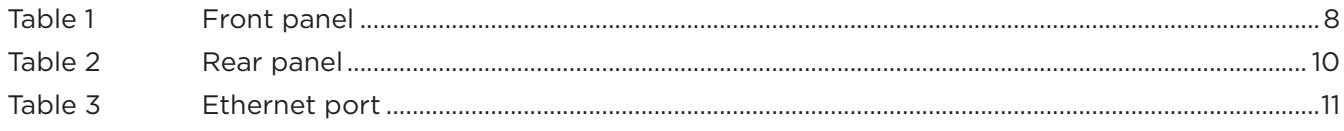

# D. Index

#### $\mathsf{C}$

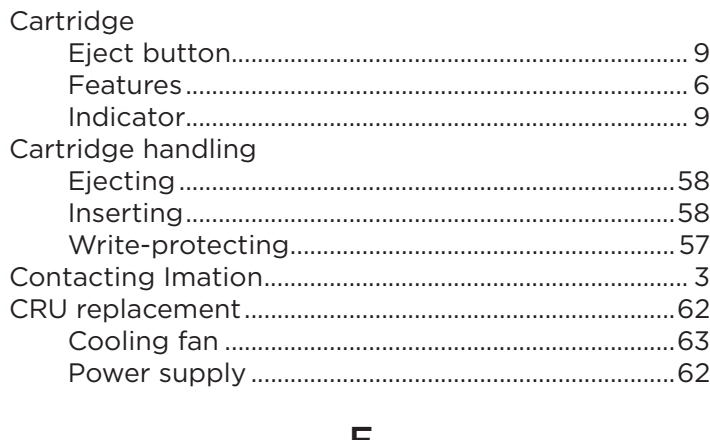

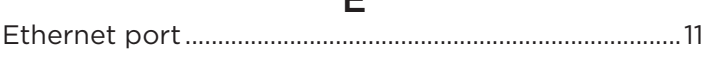

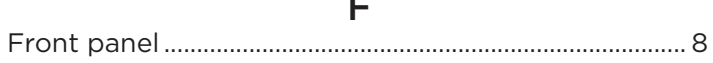

 $\mathsf{I}$ 

#### Installation

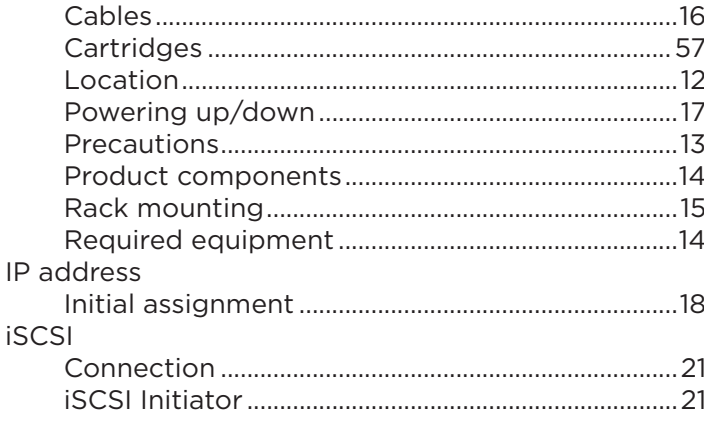

L 

 $\overline{O}$ 

#### 

#### $\mathsf{P}$

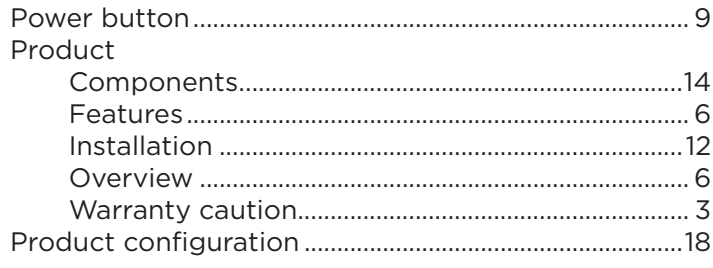

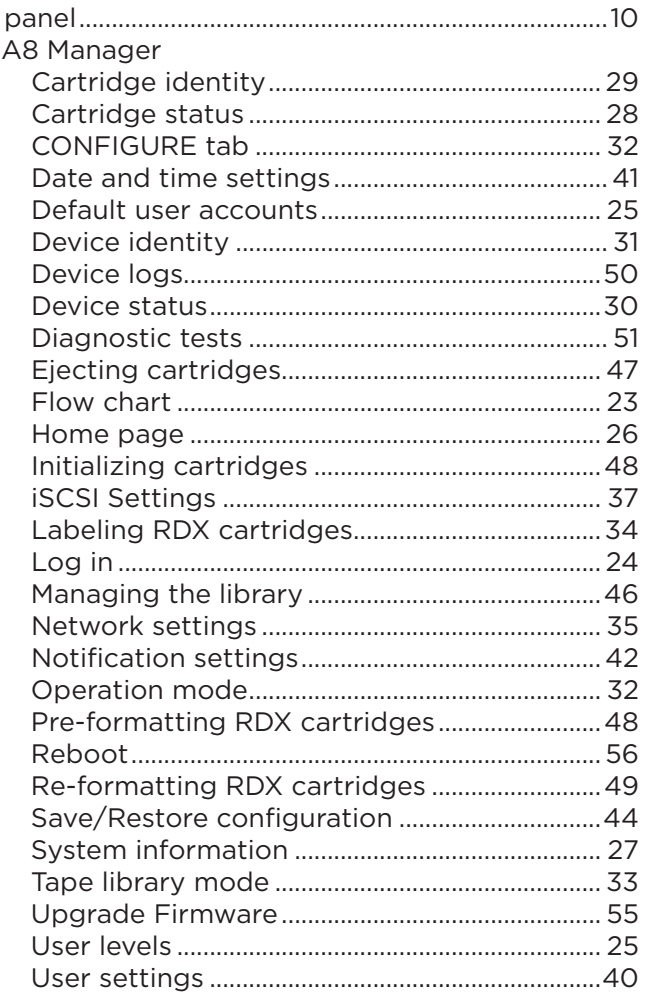

R

Rear **RDX** 

## $S$

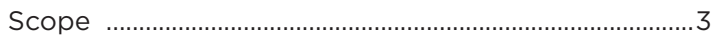

# T

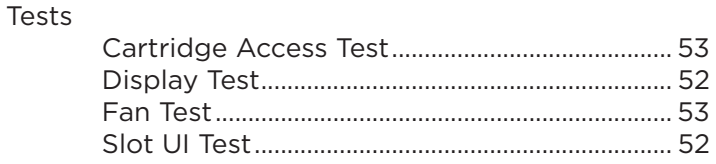

## $\mathbf{U}$

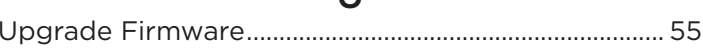